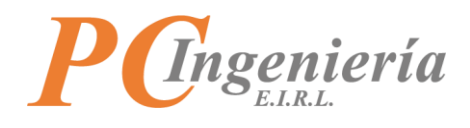

# **ISAC** Manual de Usuario Control de Existencias GMS Entradas

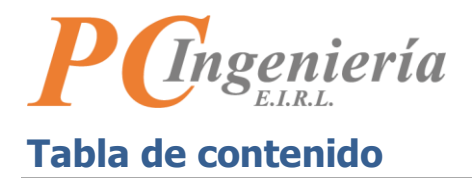

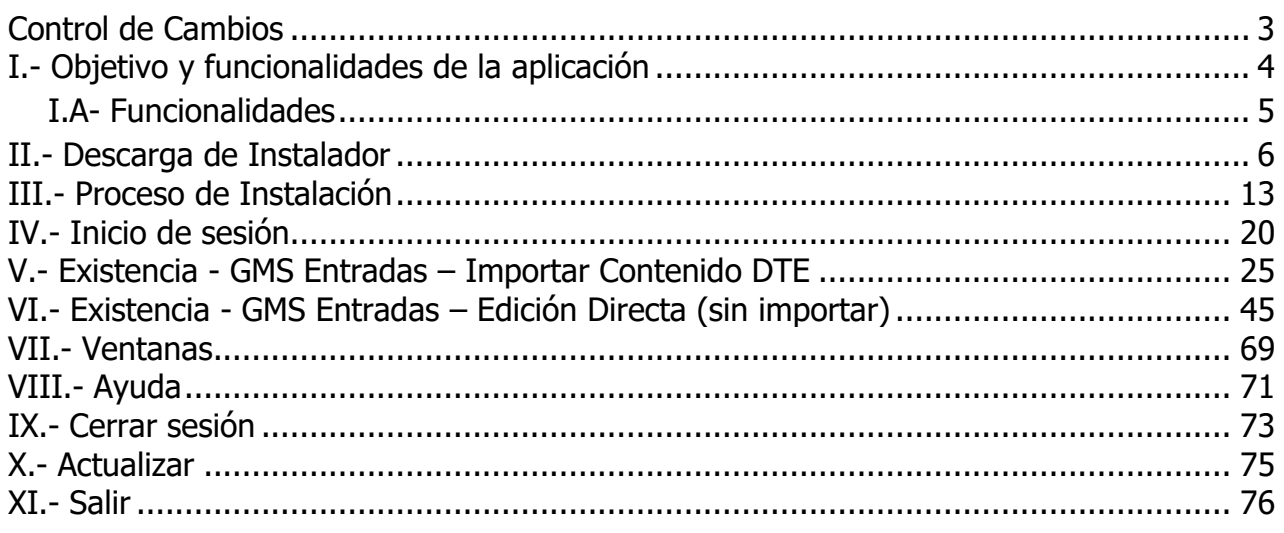

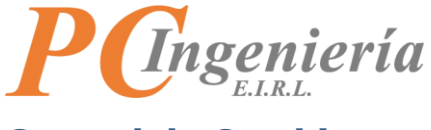

# <span id="page-2-0"></span>**Control de Cambios**

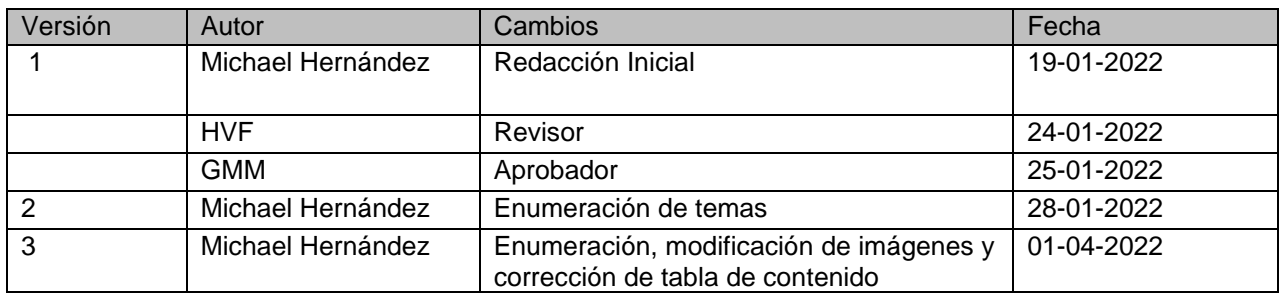

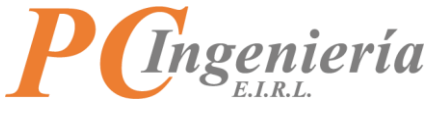

# <span id="page-3-0"></span>**I.- Objetivo y funcionalidades de la aplicación**

El objetivo principal de la aplicación es optimizar el ingreso de Guías de Movimientos de Stock de ENTRADA, importando datos desde los DTE (documentos tributarios electrónicos) recibidos de los proveedores en ISAC Facturación Electrónica (la empresa en proceso debe tener activo el módulo para recibir DTE de intercambio de proveedores) o desde el archivo XML del DTE.

<span id="page-4-0"></span>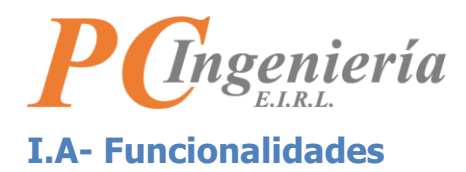

- • Permite crear, buscar, modificar y eliminar guías de movimiento de stock de entradas (solamente entradas).
- • Permite importar un DTE recibido desde facturación electrónica indicando el Rut de Proveedor y Folio del documento.
- Al importar los datos automáticamente se completan los datos del proveedor, permitiendo crear los nuevos proveedores.
- • Al importar los datos permite indicar la relación entre un producto de proveedor con un producto del catálogo y esta asociación queda grabada para que la próxima vez se asocie automáticamente.
- • Si el producto importado no existe, permite crear nuevos productos e ingresar su movimiento de entrada.
- Al importar los montos de documento de proveedor se establecen automáticamente los costos del producto, evitando errores de cálculo, estos datos además se graban en el registro del producto.

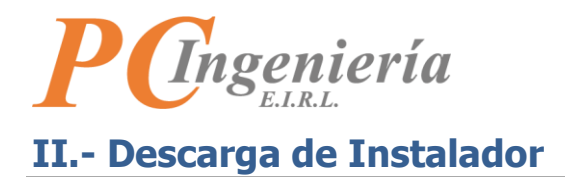

<span id="page-5-0"></span>Para comenzar debe dirigirse a la página de ISAC para realizar la descarga del instalador.

En su navegador indique la siguiente URL:

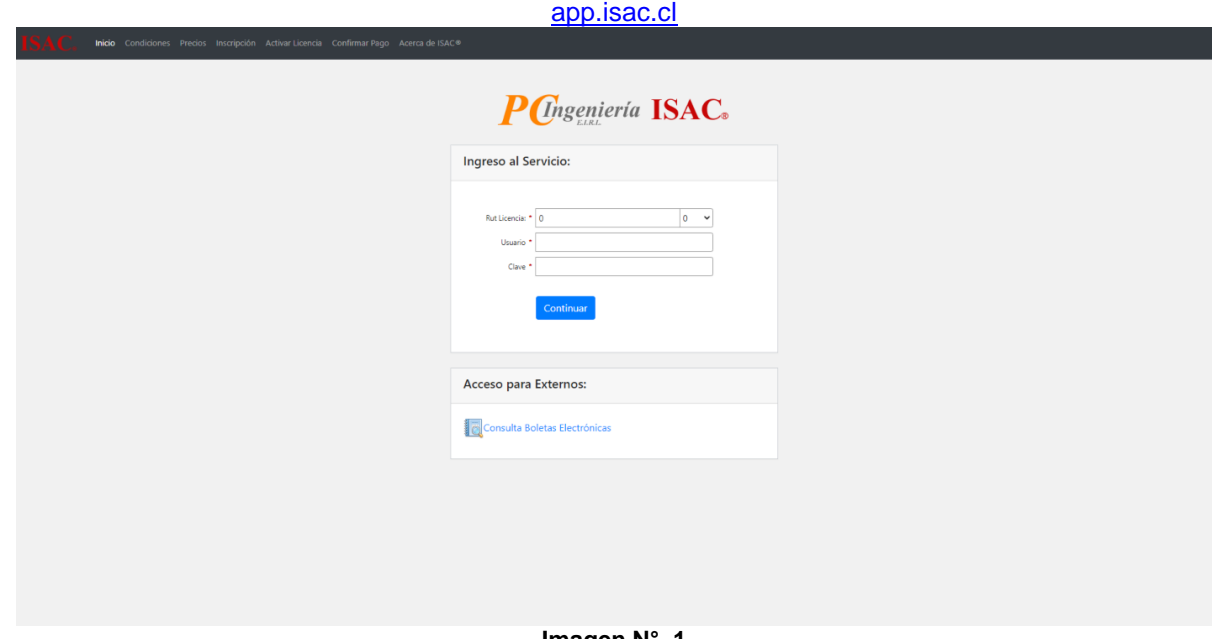

**Imagen N° 1**

Los campos para realizar el inicio de sesión son:

- **Rut Licencia:** Este campo está compuesto de dos controles, uno de texto para escribir el número de Rut de la empresa que cuenta con la licencia del servicio ISAC con formato **99999999** y control desplegable para seleccionar el digito verificador.
- **Usuario:** Nombre de usuario para iniciar sesión.
- **Contraseña:** Contraseña de usuario.

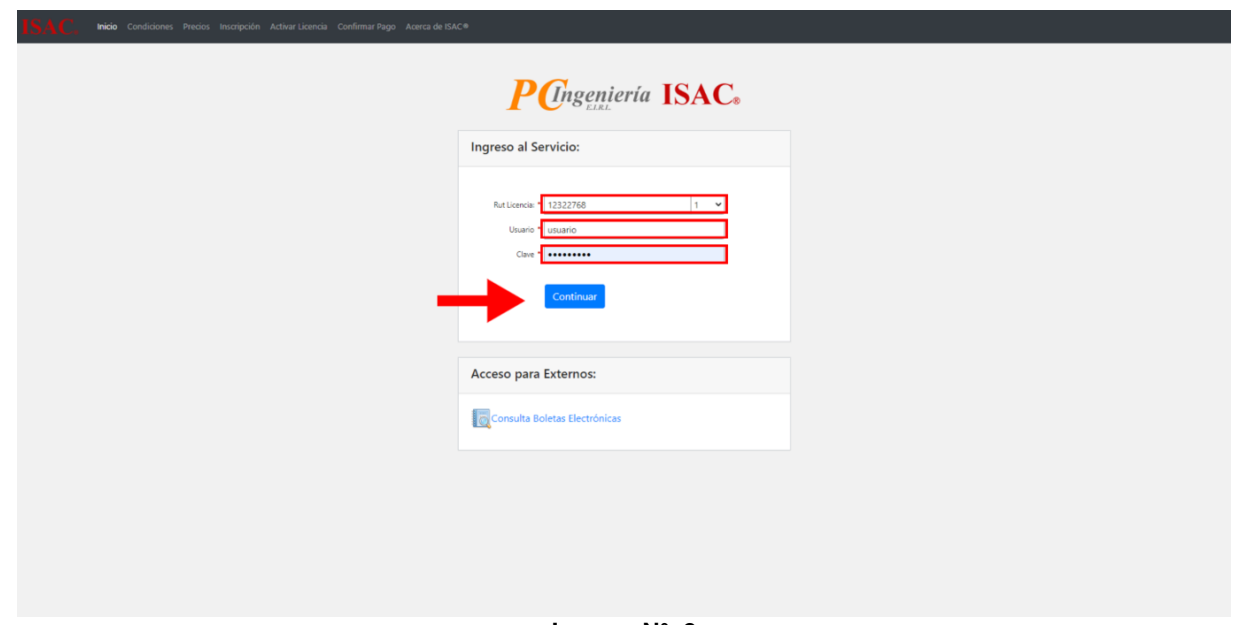

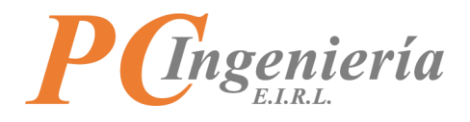

Una vez ingresados los datos requeridos presione el botón **Continuar para ingresar al sistema de ISAC**.

En la parte superior de la pantalla encontrará el menú principal, presione la opción **"Módulos"**.

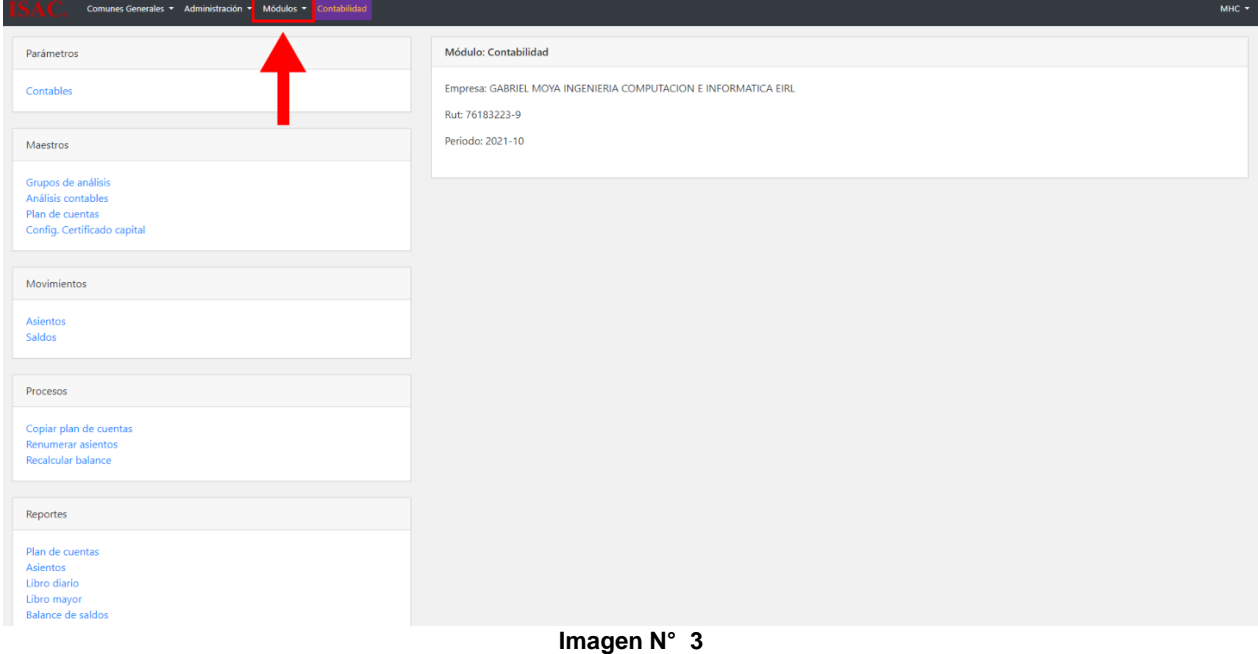

Desplegará un submenú en el cual debe seleccionar **"Control de Existencias"**.

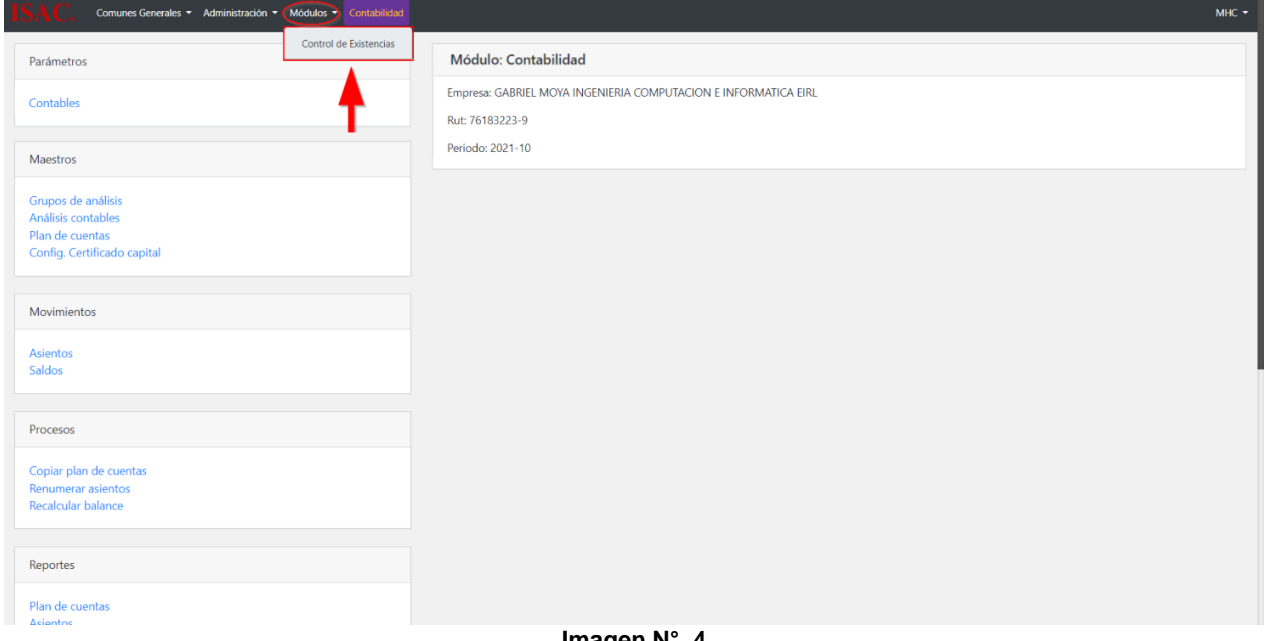

**Imagen N° 4**

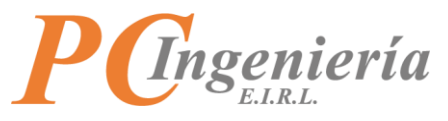

Para establecer el módulo como activo debe indicar la empresa que requiere procesar, presione

"Siguiente" para ir pasando de registro en registro o presione el botón: **Buscar para elegir desde la lista** de selección la **"Empresa"**.

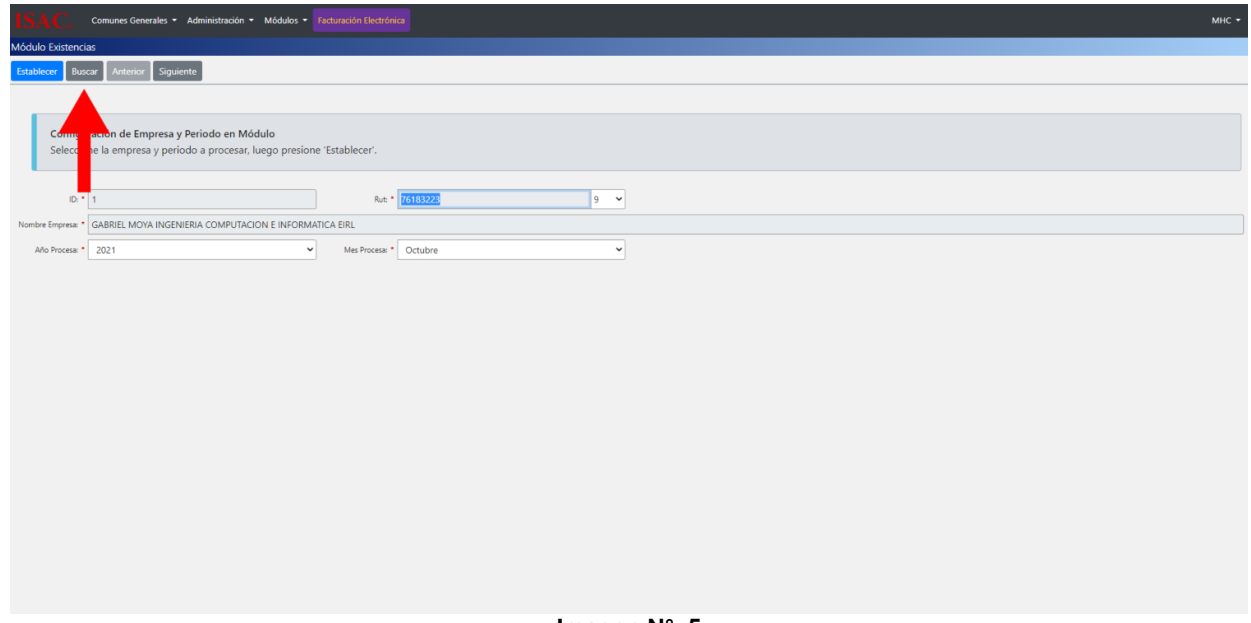

#### **Imagen N° 5**

Si selecciona Buscar mostrará las "Empresas" cargadas en el sistema.

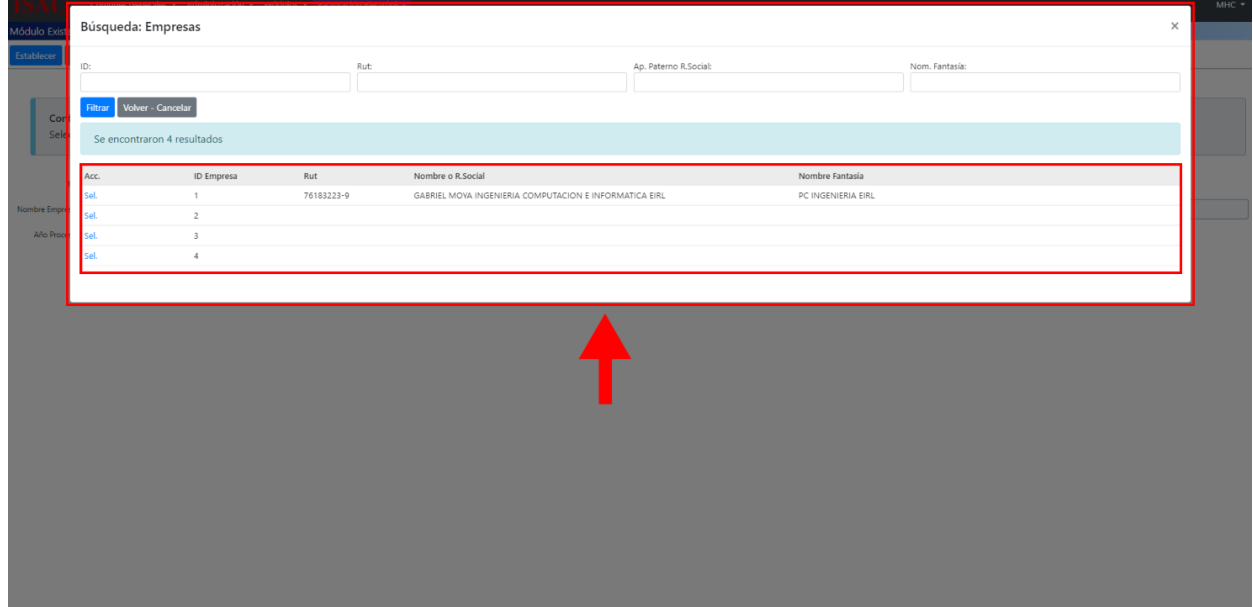

**Imagen N° 6**

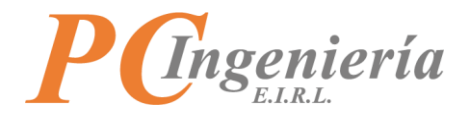

Para seleccionar una empresa presione Sel.

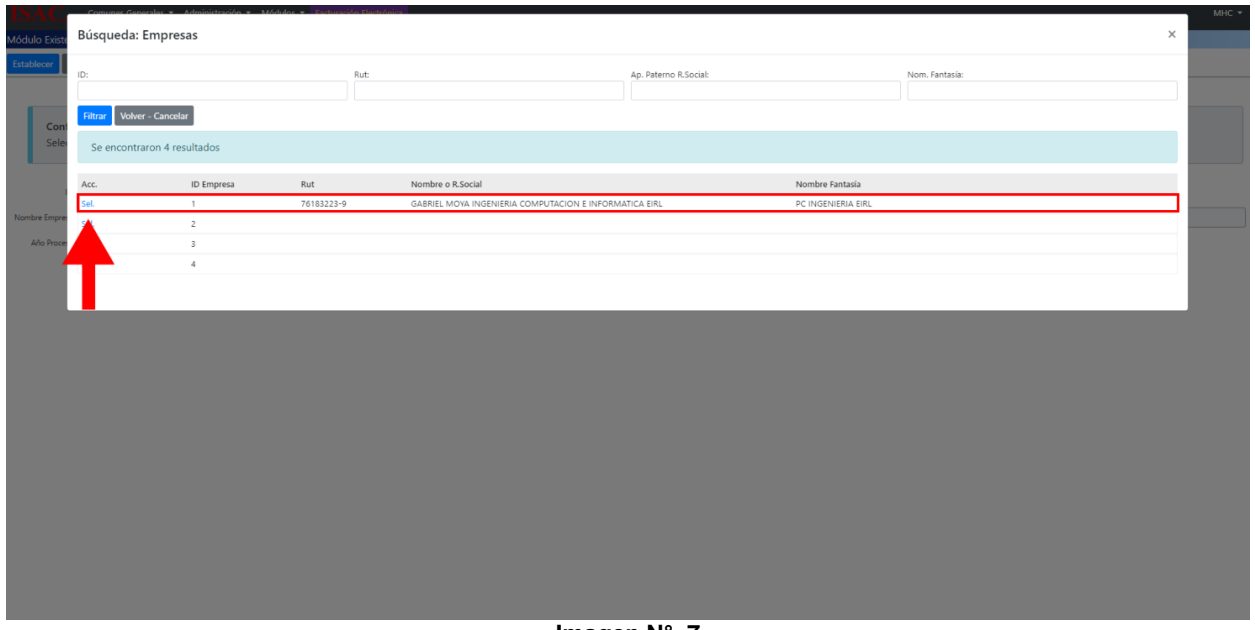

**Imagen N° 7**

Se cargará la información de la **"Empresa"** seleccionada.

Luego debe establecer periodo en módulo, en este módulo es opcional por lo que no afecta la selección de datos o rangos de fechas.

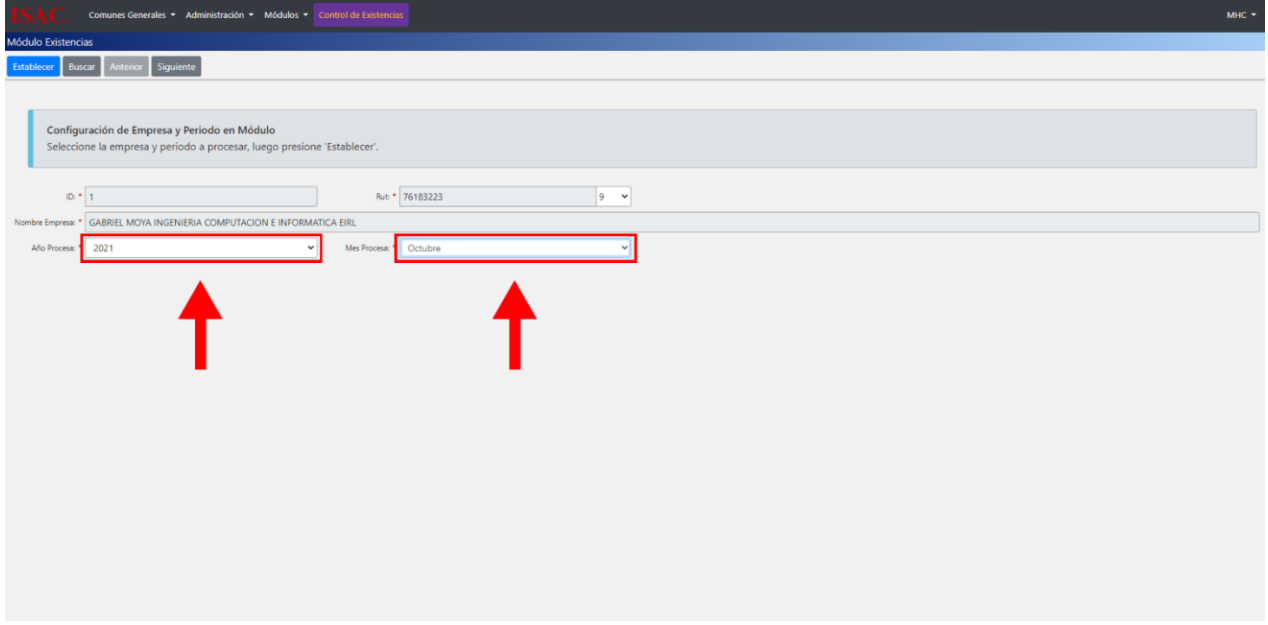

**Imagen N° 8**

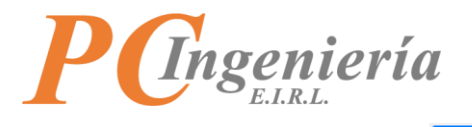

Al completar los campos presione<sup>[Establecer]</sup>

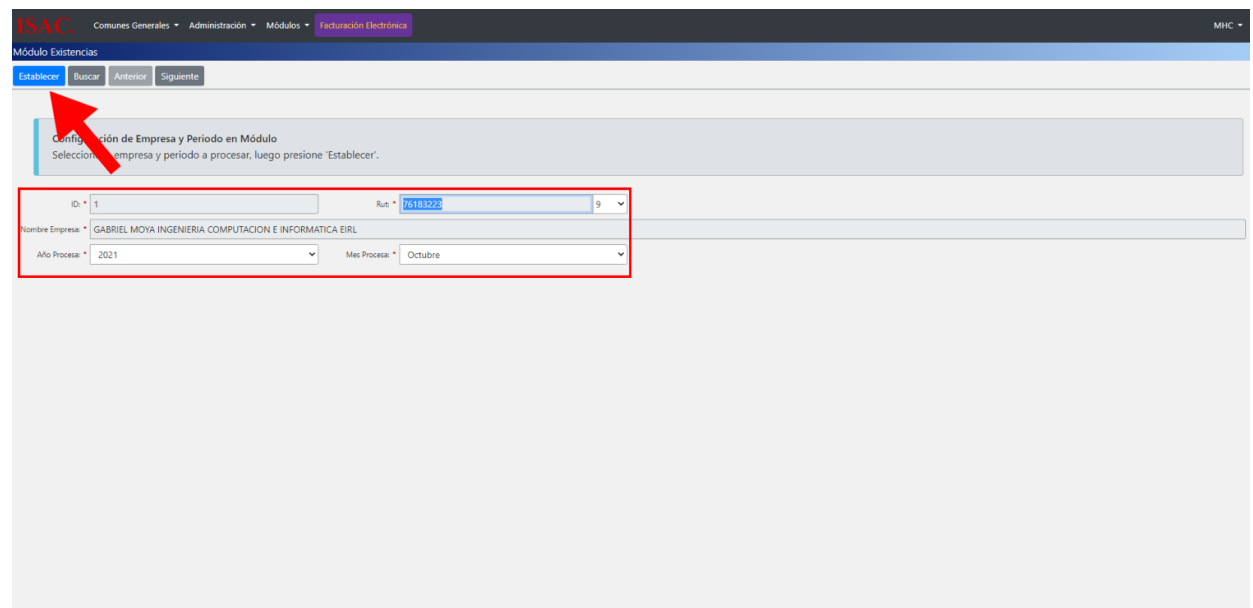

**Imagen N° 9**

Confirme si desea establecerse.

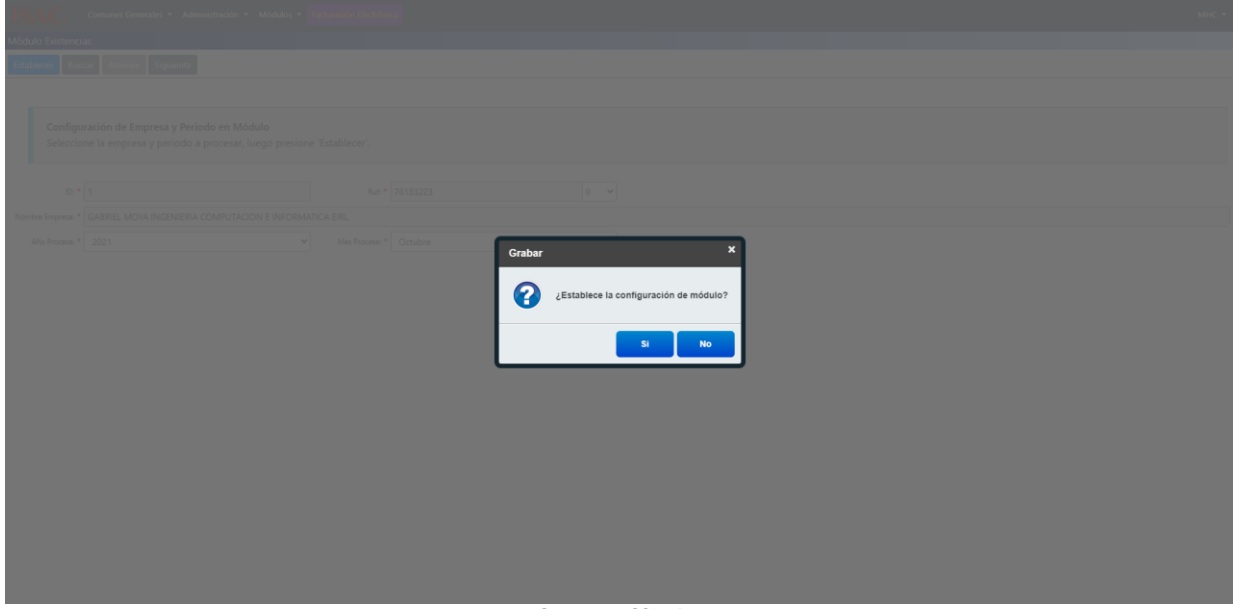

**Imagen N° 10**

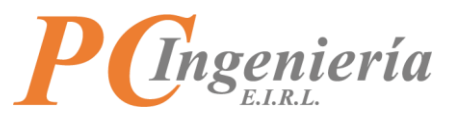

Puede confirmar que se estableció correctamente mirando el botón que se encuentra en la parte superior de la pantalla tenga como nombre **"Control de Existencias"** como se aprecia en la imagen.

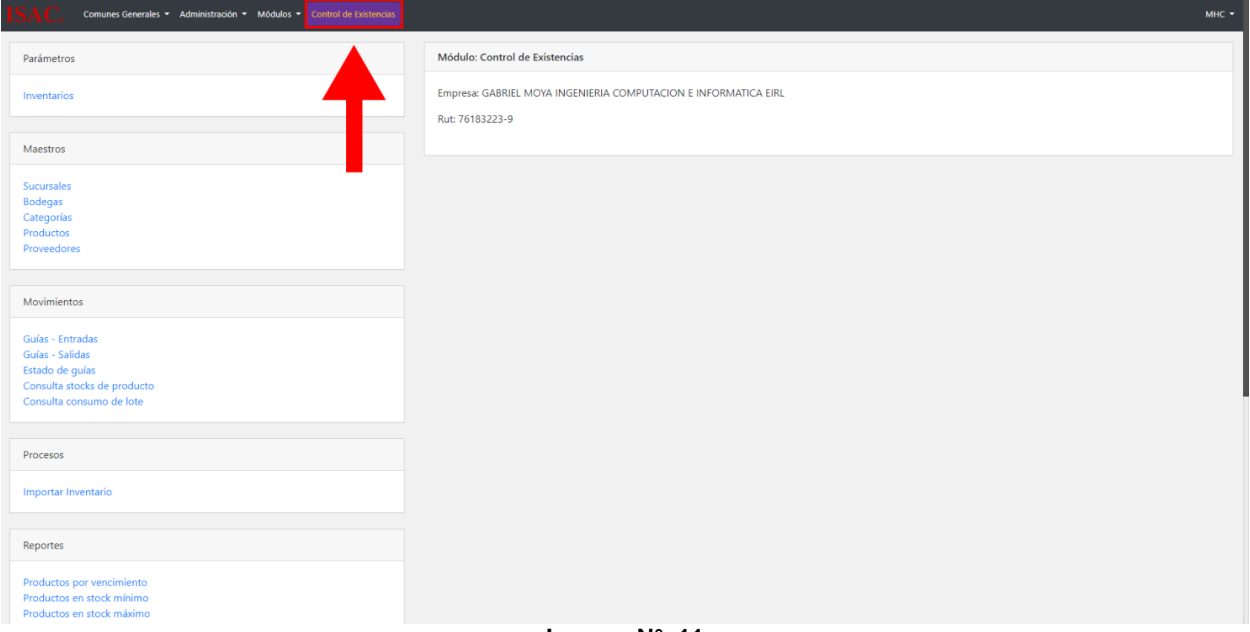

**Imagen N° 11**

Baje hasta el final de la página y descargue el instalador de la aplicación de escritorio **"ISAC GMS Entradas"** presionando el botón indicado en la siguiente imagen.

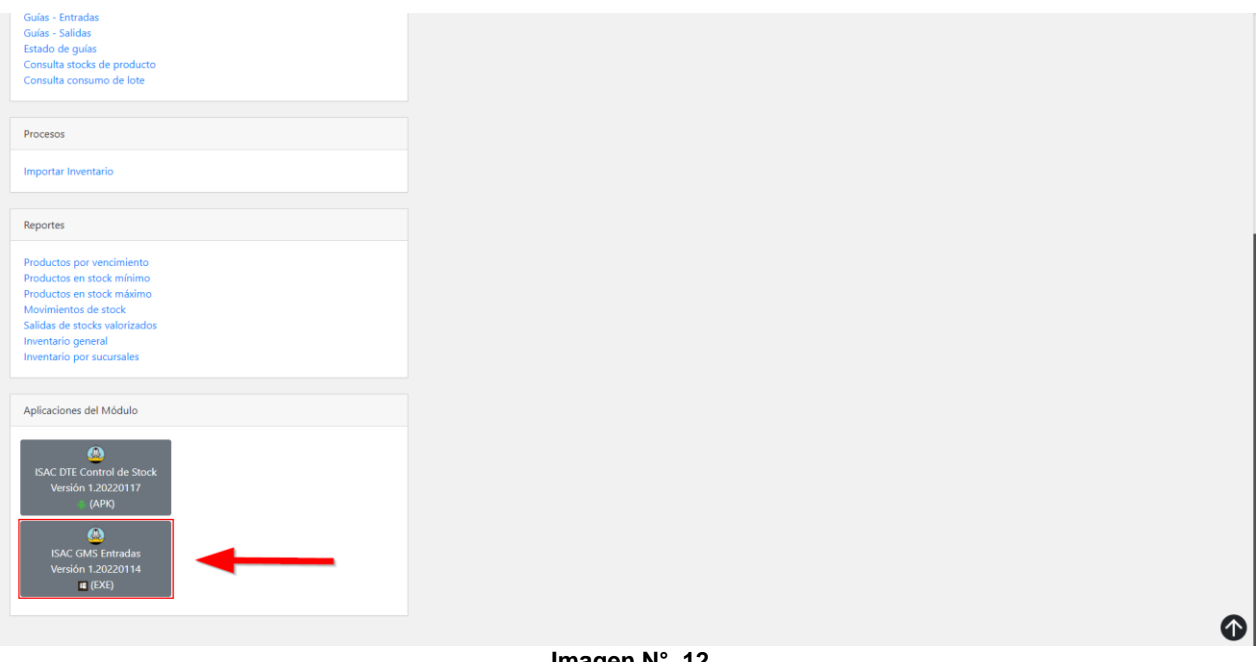

**Imagen N° 12**

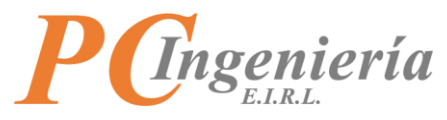

La descarga de la aplicación de escritorio aparecerá en la parte inferior izquierda de la pantalla.

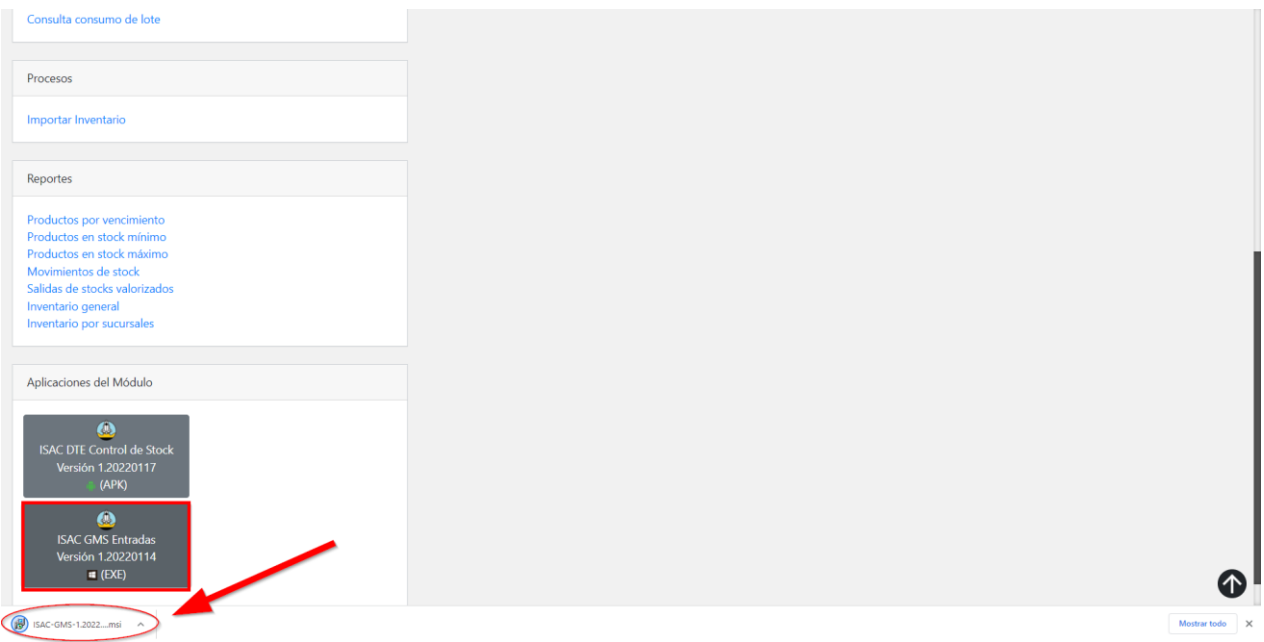

**Imagen N° 13**

Por defecto el instalador será guardado en la carpeta de descargas.

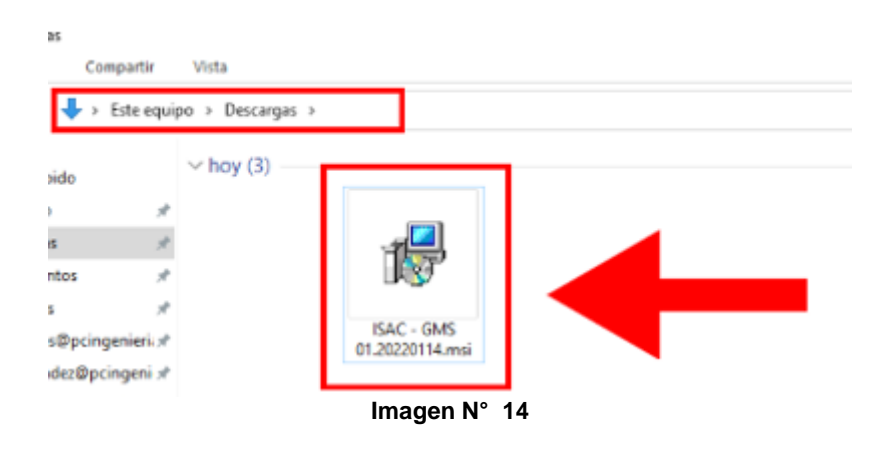

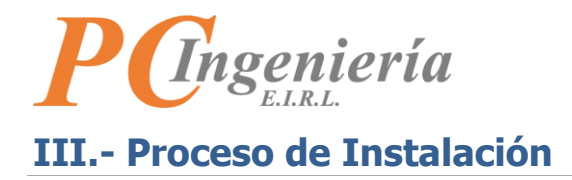

<span id="page-12-0"></span>Para comenzar haga doble clic sobre el instalador de **"ISAC - GMS Entradas"**.

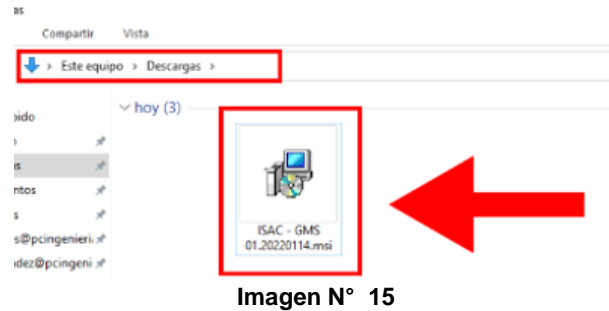

Si al ejecutar aparece el siguiente mensaje, ejecute el siguiente paso, si no continue en la siguiente página:

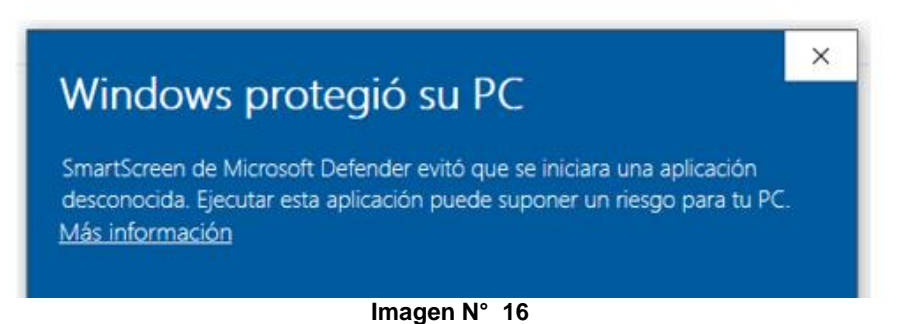

Haga clic derecho sobre el archivo de instalación, seleccione Propiedades y desbloquee el archivo tickeando el campo "Desbloquear" luego presione el botón "Aceptar". Esta es una medida de seguridad de Windows para los archivos ejecutables que se descargan de Internet:

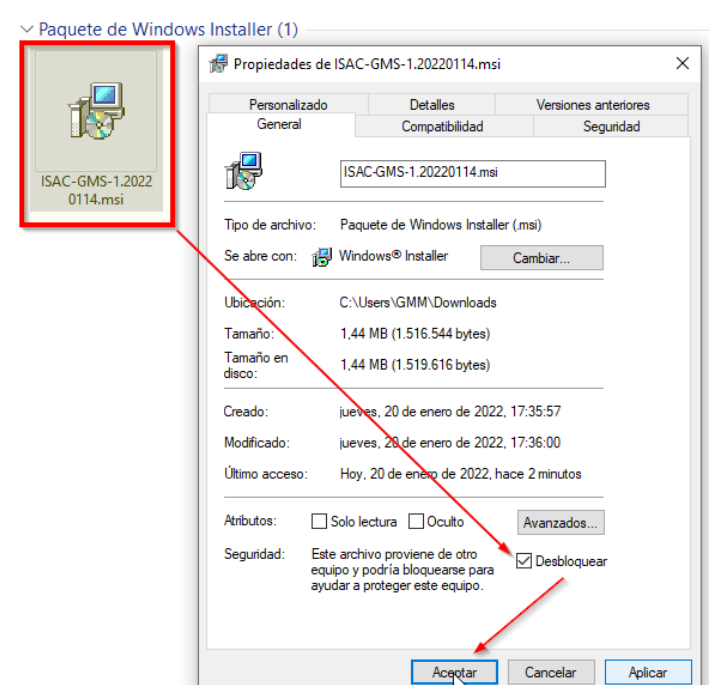

**Imagen N° 17**

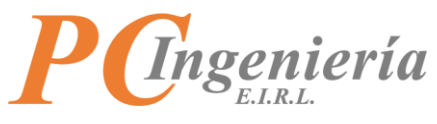

Luego de abrir el instalador de la aplicación, se abrirá la ventana de instalación comience haciendo clic en Siguiente > .

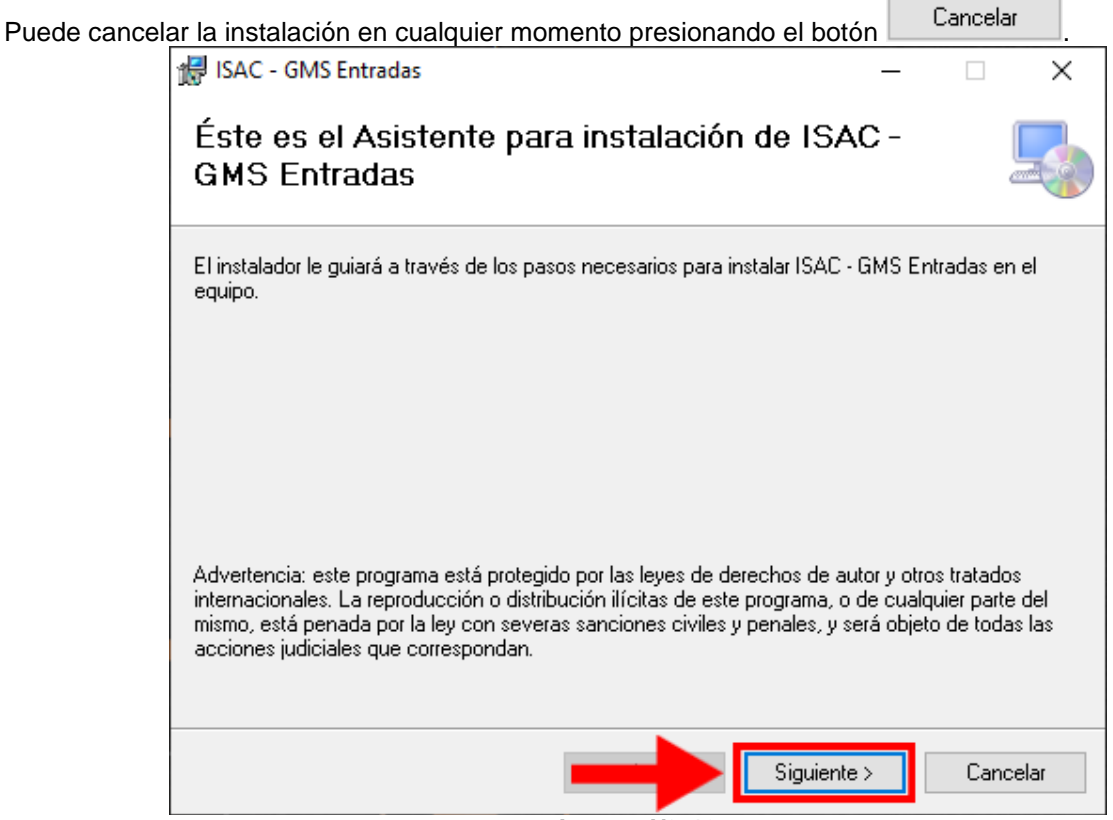

**Imagen N° 18**

En la siguiente ventana se muestra la ruta donde se instala por defecto la aplicación.

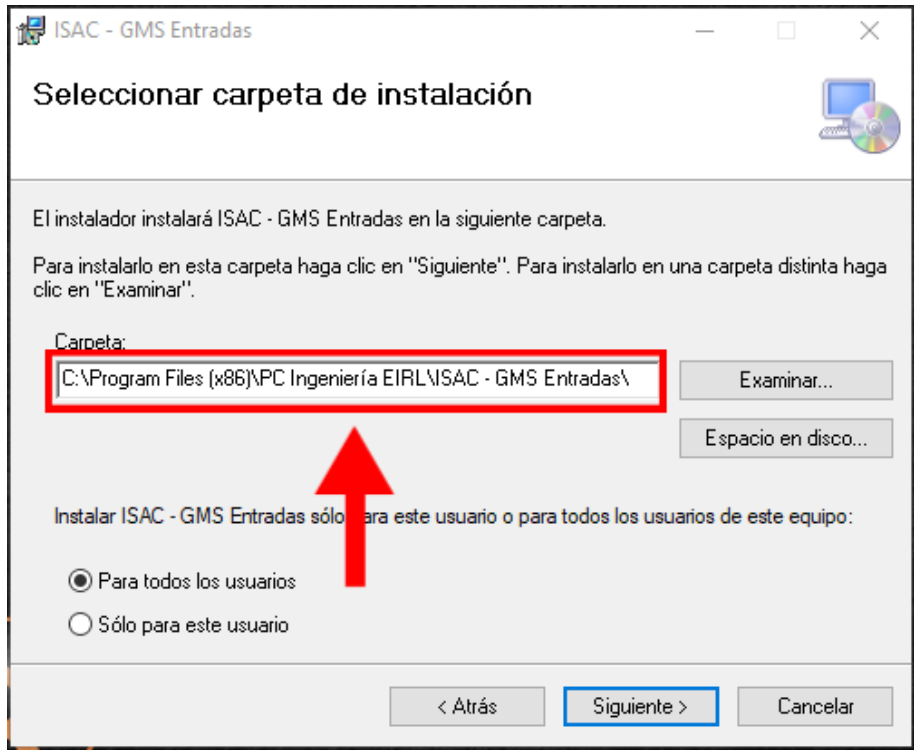

**Imagen N° 19**

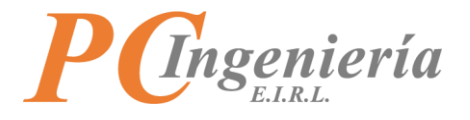

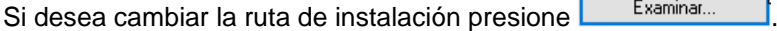

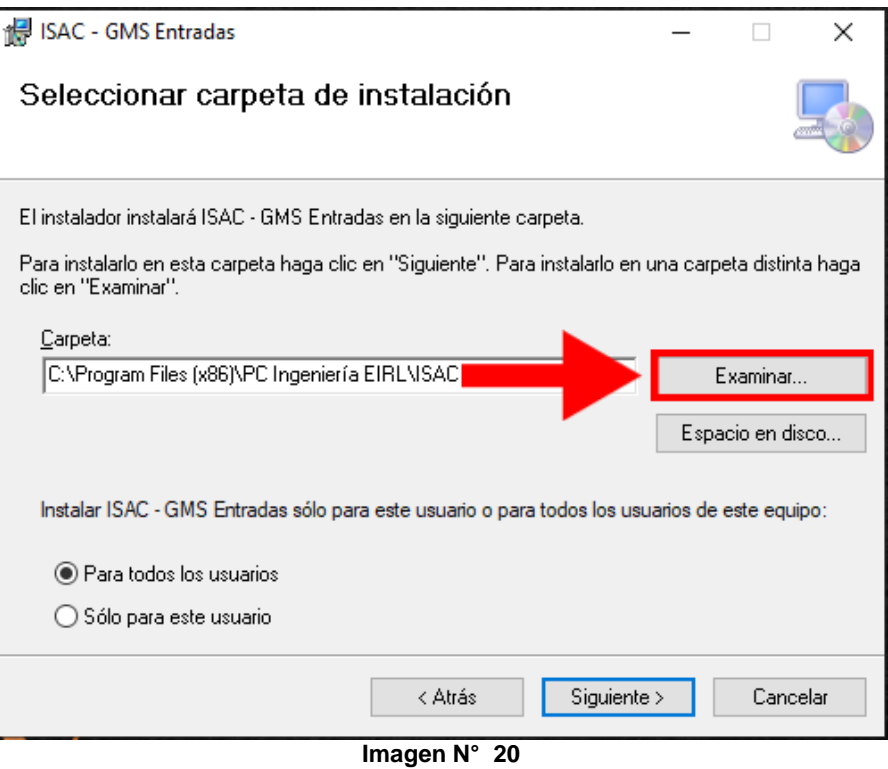

Abrirá otra ventana en la cual debe seleccionar la ruta en la cual desea realizar la instalación.

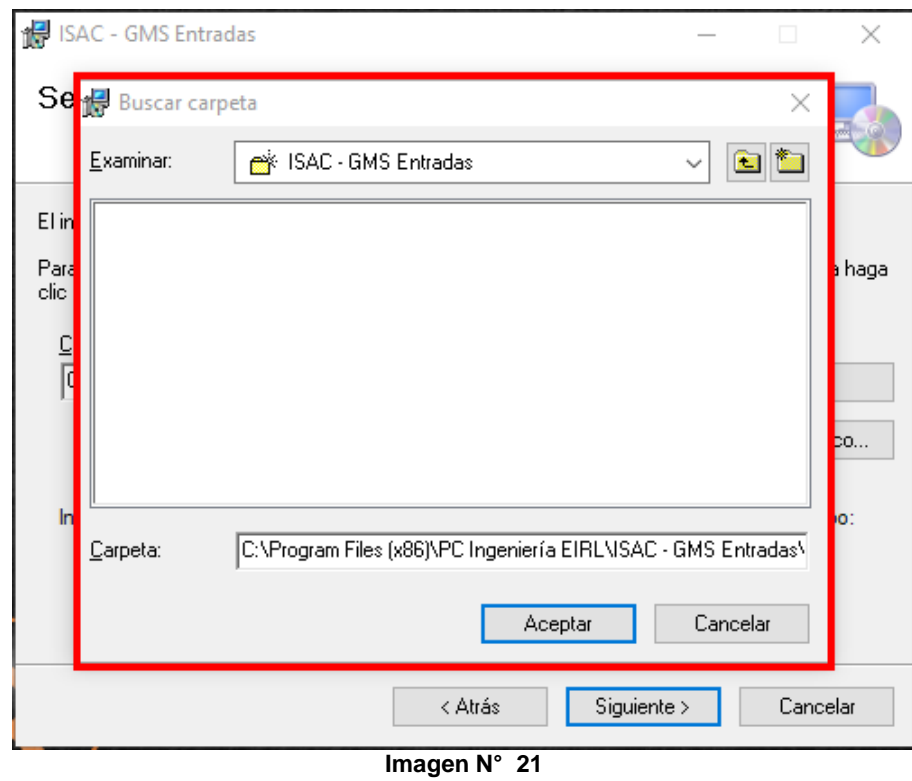

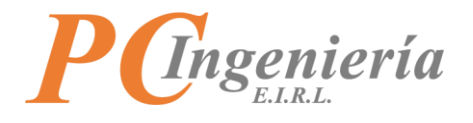

Una vez seleccionada la ruta presione **.** Aceptar

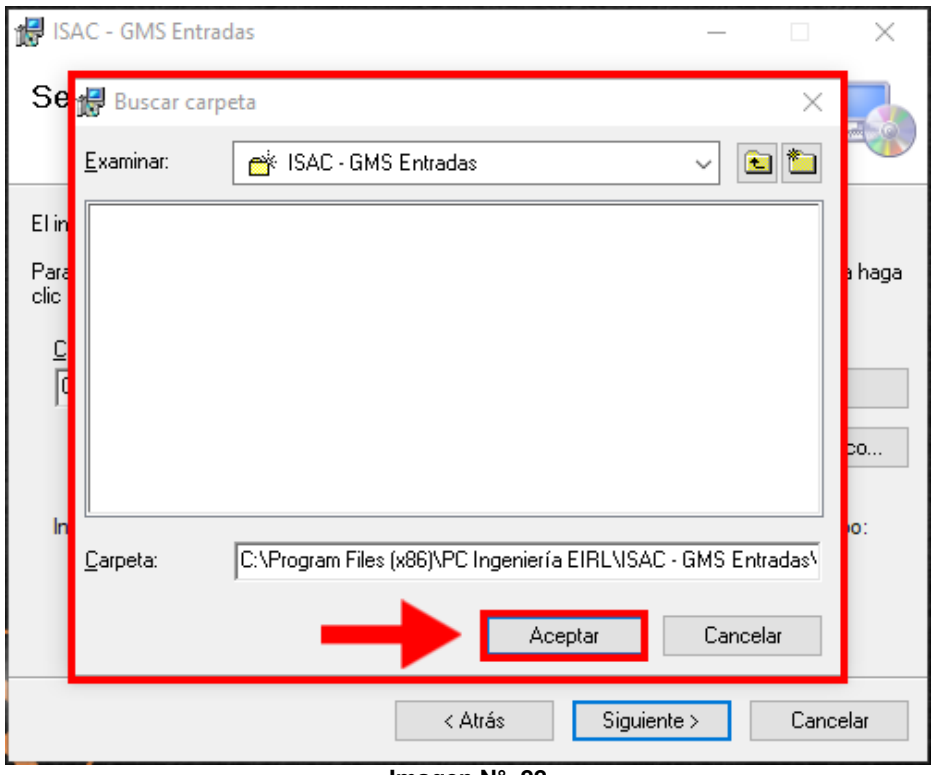

**Imagen N° 22**

El instalador indica si desea que la instalación sea para todos los usuarios o solamente para el usuario actual seleccione una de las casillas  $\overline{\circ}$  y luego presione  $\overline{\phantom{a}}$  Siguiente >

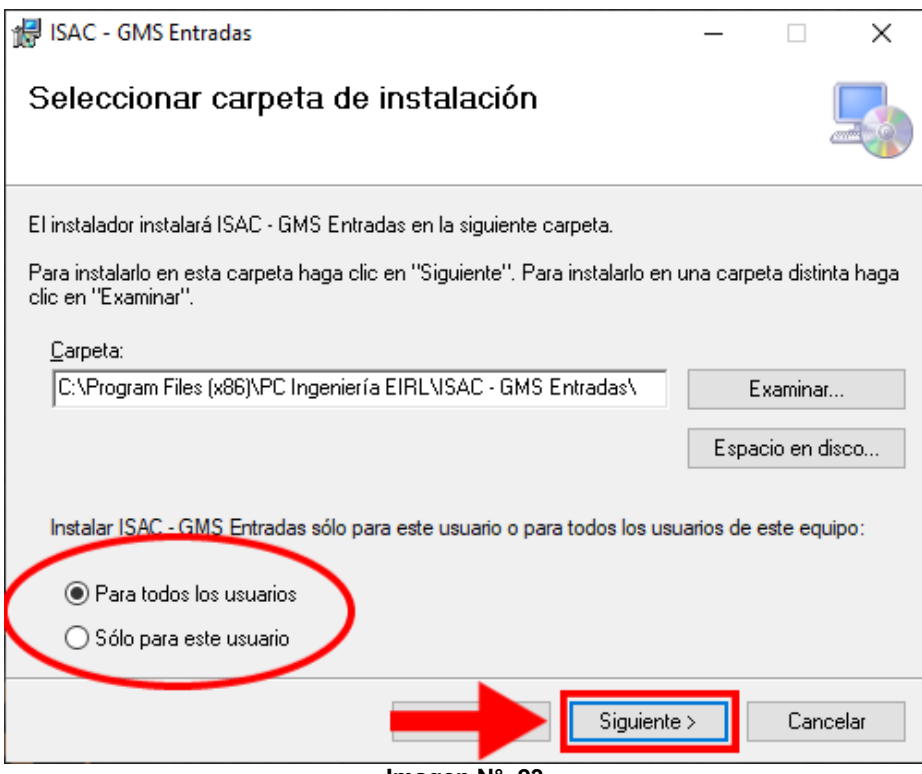

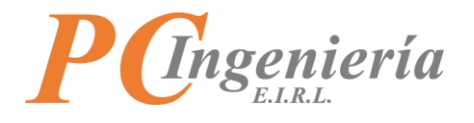

El instalador le pide que confirme presionando  $\overline{\hspace{1cm}}$  si desea continuar con la instalación. ISAC - GMS Entradas × Confirmar instalación El instalador está listo para instalar ISAC - GMS Entradas en el equipo. Haga clic en "Siguiente" para iniciar la instalación. Siguiente > Cancelar

**Imagen N° 24**

Espere a que termine de cargar la barra de instalación.

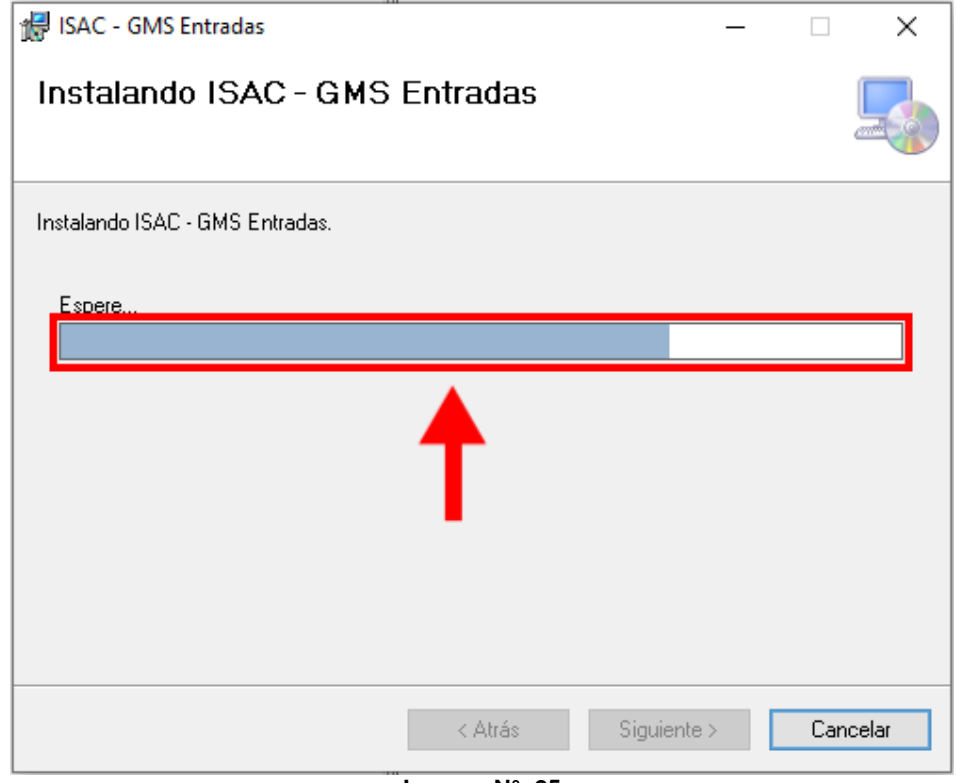

**Imagen N° 25**

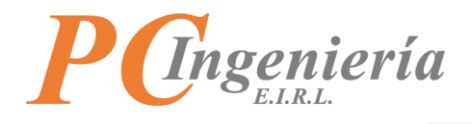

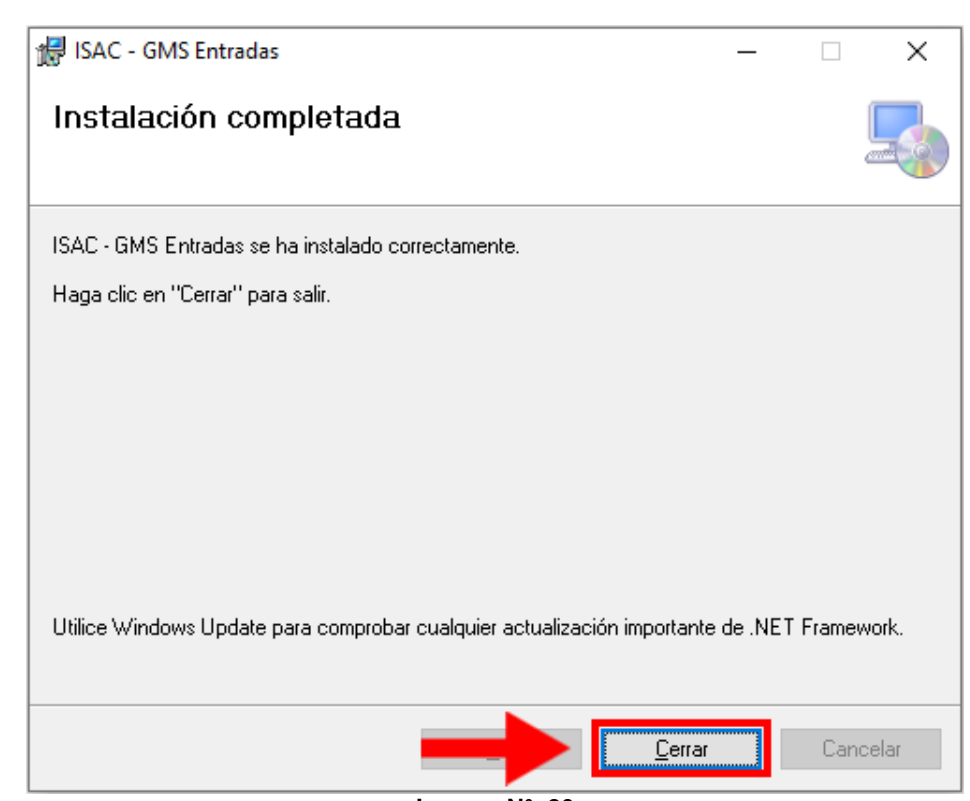

Al finalizar la instalación presione **value de la contrare y ya puede utilizar la aplicación.** 

**Imagen N° 26**

En su escritorio se creará el acceso directo de **"ISAC GMS Entradas"**.

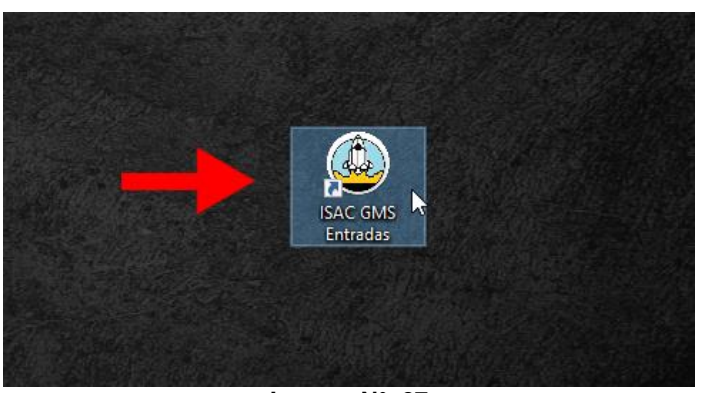

**Imagen N° 27**

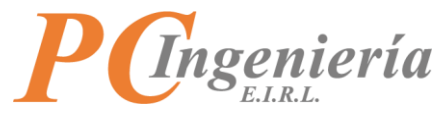

Y en su menú de Windows se agregará también el acceso al software:

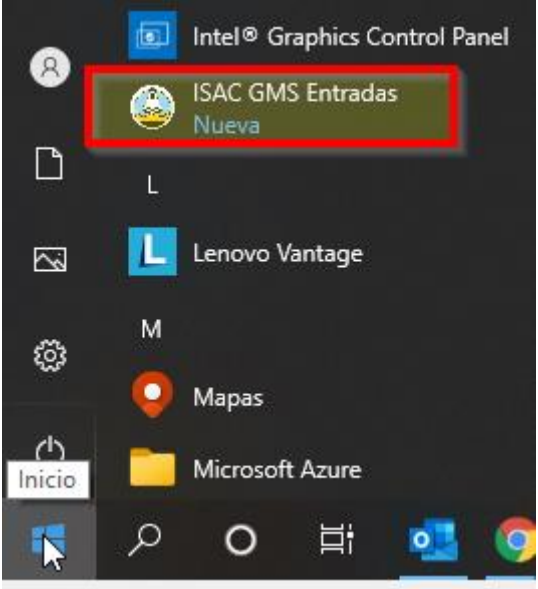

**Imagen N° 28**

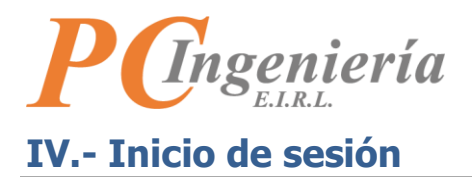

<span id="page-19-0"></span>Al iniciar la aplicación por primera vez, se presentará el cuadro de inicio de sesión para conectar con el servicio ISAC®:

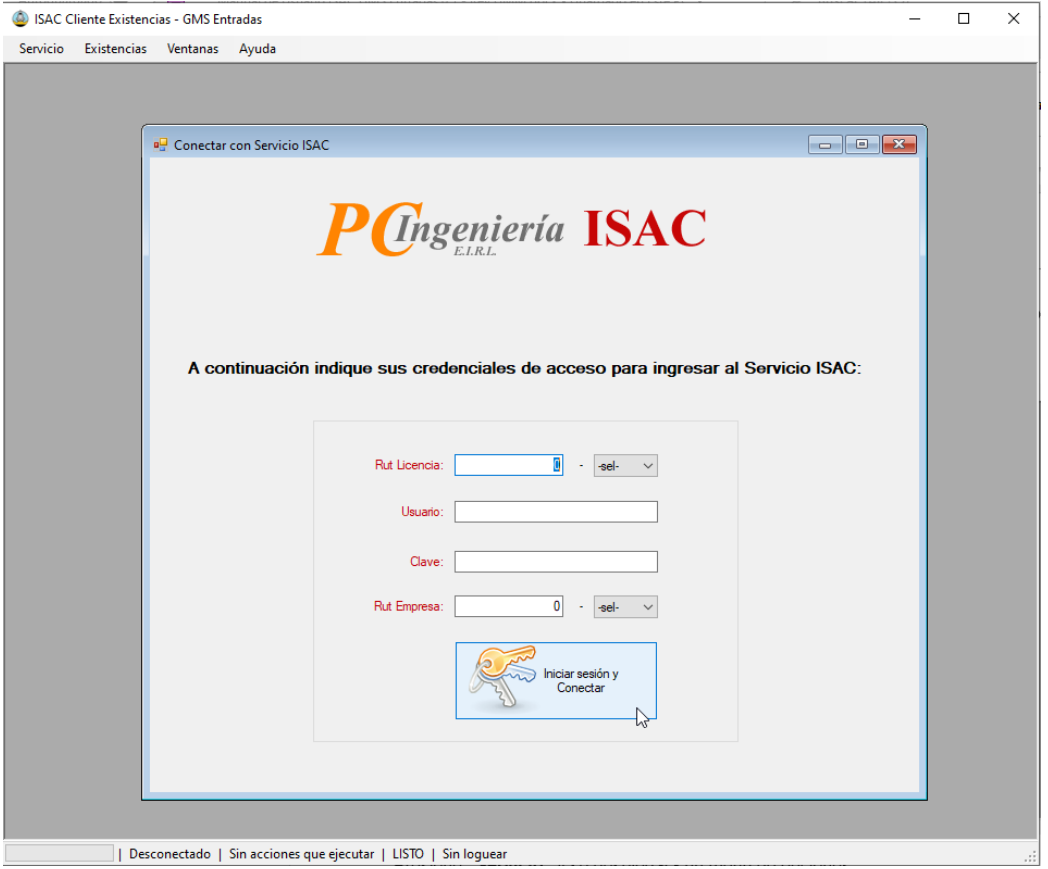

**Imagen N° 29**

**Rut licencia ISAC**: Debe escribir el Rut que cuenta con la licencia del servicio ISAC con formato 99999999.

**Dígito verificador Rut licencia ISAC**: Dígito verificador del Rut que cuenta con la licencia del servicio ISAC.

**Usuario ISAC**: Identificador de usuario para iniciar sesión. **Clave de acceso**: Contraseña del usuario.

**Rut licencia Empresa**: Debe escribir el Rut de licencia de la empresa a procesar con formato 99999999. **Dígito verificador Rut licencia Empresa**: Dígito verificador del Rut de licencia de la empresa a procesar.

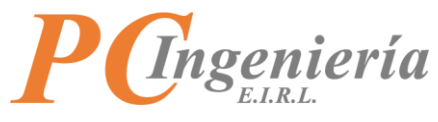

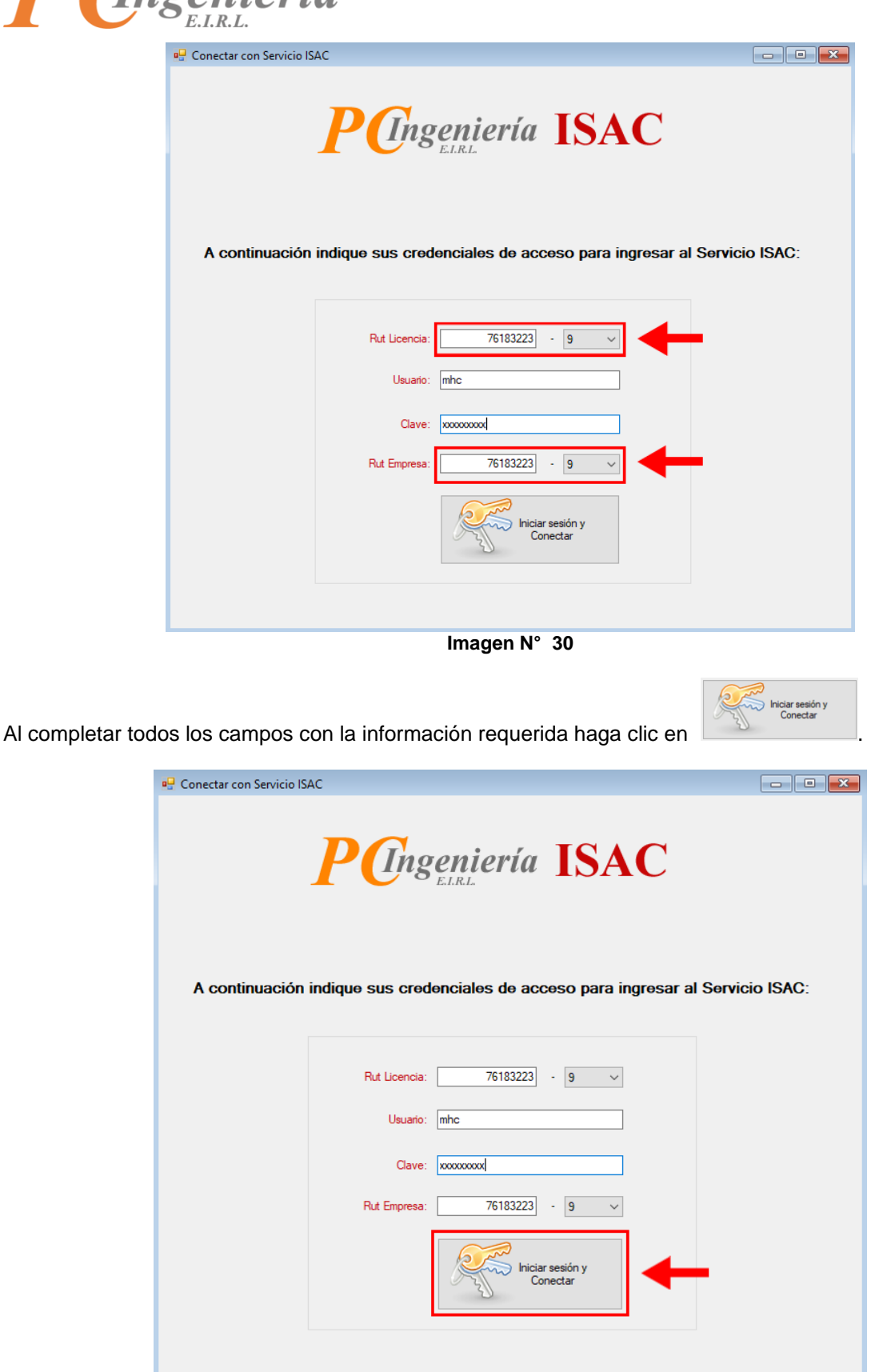

## **Imagen N° 31**

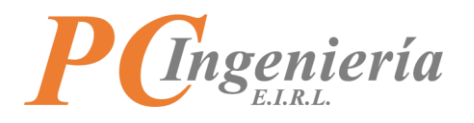

Al conectar correctamente con el servicio ISAC aparecerá un mensaje el cual dirá que se inició correctamente la sesión.

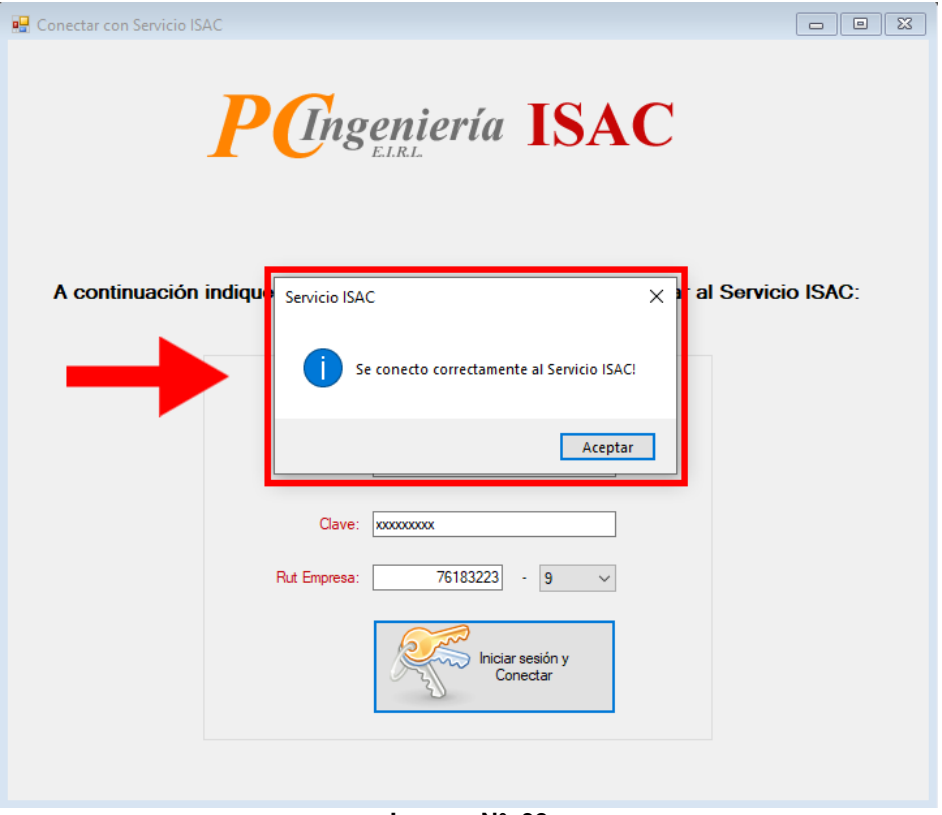

**Imagen N° 32**

De forma posterior, al iniciar la aplicación de escritorio **"ISAC GMS - Entradas"** le aparecerán las opciones en la parte superior de la pantalla. Si ya realizo el proceso de iniciar sesión anteriormente, aparecerá como "Conectado" en la barra de estado:

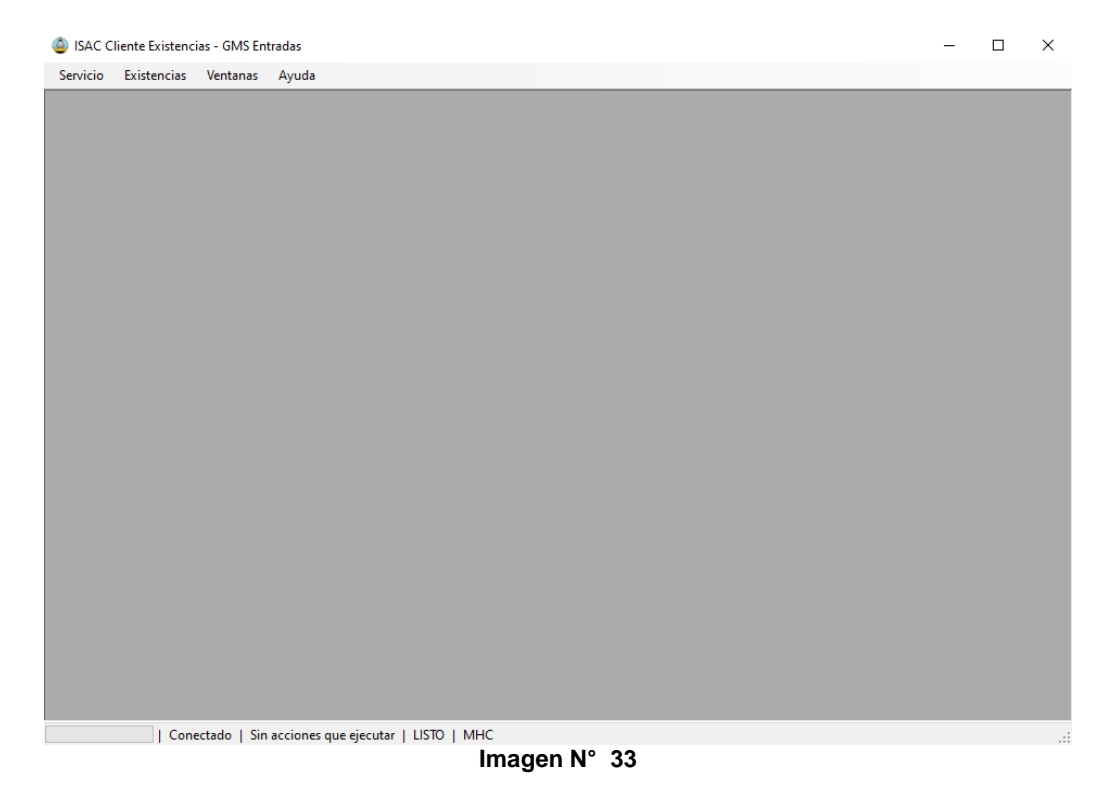

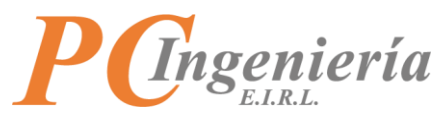

Si requiere Iniciar Sesión nuevamente (con otro usuario y/o empresa), presione **"Servicio"** y se desplegará un menú de opciones de la sesión (puede conectar nuevamente o cerrar sesión).

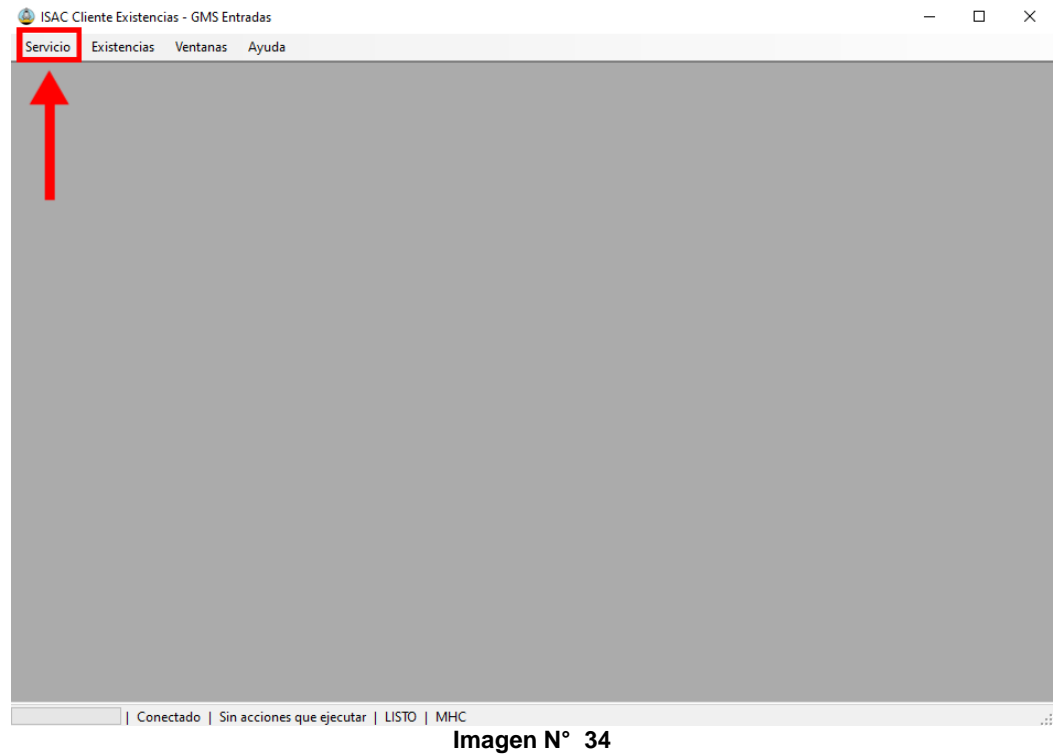

Para iniciar sesión en el sistema debe presionar **"Conectar a Servicio ISAC"**.

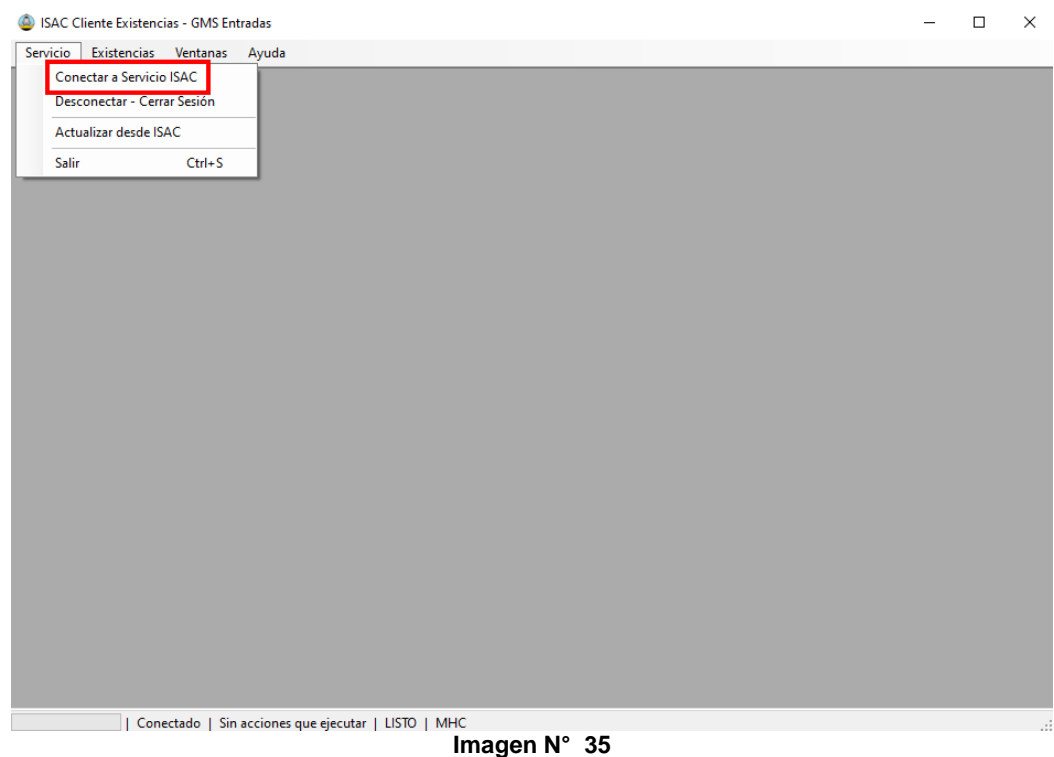

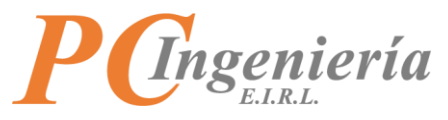

Será enviado a la ventana de inicio de sesión para poder ingresar al sistema con sus credenciales de acceso.

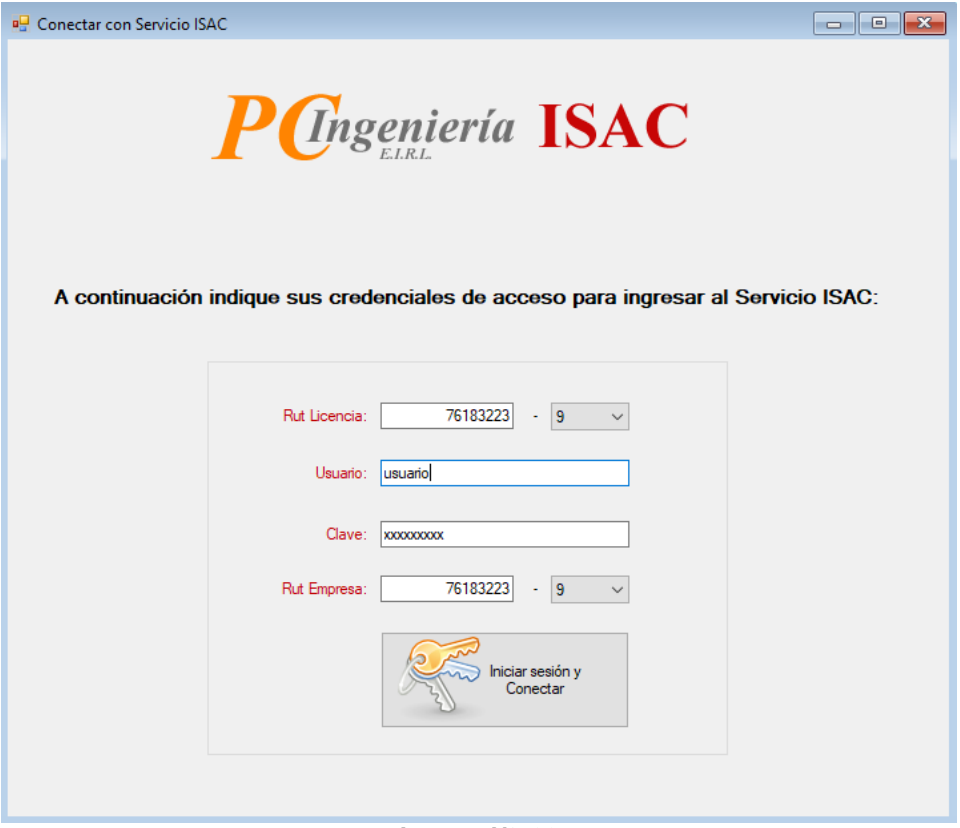

**Imagen N° 36**

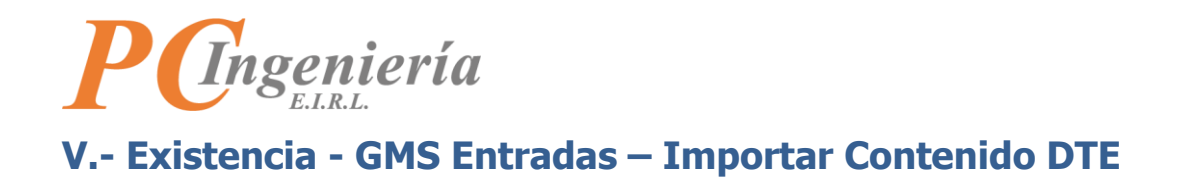

<span id="page-24-0"></span>Una vez iniciada la sesión puede ver el menú en la parte superior presione la opción **"Existencias"**.

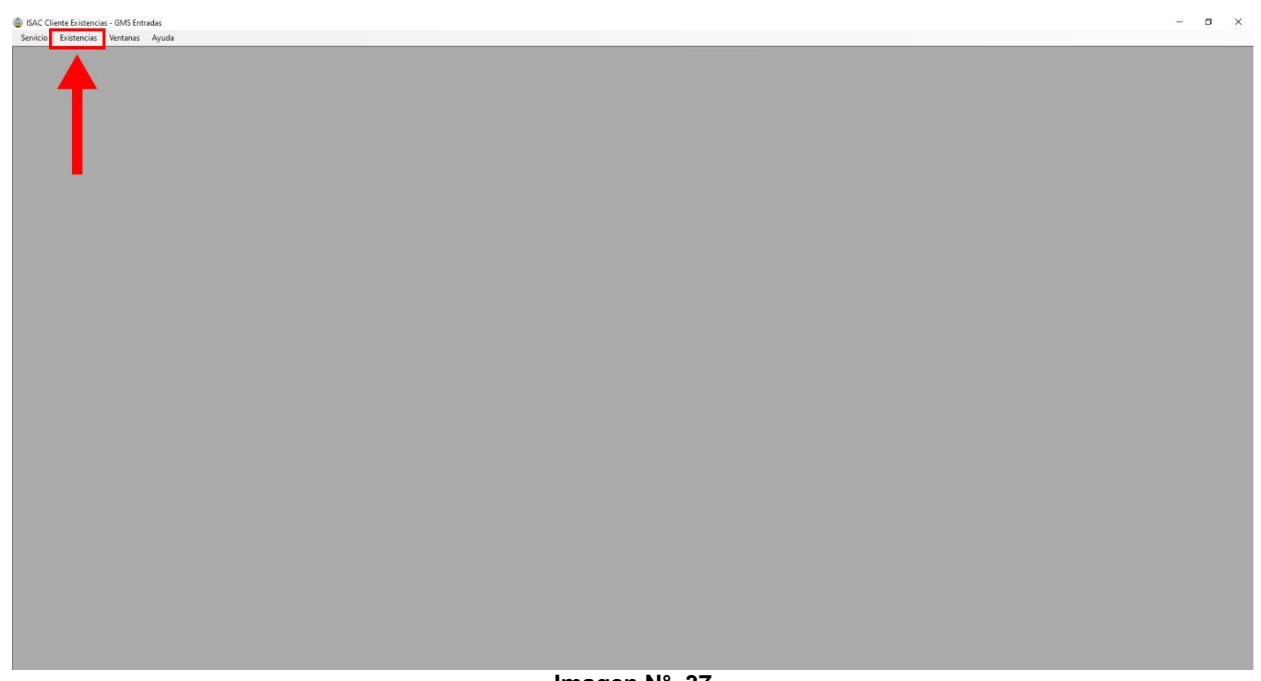

**Imagen N° 37**

Luego se desplegará un submenú presione la opción **"GMS Entradas"**.

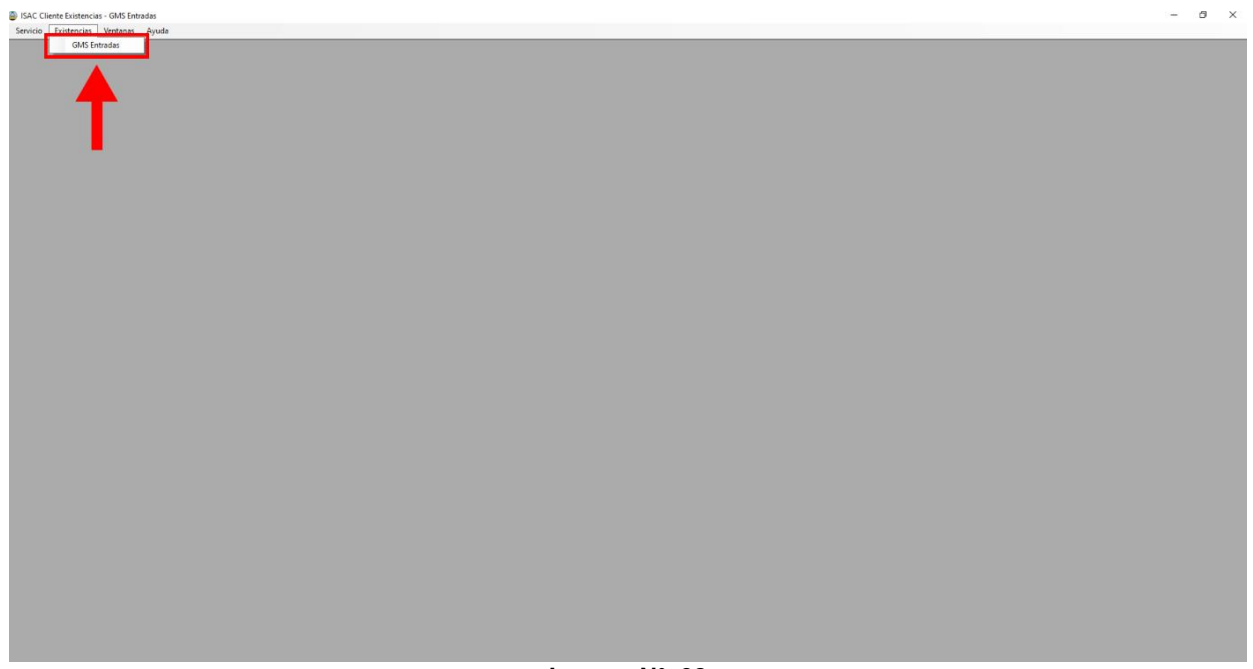

**Imagen N° 38**

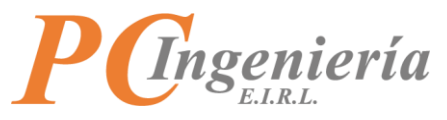

En la parte superior de la pantalla hay 7 botones cada uno realiza una acción diferente dentro de la ventana de **"Guías de Movimiento de Stock"**:

#### **En este punto para ingresar al importador haga clic en el botón: 7- Importar Contenido DTE.**

Este abre la ventana para buscar un **"DTE"** y carga uno existente en ISAC Facturación Electrónica (requiere que la empresa en proceso tenga activo el módulo de facturación electrónica) o importar un archivo **"DTE XML"**.

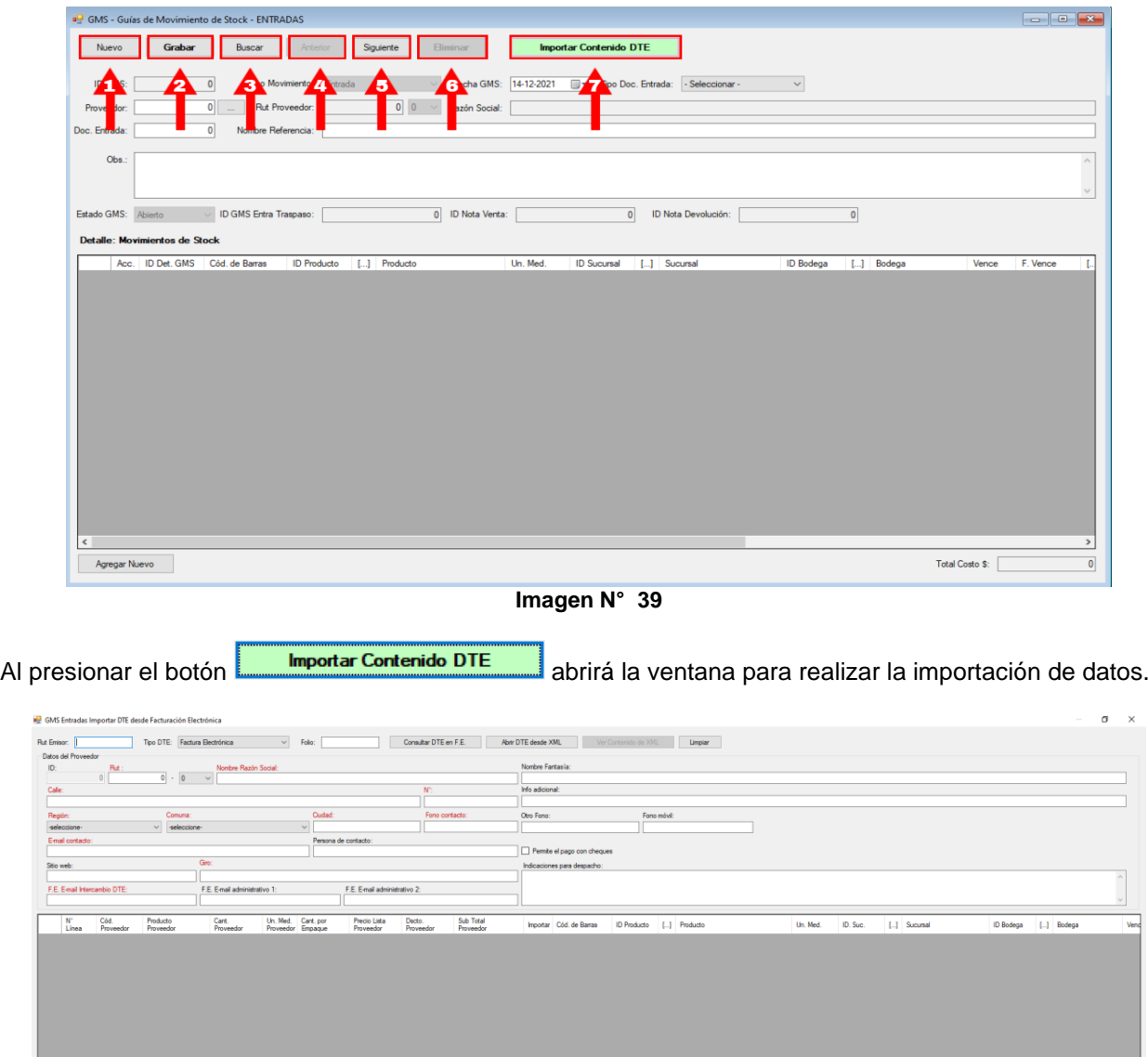

Total Decto DTE \$:<br>Total Decto DTE %: Total Recargo DTE \$: [<br>Total Recargo DTE %: [ Sub Total DTE \$:  $\overline{\phantom{0}}$ **Imagen N° 40** 0 Total Costo GMS \$:

.<br>Itar datos y Generar GMS de Entrada

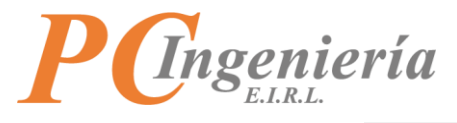

Una vez presionado el botón **se umportar Contenido DTE** se abrirá la ventana en la cual podrá consultar y cargar información de **"Facturas Electrónicas"** y **"Guías de Despachos electrónicas"**.

Controles de consulta de la vista:

- **1- RUT Emisor**: RUT del Emisor o Proveedor.
- **2- Tipo de DTE**: Tipo de consulta puede ser "**Factura Electrónica"** o "**Guía de Despacho Electrónica"**. **3- Folio**: Número de la "**Factura Electrónica"** o "**Guía de despacho Electrónica"**.
- **4- Consultar DTE en F.E (Facturación Electrónica)**: Al presionar este botón realizará la consulta hacia el servicio ISAC con la información ingresada en los campos **(RUT Emisor, Tipo DTE, Folio)**.
- **5- Abrir DTE desde XML**: Permite cargar la información de un DTE desde un archivo XML.
- **6- Ver contenido de XML**: Muestra los datos del XML cargado.
- **7- Limpiar**: Limpia todos los campos.

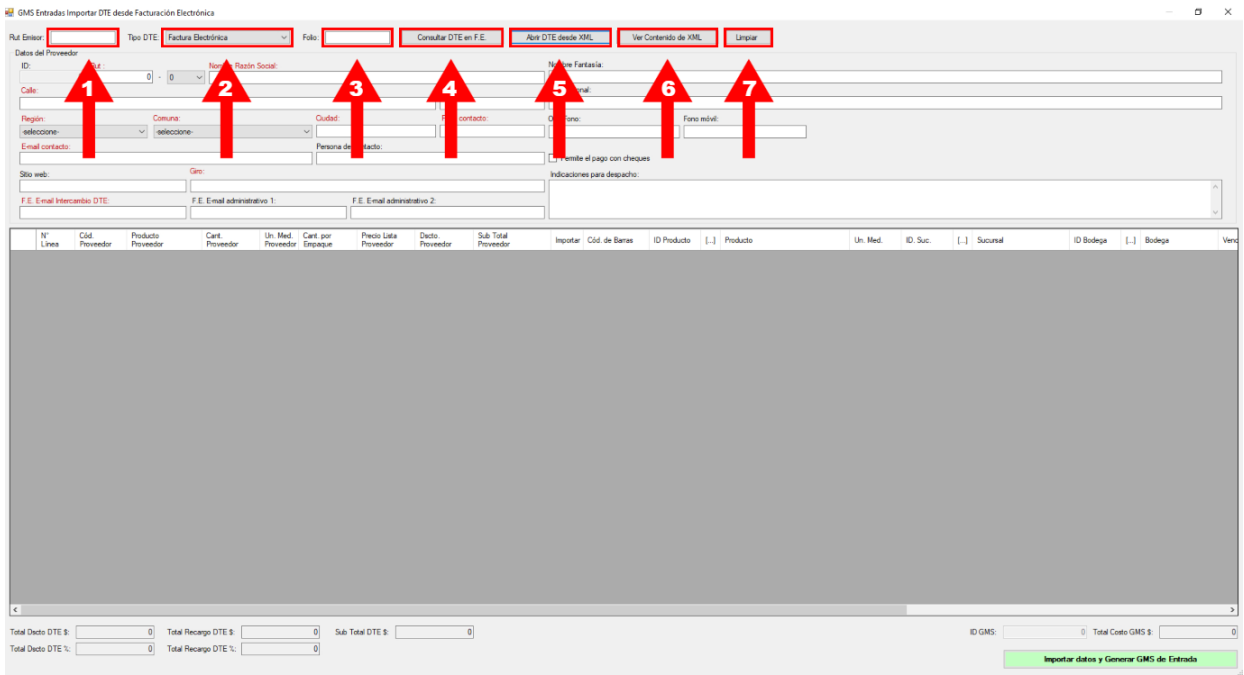

**Imagen N° 41**

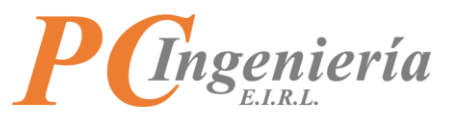

Para consultar o cargar información de **"Facturas Electrónicas"** y **"Guías de Despachos electrónicas"**  se encontrará con 3 campos que debe rellenar para consultar la información.

| GMS Entradas Importar DTE desde Facturación Electrónica                                                                                                    |                   |                                                                       |                               |  |                                         |                               |                     |                        |                             |                             |  |                         |  |          |          |             |  |                                         | $\sim$                | $\sigma$ $\times$ |          |
|----------------------------------------------------------------------------------------------------|-------------------|-----------------------------------------------------------------------|-------------------------------|--|-----------------------------------------|-------------------------------|---------------------|------------------------|-----------------------------|-----------------------------|--|-------------------------|--|----------|----------|-------------|--|-----------------------------------------|-----------------------|-------------------|----------|
| Ver Contenido de XML <b>Limpiar</b><br><b>Rut Emison</b><br>Tipo DTE: Factura Electrónica<br>Consultar DTE en F.E.<br>Abn DTE desde XML<br>Folio:<br>Datos del Proveedor |                   |                                                                       |                               |  |                                         |                               |                     |                        |                             |                             |  |                         |  |          |          |             |  |                                         |                       |                   |          |
| ID:                                                                                                    | Rut               | Nombre Razón Social:                                                  |                               |  |                                         |                               |                     |                        | Nombre Fartasia:            |                             |  |                         |  |          |          |             |  |                                         |                       |                   |          |
| 0                                                                                                    |                   | $\begin{array}{ccccccccc} 0 & \cdot & 0 & & \cdot & \vee \end{array}$ |                               |  |                                         |                               |                     |                        |                             |                             |  |                         |  |          |          |             |  |                                         |                       |                   |          |
| Cale:                                                                                                    |                   |                                                                       |                               |  |                                         |                               |                     |                        | Info adicional:             |                             |  |                         |  |          |          |             |  |                                         |                       |                   |          |
| Región:                                                                                                    |                   | Comuna:                                                               |                               |  | Cludad:                                 |                               | Fo                  | contacto:              | Otro Fono:                  |                             |  | Fono móvil:             |  |          |          |             |  |                                         |                       |                   |          |
|                                                                                                    | $\backsim$        |                                                                       |                               |  | $\vee$                                  |                               |                     |                        |                             |                             |  |                         |  |          |          |             |  |                                         |                       |                   |          |
| E-mail contacto:                                                                                                    |                   |                                                                       |                               |  | Persona de contacto:                    |                               |                     |                        |                             |                             |  |                         |  |          |          |             |  |                                         |                       |                   |          |
|                                                                                                    |                   |                                                                       |                               |  |                                         |                               |                     |                        | Permite el pago con cheques |                             |  |                         |  |          |          |             |  |                                         |                       |                   |          |
| Stip web:                                                                                                    | Giro:             |                                                                       |                               |  |                                         |                               |                     |                        |                             | Indicaciones para despacho: |  |                         |  |          |          |             |  |                                         |                       |                   |          |
|                                                                                                    |                   |                                                                       |                               |  |                                         | F.E. E-mail administrativo 2: |                     |                        |                             |                             |  |                         |  |          |          |             |  |                                         |                       |                   |          |
| F.E. E-mail Intercambio DTE:                                                                                                    |                   |                                                                       | F.E. E-mail administrativo 1: |  |                                         |                               |                     |                        |                             |                             |  |                         |  |          |          |             |  |                                         |                       |                   |          |
|                                                                                                    |                   |                                                                       |                               |  |                                         |                               |                     |                        |                             |                             |  |                         |  |          |          |             |  |                                         |                       |                   |          |
| $\mathbf{N}^*$<br>Linea                                                                                                    | Cód.<br>Proveedor | Producto<br>Proveedor                                                 | Cant.<br>Proveedor            |  | Un. Med. Cant. por<br>Proveedor Empaque | Precio Lista<br>Proveedor     | Dacto.<br>Proveedor | Sub Total<br>Proveedor | Importar Cód. de Barras     |                             |  | ID Producto [] Producto |  | Un. Med. | ID. Suc. | [] Sucursal |  |                                         | ID Bodega [] Bodega   |                   | Vend     |
|                                                                                                    |                   |                                                                       |                               |  |                                         |                               |                     |                        |                             |                             |  |                         |  |          |          |             |  |                                         |                       |                   |          |
|                                                                                                    |                   |                                                                       |                               |  |                                         |                               |                     |                        |                             |                             |  |                         |  |          |          |             |  |                                         |                       |                   |          |
|                                                                                                    |                   |                                                                       |                               |  |                                         |                               |                     |                        |                             |                             |  |                         |  |          |          |             |  |                                         |                       |                   |          |
|                                                                                                    |                   |                                                                       |                               |  |                                         |                               |                     |                        |                             |                             |  |                         |  |          |          |             |  |                                         |                       |                   |          |
|                                                                                                    |                   |                                                                       |                               |  |                                         |                               |                     |                        |                             |                             |  |                         |  |          |          |             |  |                                         |                       |                   |          |
|                                                                                                    |                   |                                                                       |                               |  |                                         |                               |                     |                        |                             |                             |  |                         |  |          |          |             |  |                                         |                       |                   |          |
|                                                                                                    |                   |                                                                       |                               |  |                                         |                               |                     |                        |                             |                             |  |                         |  |          |          |             |  |                                         |                       |                   |          |
|                                                                                                    |                   |                                                                       |                               |  |                                         |                               |                     |                        |                             |                             |  |                         |  |          |          |             |  |                                         |                       |                   |          |
|                                                                                                    |                   |                                                                       |                               |  |                                         |                               |                     |                        |                             |                             |  |                         |  |          |          |             |  |                                         |                       |                   |          |
|                                                                                                    |                   |                                                                       |                               |  |                                         |                               |                     |                        |                             |                             |  |                         |  |          |          |             |  |                                         |                       |                   |          |
|                                                                                                    |                   |                                                                       |                               |  |                                         |                               |                     |                        |                             |                             |  |                         |  |          |          |             |  |                                         |                       |                   |          |
|                                                                                                    |                   |                                                                       |                               |  |                                         |                               |                     |                        |                             |                             |  |                         |  |          |          |             |  |                                         |                       |                   |          |
|                                                                                                    |                   |                                                                       |                               |  |                                         |                               |                     |                        |                             |                             |  |                         |  |          |          |             |  |                                         |                       |                   |          |
|                                                                                                    |                   |                                                                       |                               |  |                                         |                               |                     |                        |                             |                             |  |                         |  |          |          |             |  |                                         |                       |                   |          |
|                                                                                                    |                   |                                                                       |                               |  |                                         |                               |                     |                        |                             |                             |  |                         |  |          |          |             |  |                                         |                       |                   |          |
|                                                                                                    |                   |                                                                       |                               |  |                                         |                               |                     |                        |                             |                             |  |                         |  |          |          |             |  |                                         |                       |                   |          |
|                                                                                                    |                   |                                                                       |                               |  |                                         |                               |                     |                        |                             |                             |  |                         |  |          |          |             |  |                                         |                       |                   |          |
|                                                                                                    |                   |                                                                       |                               |  |                                         |                               |                     |                        |                             |                             |  |                         |  |          |          |             |  |                                         |                       |                   |          |
|                                                                                                    |                   |                                                                       |                               |  |                                         |                               |                     |                        |                             |                             |  |                         |  |          |          |             |  |                                         |                       |                   |          |
|                                                                                                    |                   |                                                                       |                               |  |                                         |                               |                     |                        |                             |                             |  |                         |  |          |          |             |  |                                         |                       |                   |          |
|                                                                                                    |                   |                                                                       |                               |  |                                         |                               |                     |                        |                             |                             |  |                         |  |          |          |             |  |                                         |                       |                   |          |
|                                                                                                    |                   |                                                                       |                               |  |                                         |                               |                     |                        |                             |                             |  |                         |  |          |          |             |  |                                         |                       |                   |          |
| $\vert$ <                                                                                                    |                   |                                                                       |                               |  |                                         |                               |                     |                        |                             |                             |  |                         |  |          |          |             |  |                                         |                       |                   |          |
| Total Dacto DTE \$:                                                                                                    |                   |                                                                       | 0 Total Recargo DTE \$:       |  |                                         | 0 Sub Total DTE \$:           |                     | $\circ$                |                             |                             |  |                         |  |          |          | ID GMS:     |  |                                         | 0 Total Costo GMS \$: |                   | $\Omega$ |
| 0 Total Recargo DTE %:<br>$\overline{\mathbf{0}}$<br>Total Decto DTE %:                                                                                                  |                   |                                                                       |                               |  |                                         |                               |                     |                        |                             |                             |  |                         |  |          |          |             |  |                                         |                       |                   |          |
|                                                                                                    |                   |                                                                       |                               |  |                                         |                               |                     |                        |                             |                             |  |                         |  |          |          |             |  | Importar datos y Generar GMS de Entrada |                       |                   |          |
|                                                                                                    |                   |                                                                       |                               |  |                                         |                               |                     |                        |                             |                             |  |                         |  |          |          |             |  |                                         |                       |                   |          |

**Imagen N° 42**

**Nota:** Si el **"DTE"** correspondiente no existe en ISAC, revise su bandeja de entrada del correo de intercambio. Si el archivo no está presente contacte con su proveedor.

Luego de ser llenados los datos en sus respectivos campos presione el botón **consultar DTE** en F.E. si si los datos están correctos cargará toda la información del "**DTE"** en pantalla.

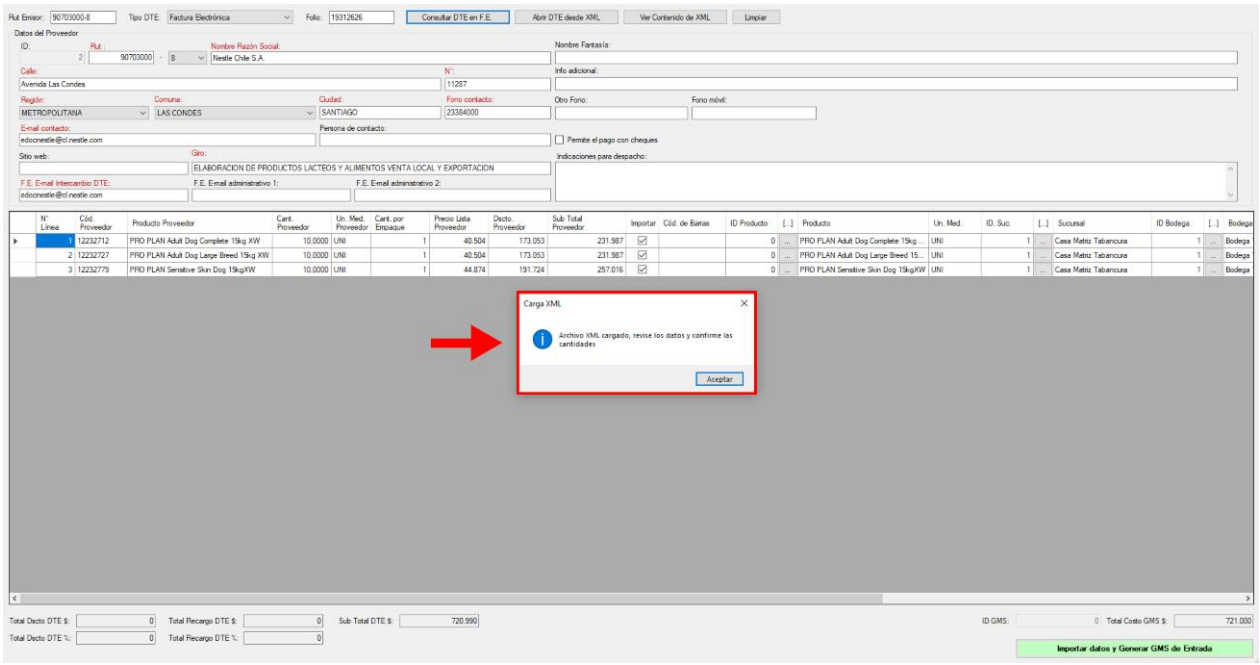

**Imagen N° 43**

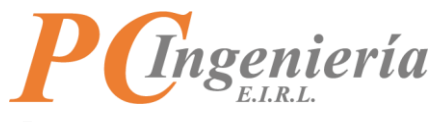

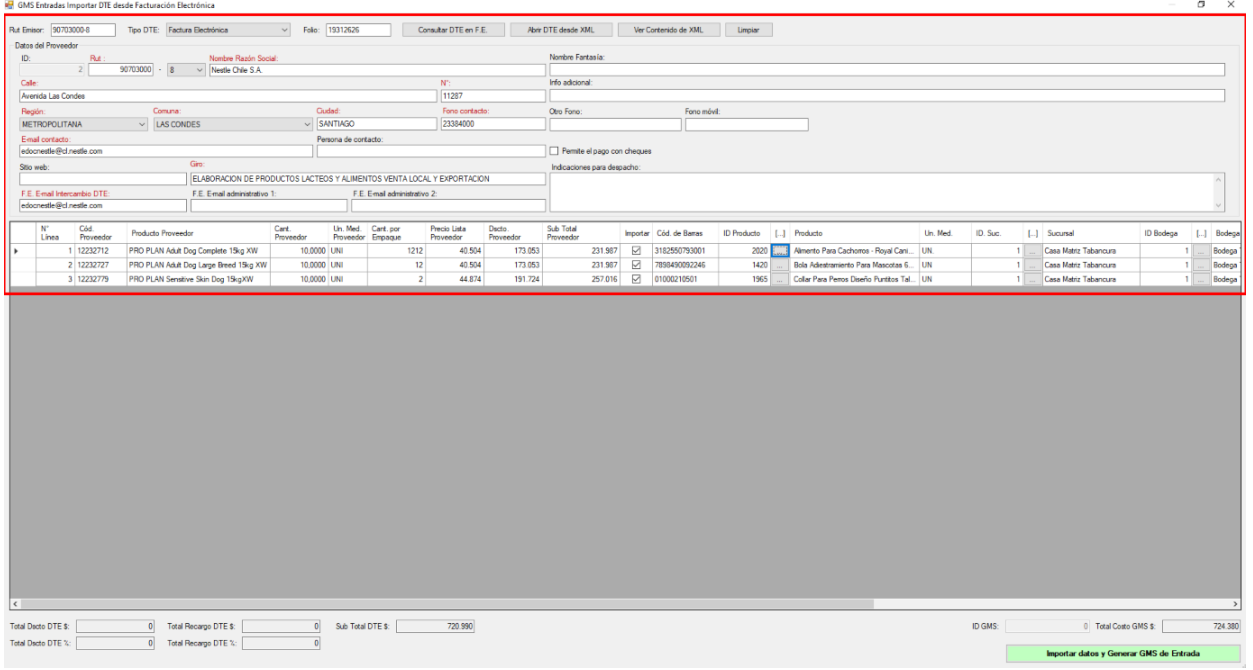

**Imagen N° 44**

El **"Producto"** seleccionado quedará asociado al detalle correspondiente en la **"Guía de Entrada"**, una vez realizada esta asociación entre el código del **"Producto"** de parte del **"Proveedor"** y el **"Producto"** interno del sistema ISAC, al volver a ingresar una Guía con el mismo **"Producto"** del **"Proveedor"** se cargará de forma automática la última asociación realizada.

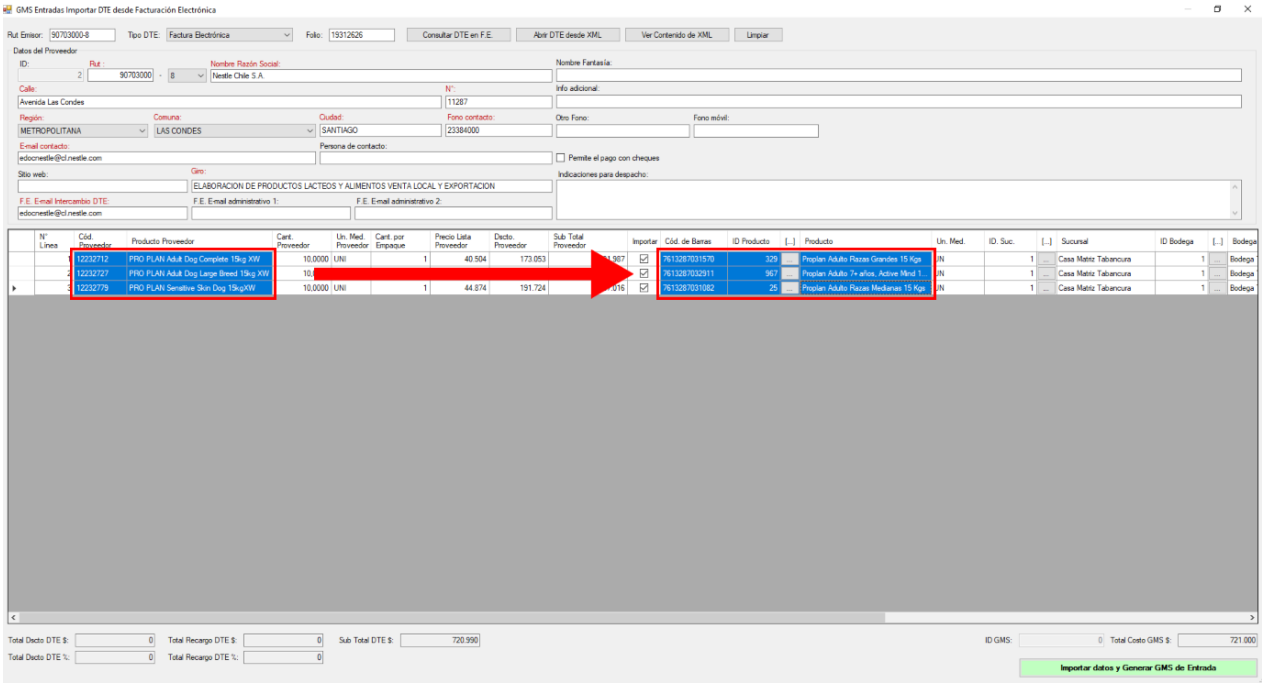

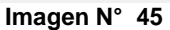

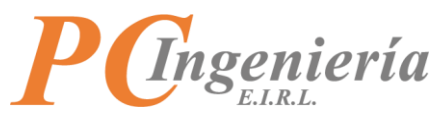

**NOTA**: Si el **"Producto"** ingresado no existe en el sistema ISAC la aplicación se encargará de crearlo con datos básicos y realizar esta asociación.

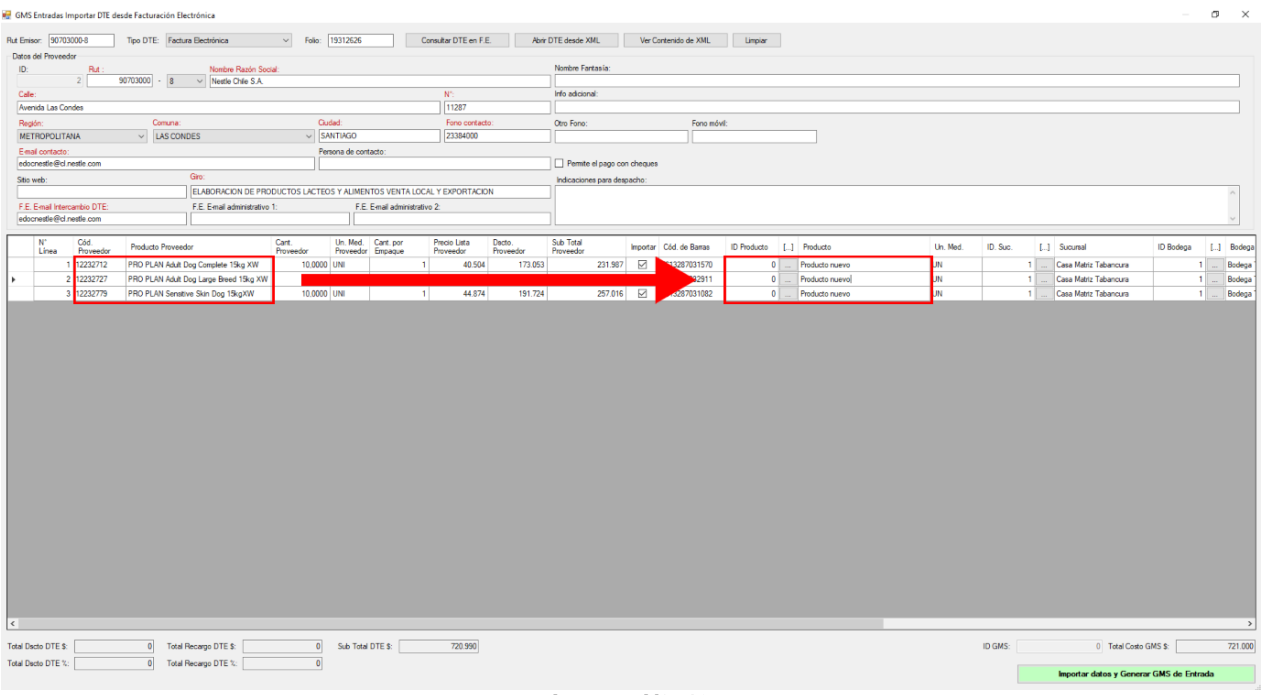

**Imagen N° 46**

Al ingresar el ID Producto en 0 y presionar el botón **entre la seu de la sistema enviará un el sistema** enviará un mensaje de alerta existen datos sin asociar y pregunta si desea crear nuevos ID de **"Productos",** si realiza la confirmación la aplicación se encargará de crear la ficha del **"Producto"** con datos básicos, y realizar la asociación con el código de proveedor.

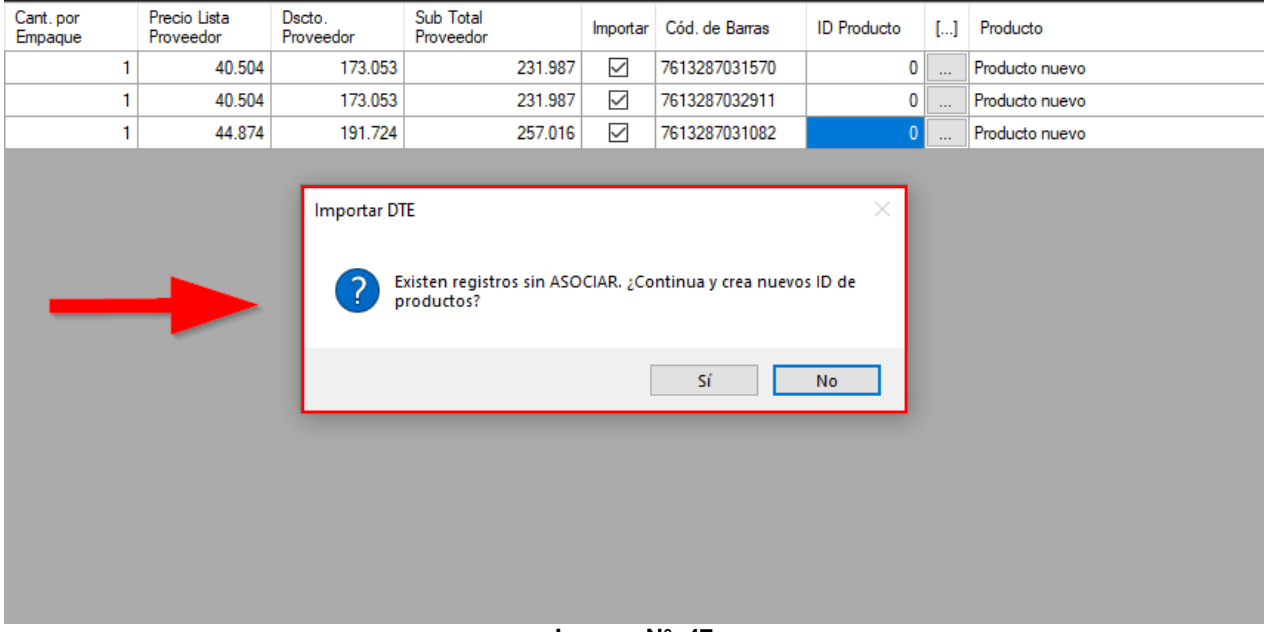

**Imagen N° 47**

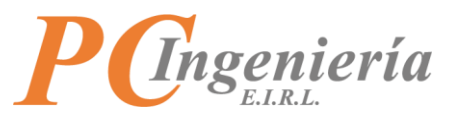

Luego de aceptar se genera la **"Guía de Movimiento de Stock",** además de crear la relación de los "**Producto"** con su **"Proveedor"** como podemos apreciar en el ejemplo, también se crean los ID de cada nuevo **"Producto"** si tiene nuevos productos (con ID 0 (cero)).

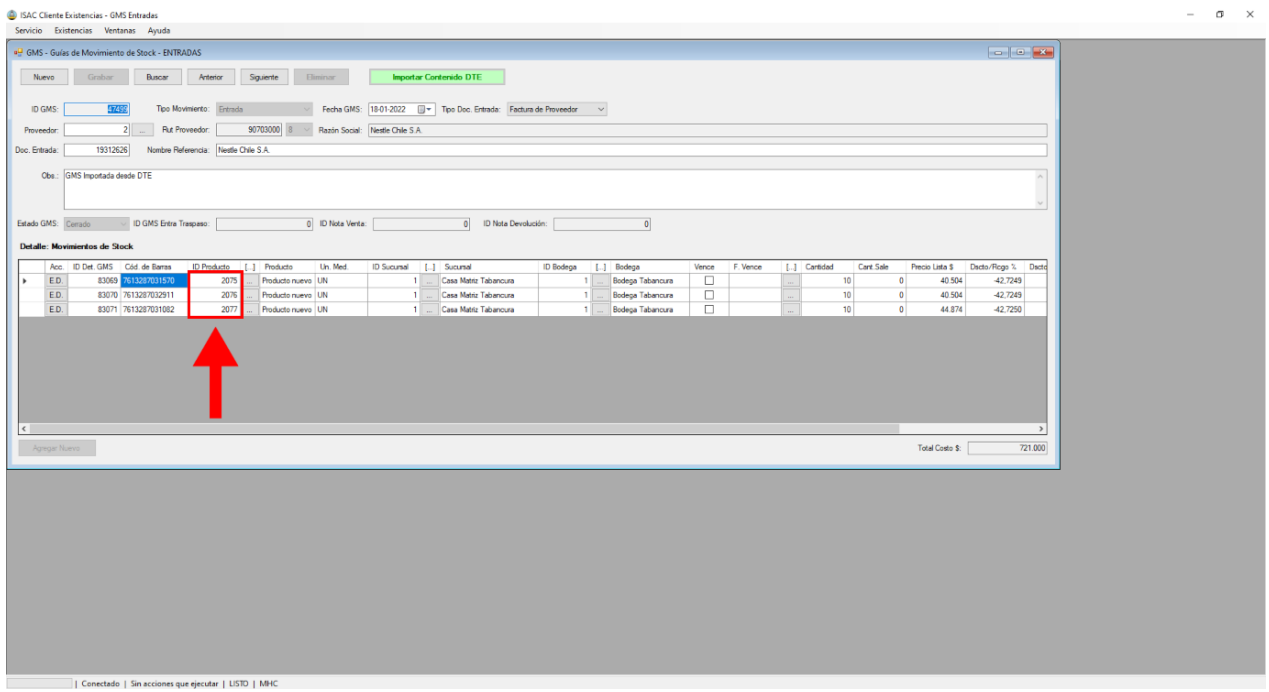

**Imagen N° 48**

Opcionalmente: Puede escoger cuales líneas de detalle se **requieren "Importar" y cuales no, desmarque el campo para no importar un detalle hacía la GMS de Entrada**.

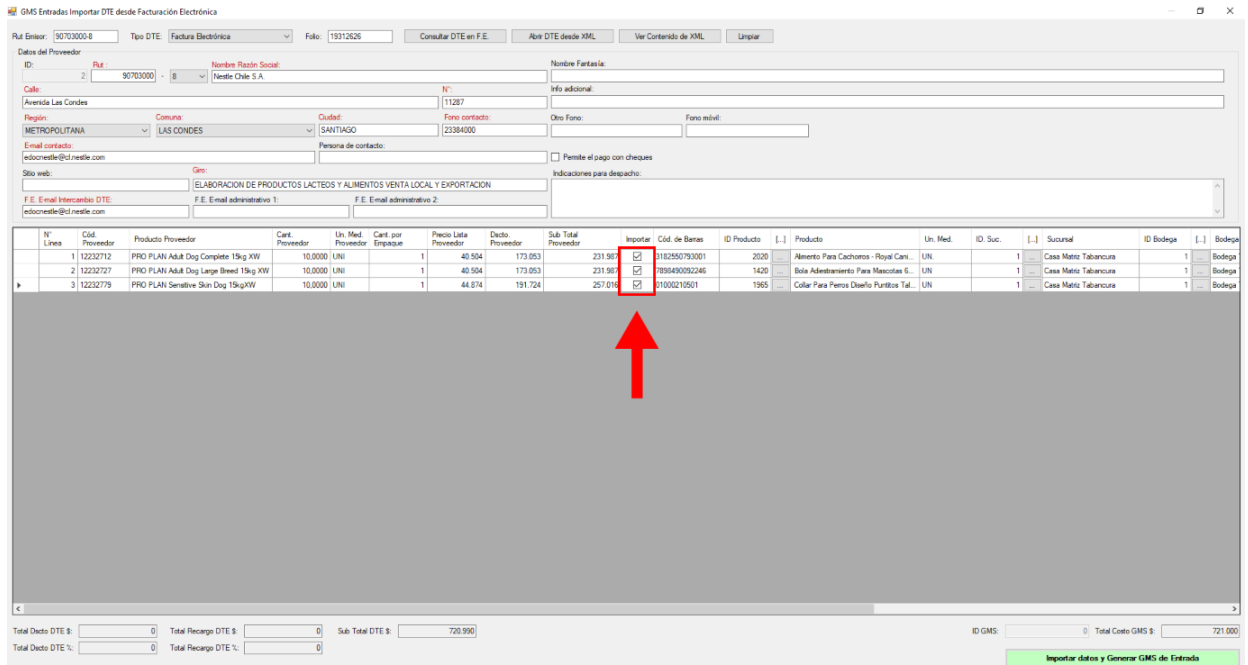

**Imagen N° 49**

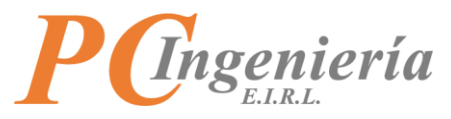

Los campos correspondientes a **"Cód. de Barras"** y **"Producto"** son modificables en el caso que necesite editar los datos, también puede buscar un producto presionando el botón .......

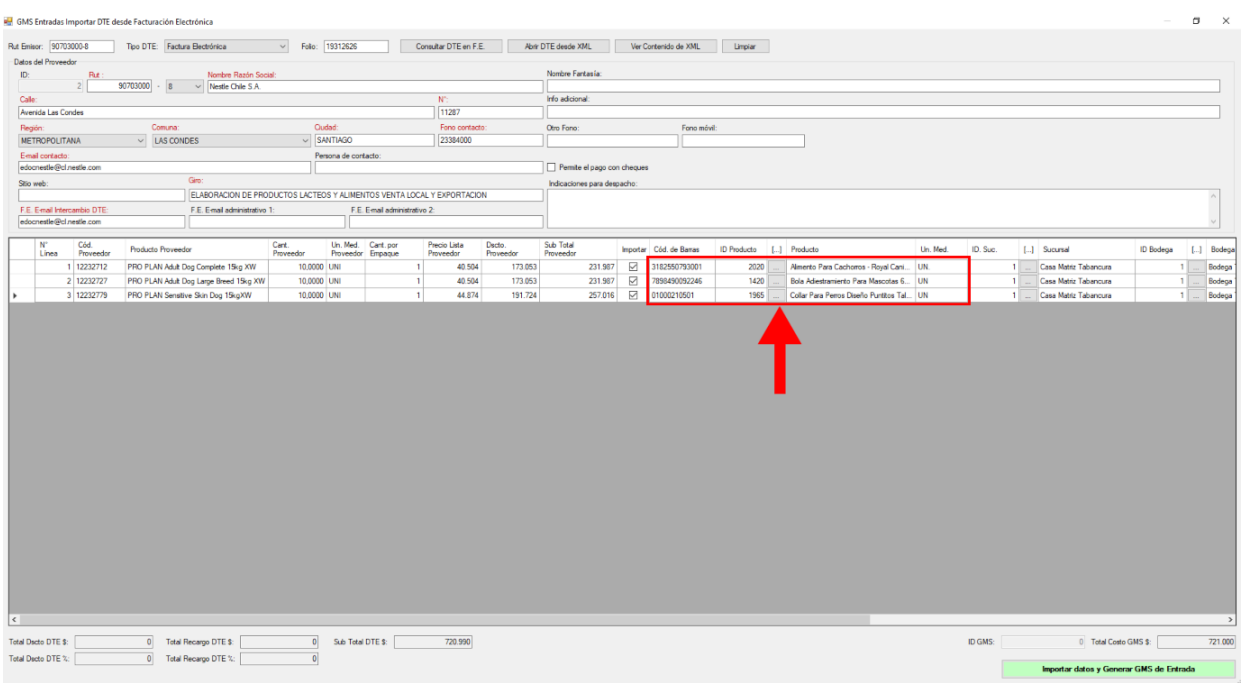

**Imagen N° 50**

Luego de presionar **se abrirá una nueva ventana en la cual puede buscar "Productos"** usando los filtros establecidos o presionando el botón.

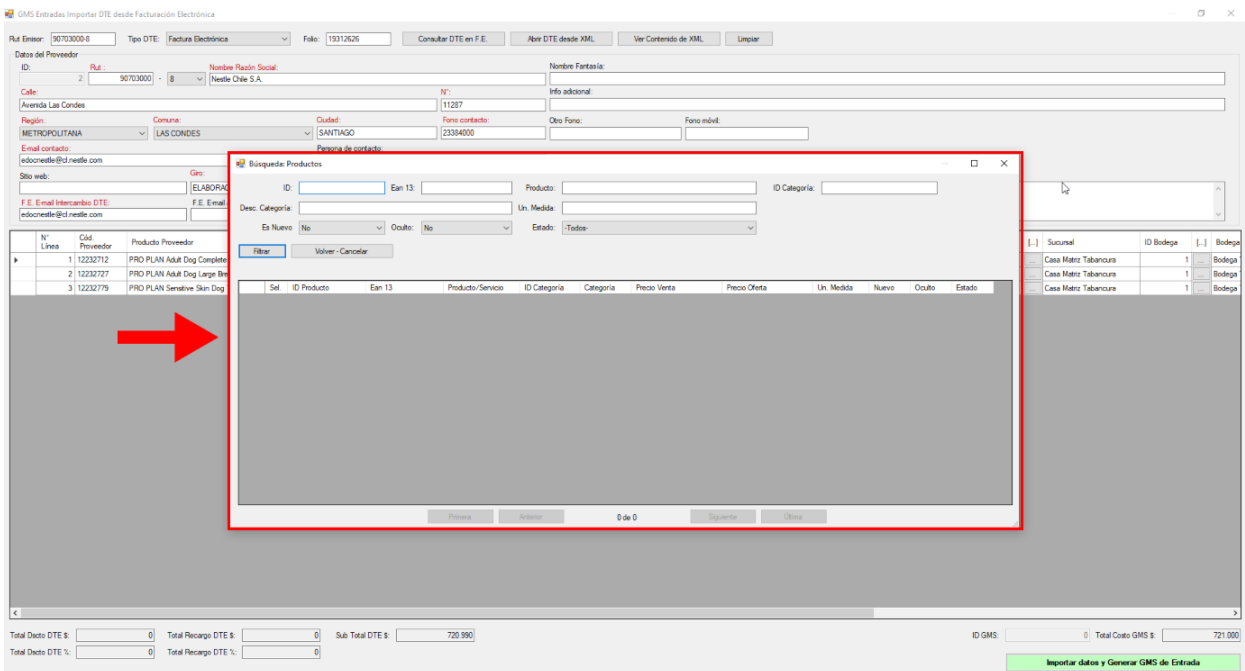

**Imagen N° 51**

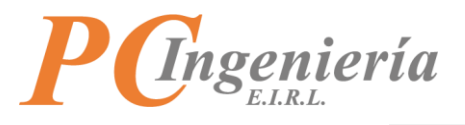

Después de presionar el botón **chargará una lista con todos los "Productos"** en sistema.

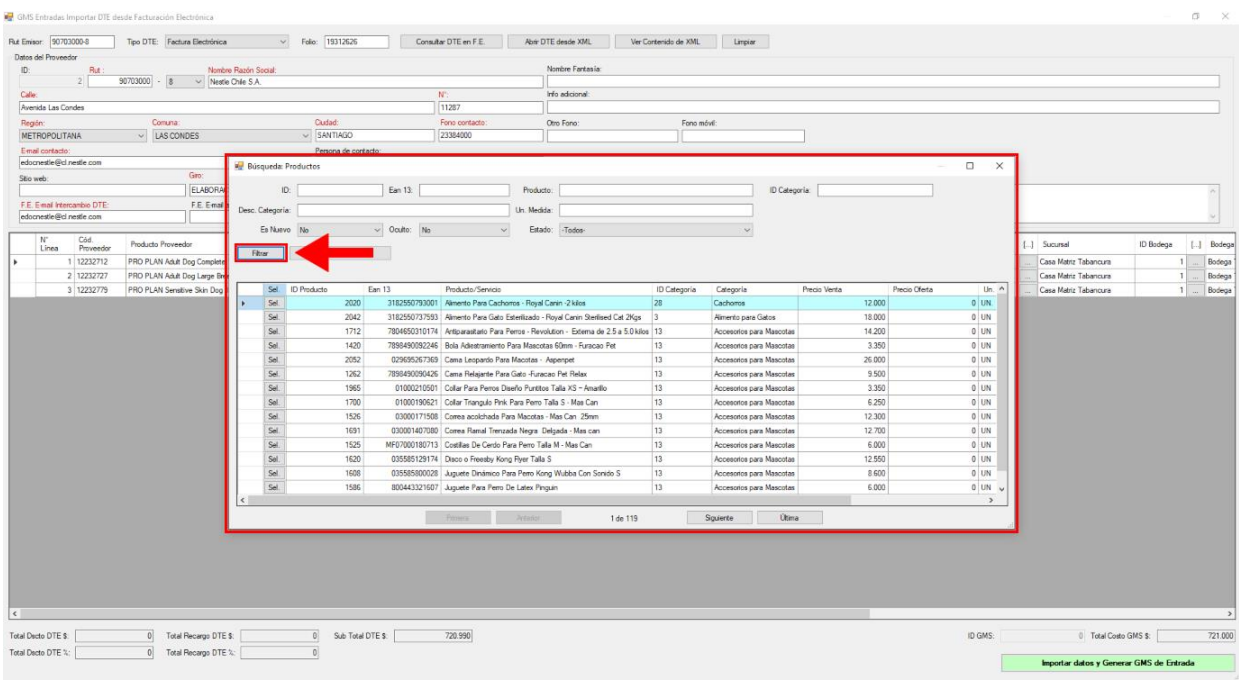

**Imagen N° 52**

# Para seleccionar un "Producto" presione el botón sel.

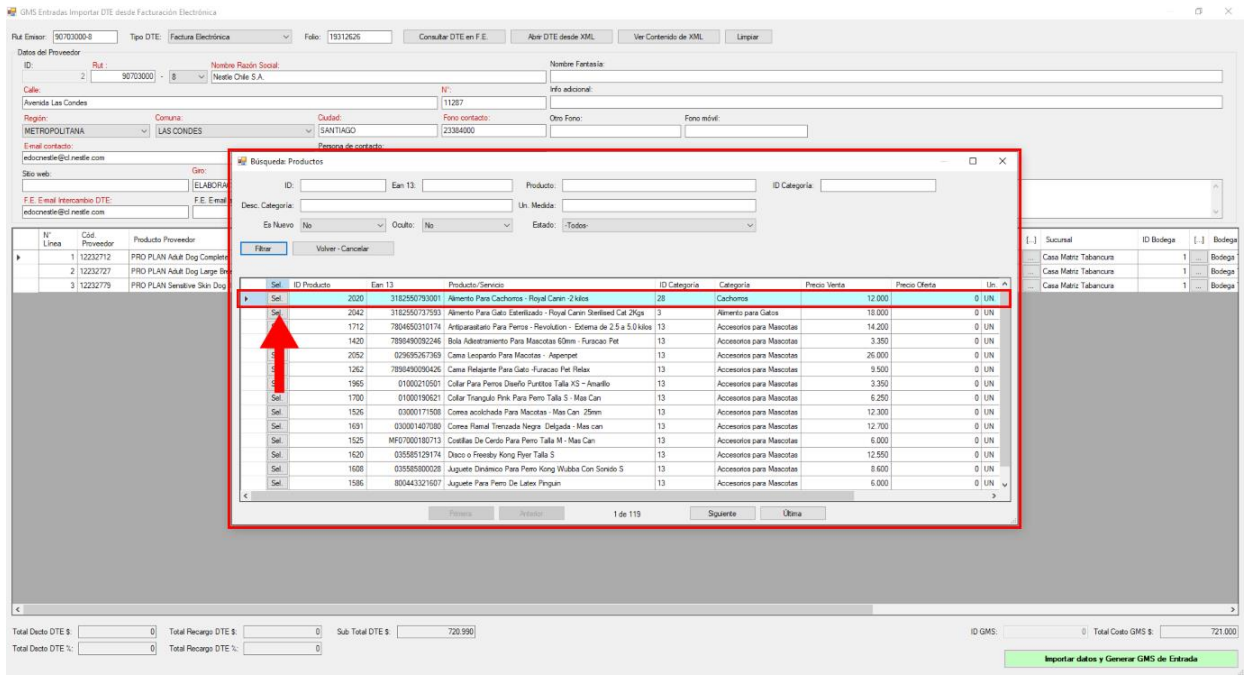

**Imagen N° 53**

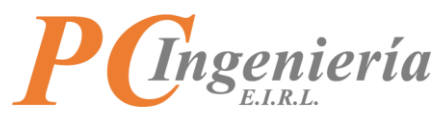

Con esta acción se cargarán los datos del registro seleccionado y quedará asociado el código de proveedor con el ID de producto de ISAC.

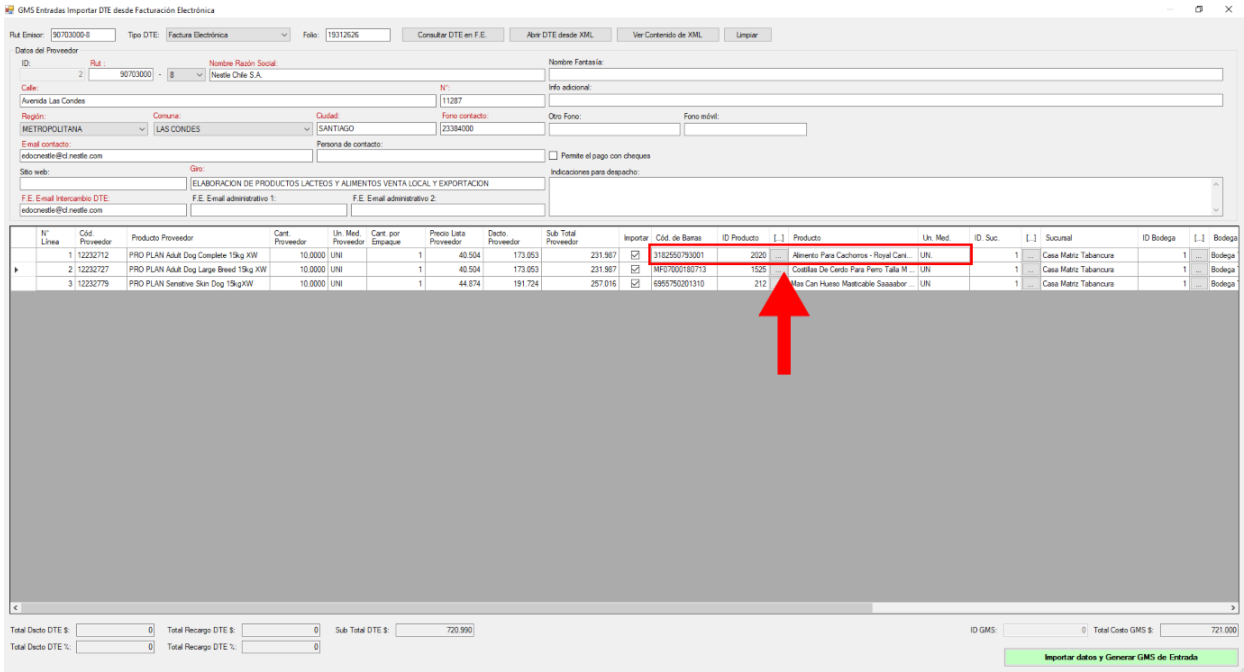

**Imagen N° 54**

Para continuar en la tabla están los datos de **"Sucursal",** los cuales se cargan por defecto desde parámetros de existencias y puede ser modificado, para seleccionar el registro debe presionar el botón  $\dot{\mathcal{H}}$ .

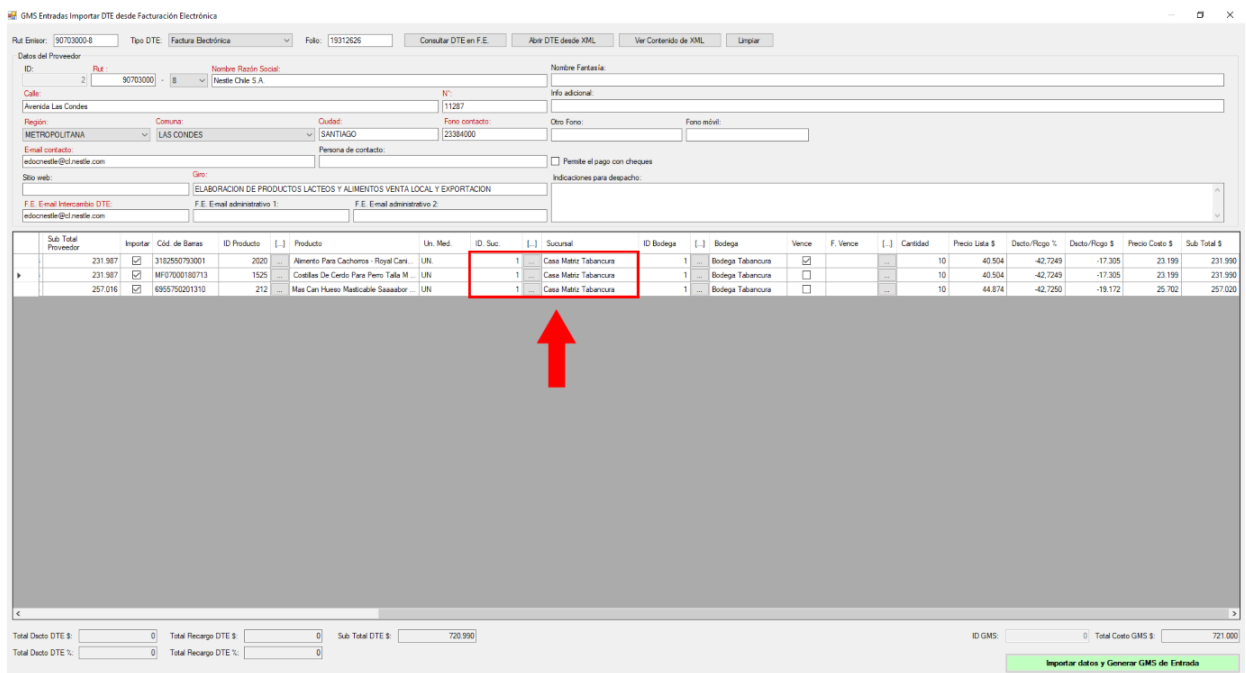

### **Imagen N° 55**

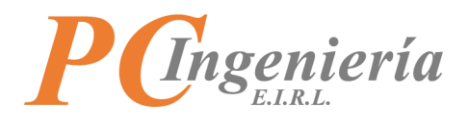

Luego de presionar el botón  $\boxed{...}$  se abrirá la ventana de búsqueda de "Sucursales" en la cual puede buscar por los filtros establecidos o presionar el botón **Filtrar** para buscar las sucursales.

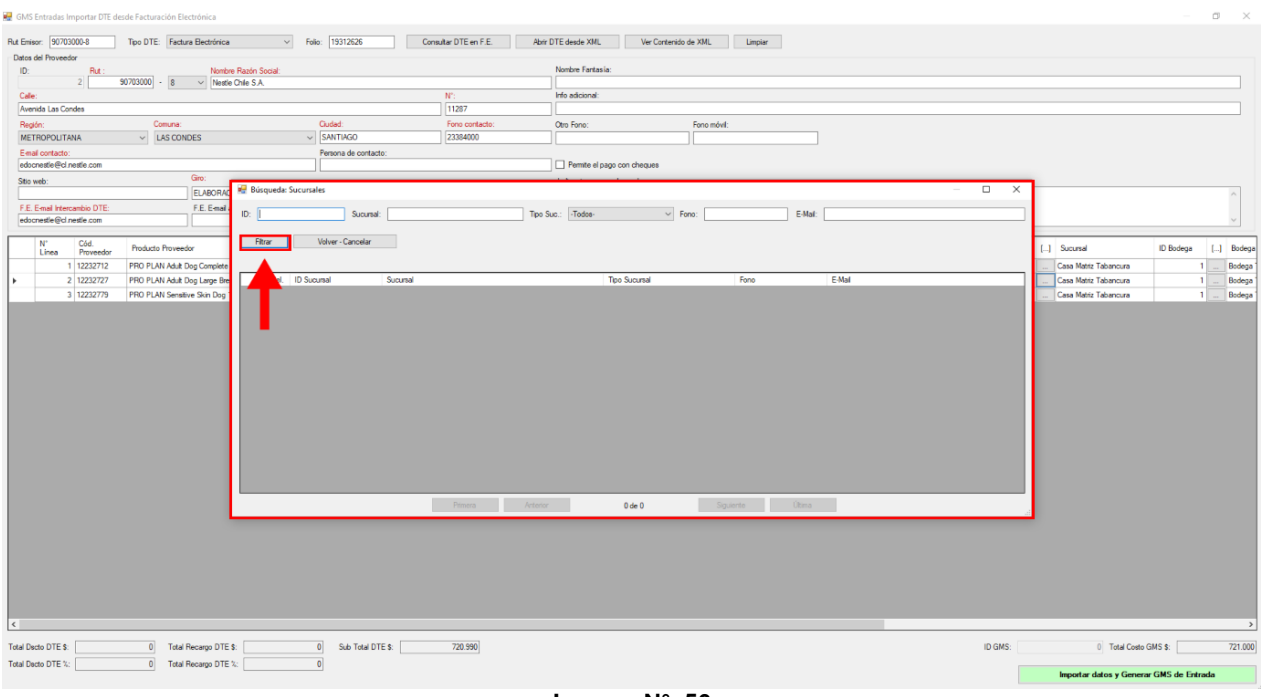

**Imagen N° 56**

Al presionar el botón **se filtrar se desplegará una lista de selección en la cual puede seleccionar una** "Sucursal" presionando el botón sel.

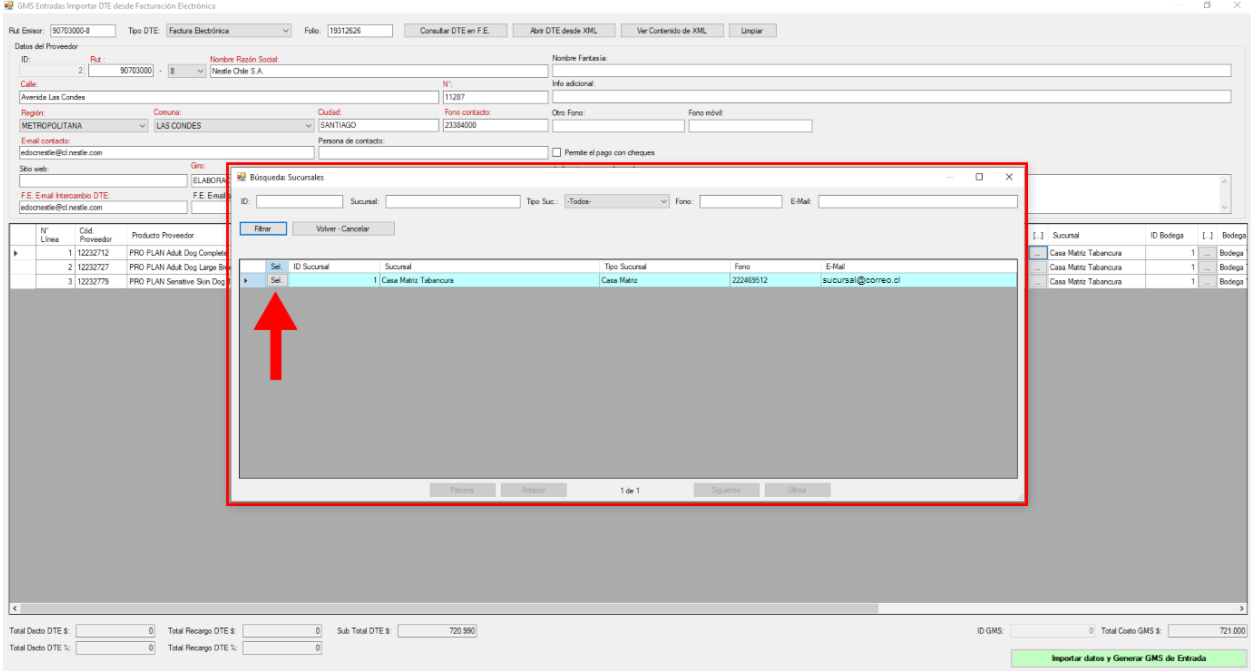

**Imagen N° 57**

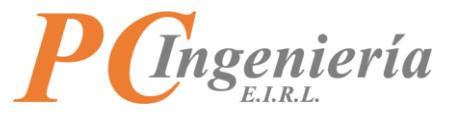

## Al seleccionar la **"Sucursal"** llenará los campos correspondientes en la tabla.

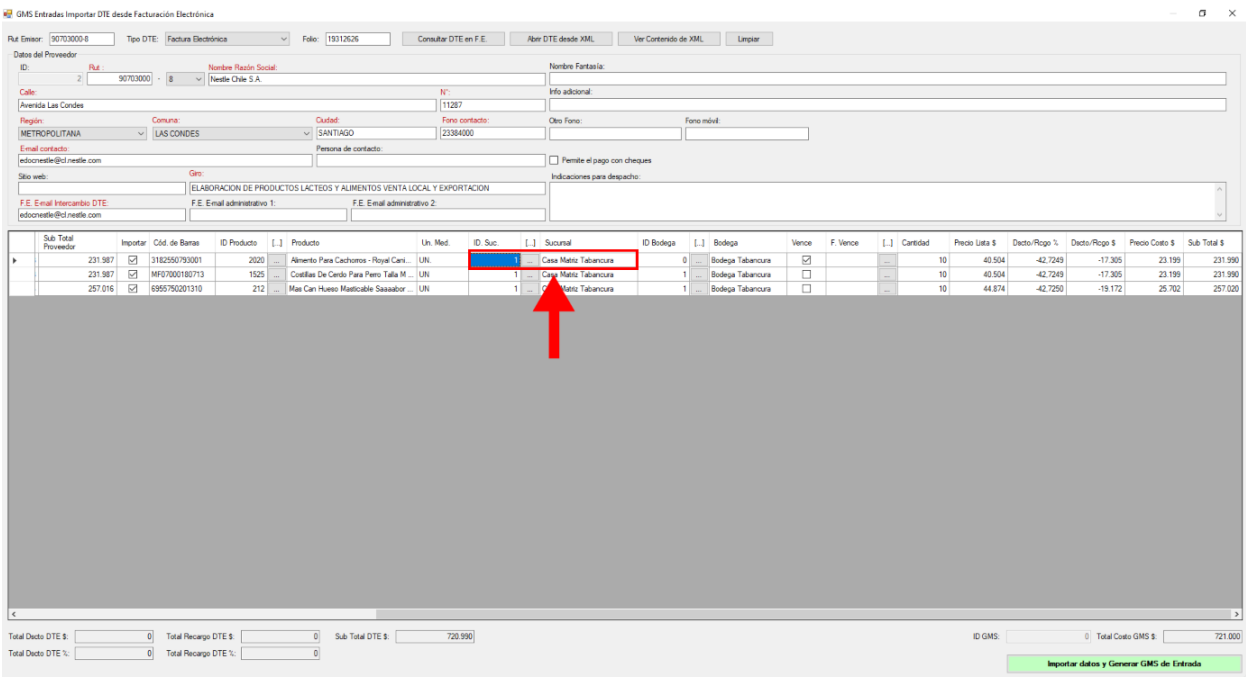

**Imagen N° 58**

Luego en la tabla están los datos de la **"Bodega",** los cuales se cargan por defecto desde parámetros de existencias y puede ser modificado, para poder seleccionar un registro debe presionar el botón  $\Box$ .

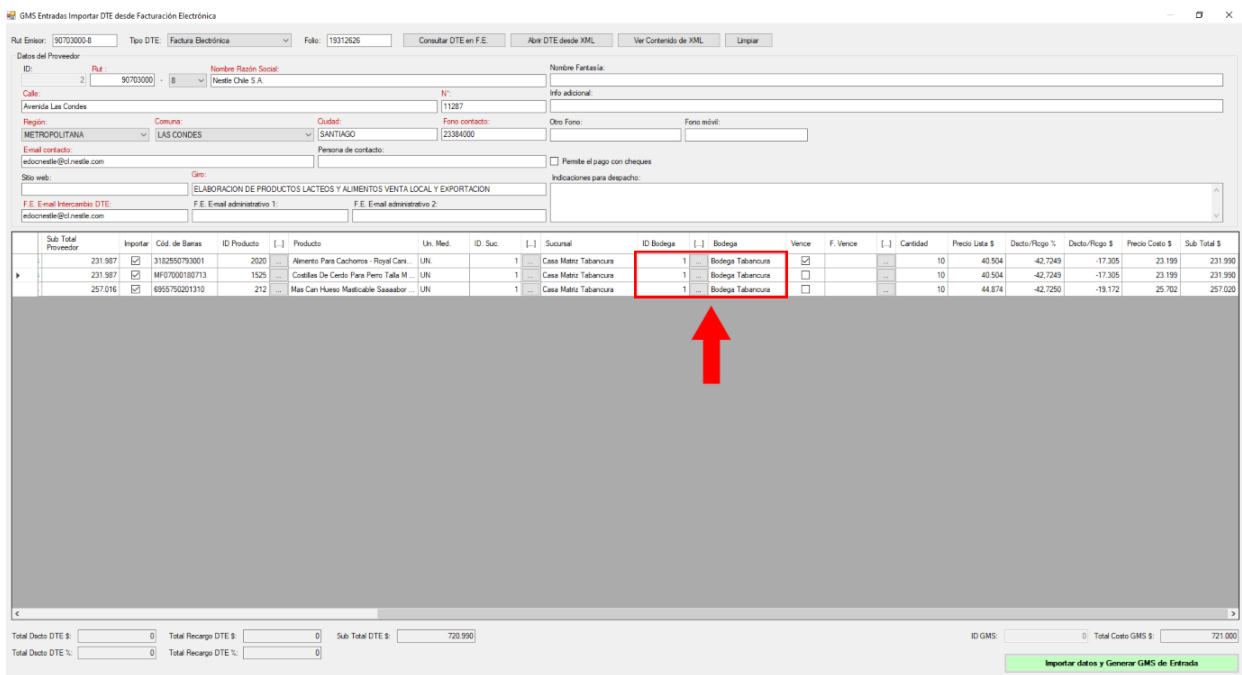

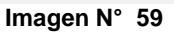
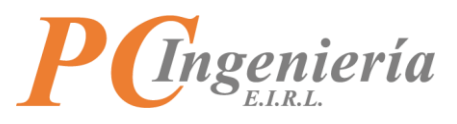

Al presionar el botón **abrirá la ventana de "Bodegas**" en la cual puede buscar una por los filtros establecidos o presionar el botón **Filtrar** 

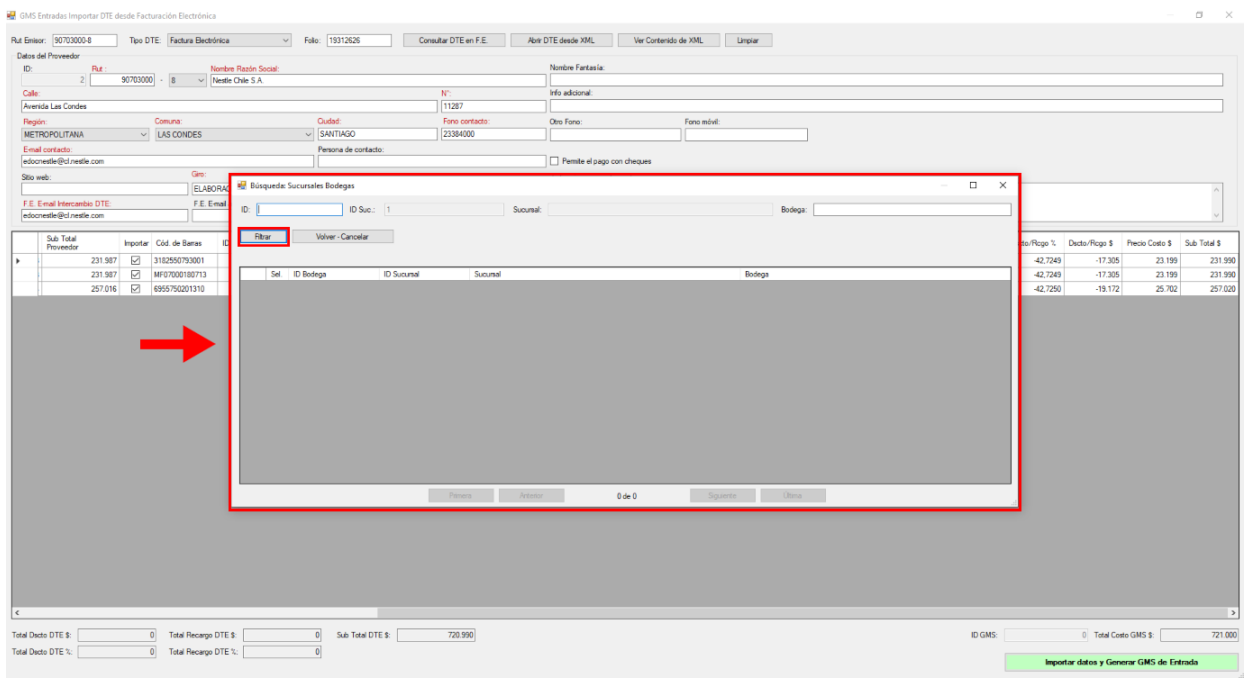

**Imagen N° 60**

Luego de presionar el botón **la Filtrar de las "Bodegas"** (de la sucursal) que hay en el sistema se cargarán, puede seleccionar una con el botón Sel.

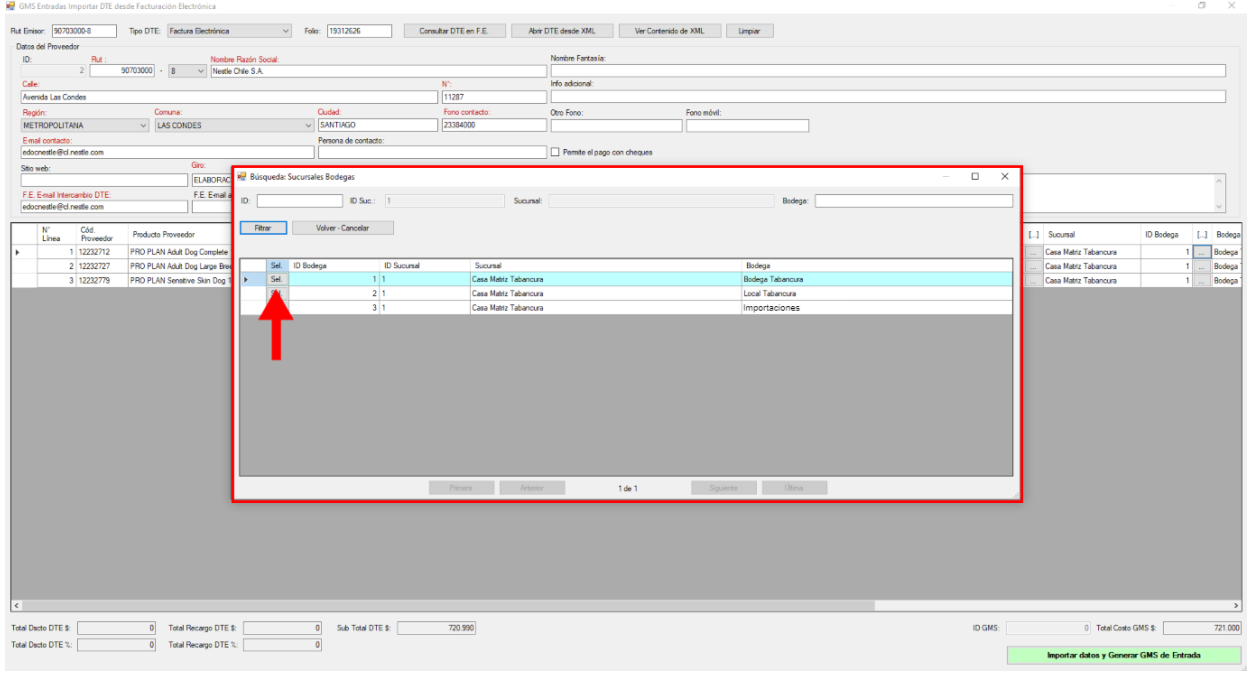

**Imagen N° 61**

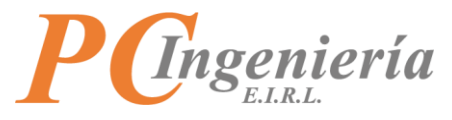

Al seleccionar la **"Bodega"** se cargarán los datos en sus campos correspondientes.

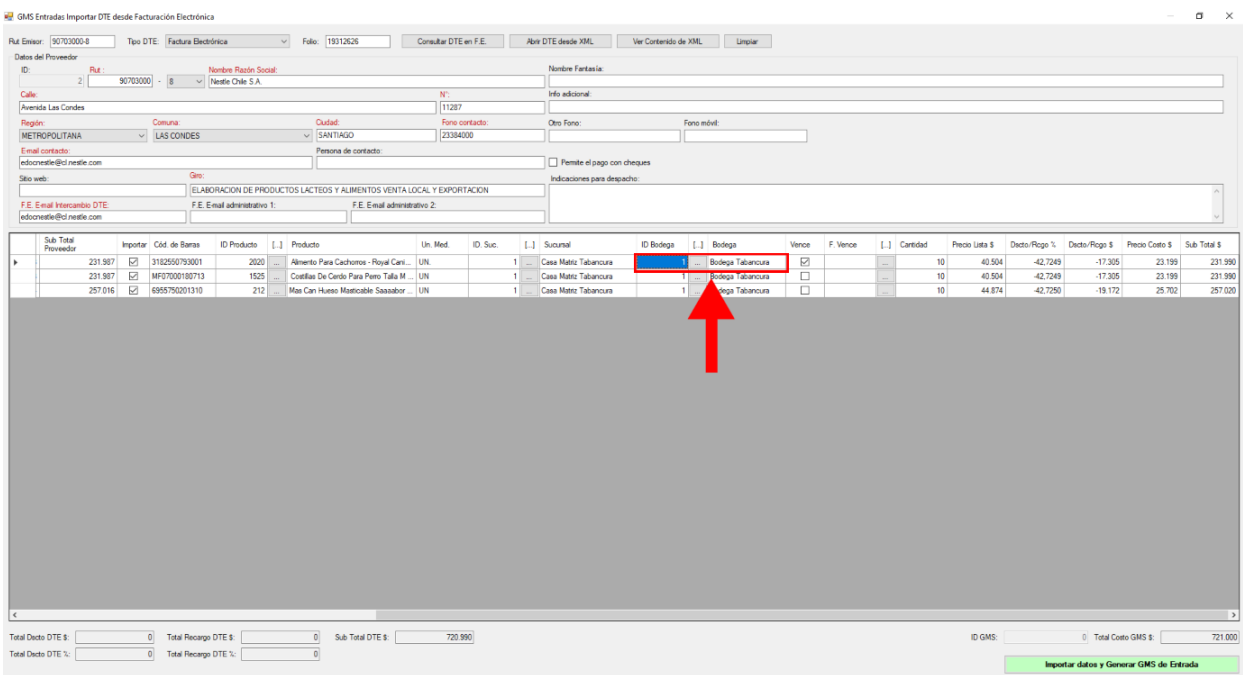

**Imagen N° 62**

En caso de que el producto tenga "Vencimiento", debe marcar o estará marcada la casilla "Vence ⊠", si es así debe seleccionar la "Fecha de Vencimiento" presionando el botón **de la columna "F.Vence"**.

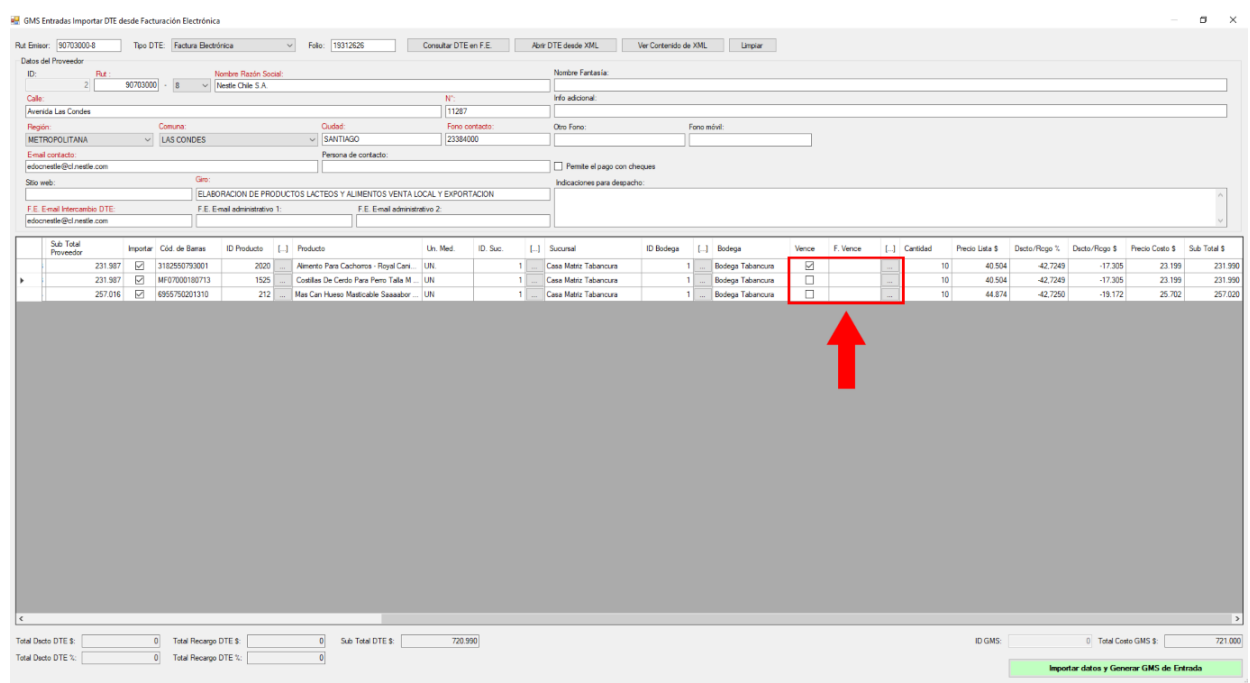

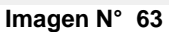

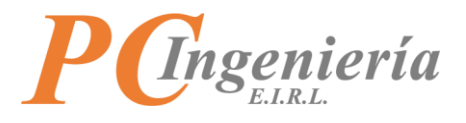

Al presionar el botón **abrirá la ventana en la cual puede seleccionar la "Fecha"**.

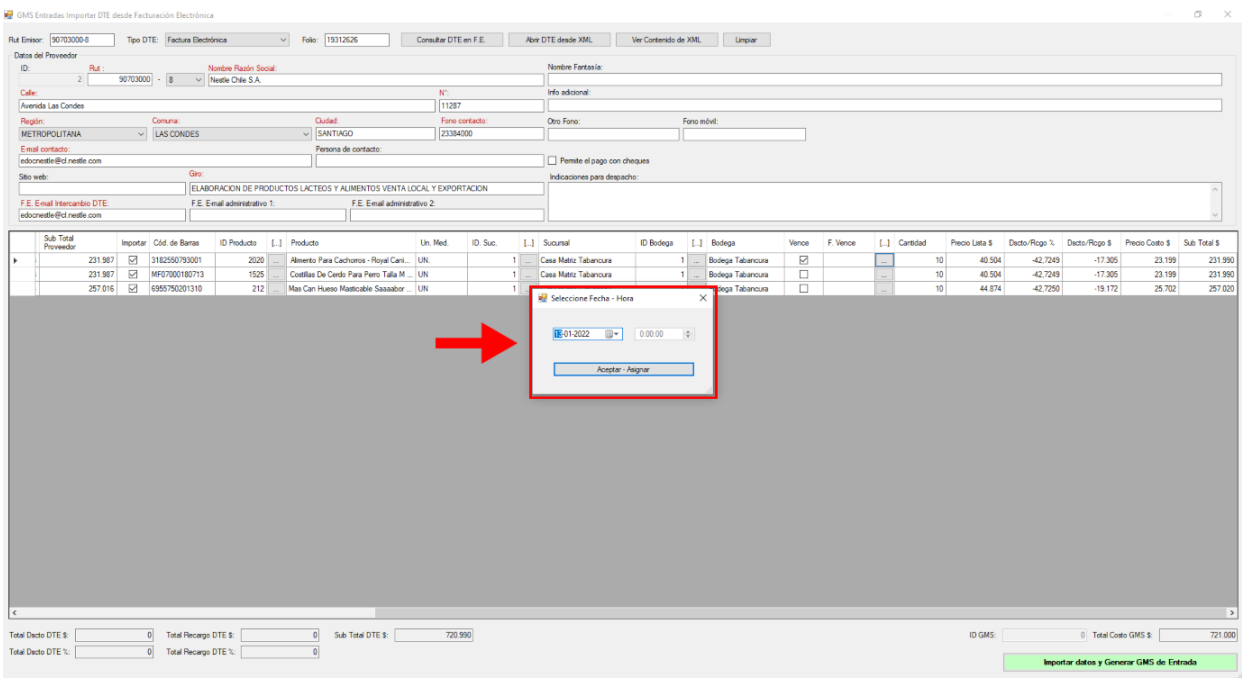

**Imagen N° 64**

Luego de seleccionar una **"Fecha de vencimiento"** se establecerá en el detalle correspondiente.

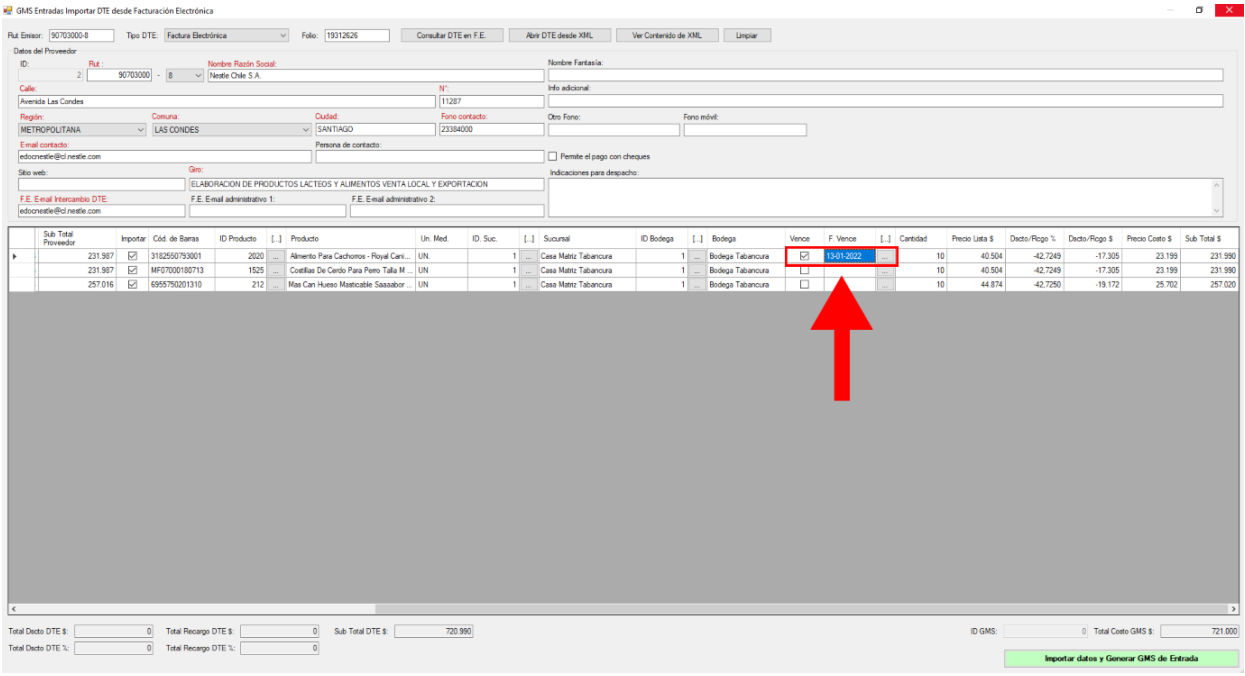

**Imagen N° 65**

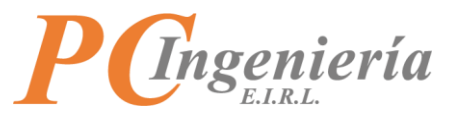

Luego **"Cantidad"** se refiere a la cantidad total que viene detallado en la factura en el caso de diferir con la cantidad real debe cambiar el valor de este campo.

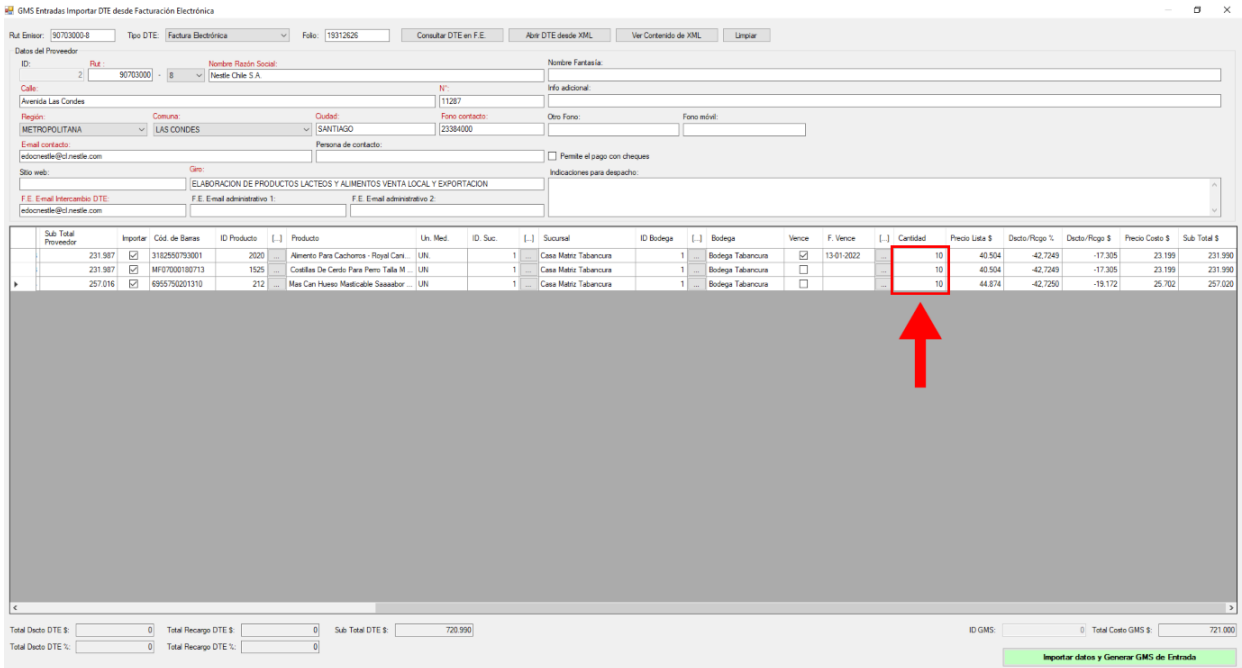

**Imagen N° 66**

**Precio Lista:** Es el precio de lista entregado por el proveedor al cual se le aplicará un descuento. **Dscto/Rcgo %:** Es un porcentaje de descuento (negativo) o recargo (positivo) aplicado al **"Precio Lista"**. **Dscto/Rcgo \$:** Es el monto de descuento (negativo) o recargo (positivo) aplicado en el **"Precio Lista"**. **Precio Costo:** Es el precio final luego de aplicar los descuentos o recargos.

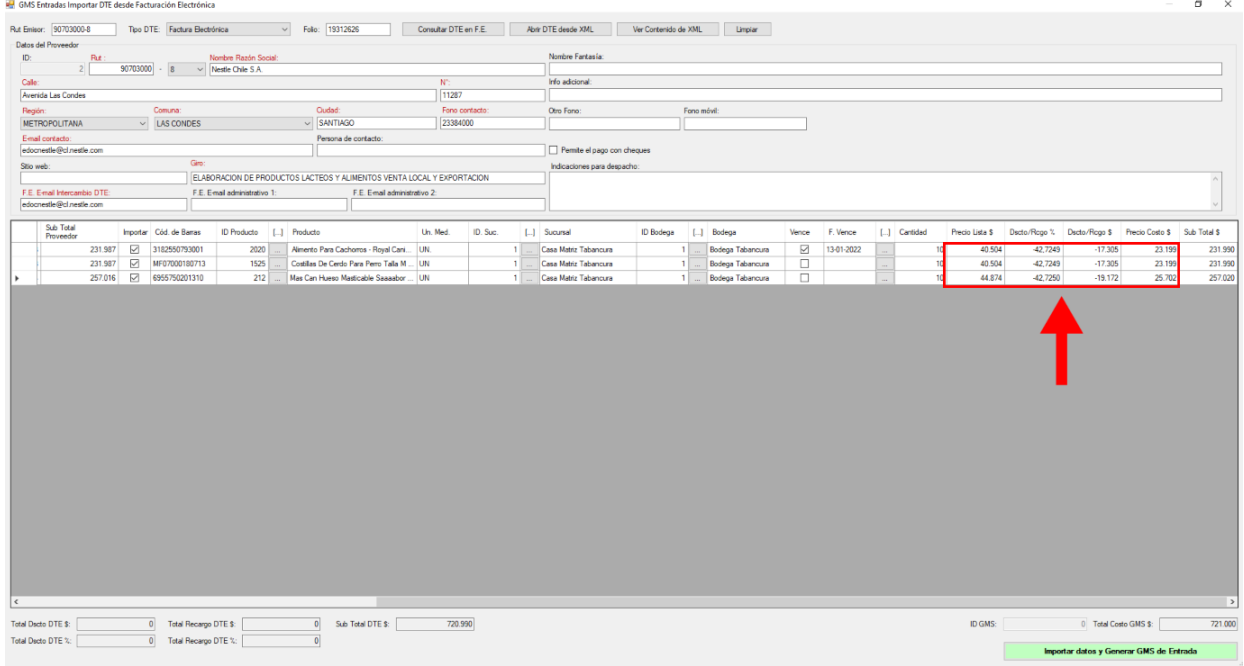

**Imagen N° 67**

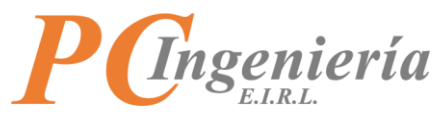

**Sub Total:** Corresponde al subtotal del precio costo de cada línea. **Sub Total DTE:** Corresponde al subtotal del precio costo totalizado del DTE.

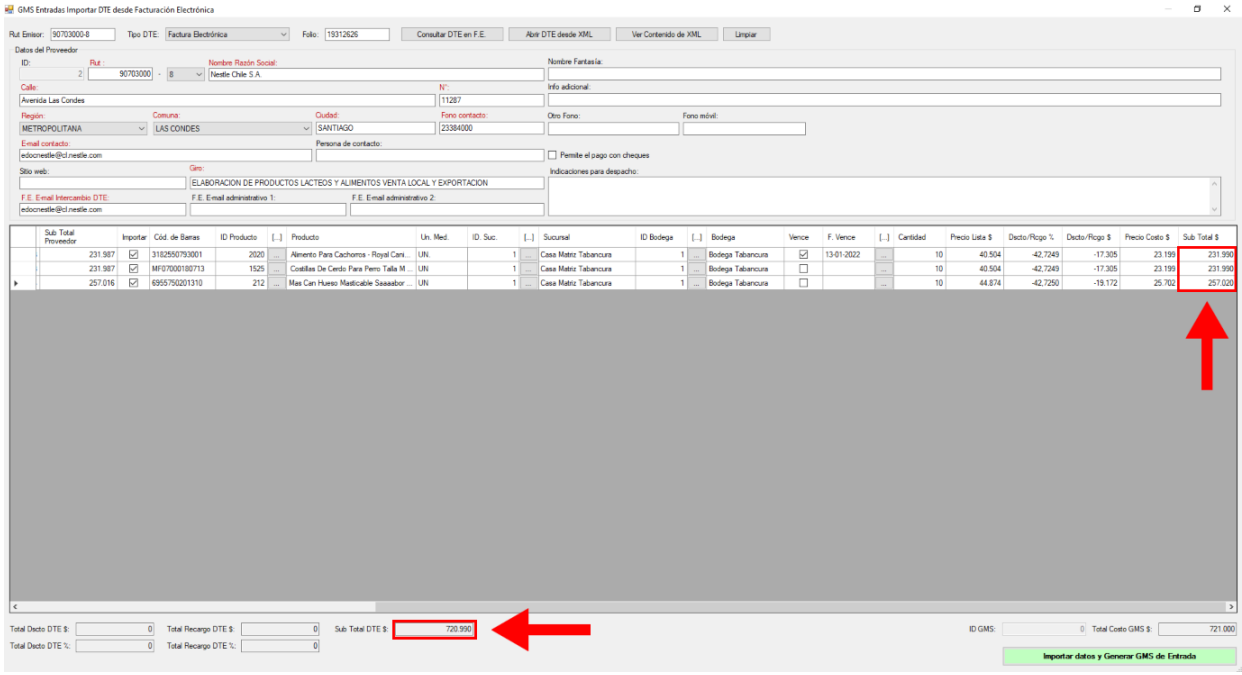

**Imagen N° 68**

En la parte inferior derecha de la pantalla se calcula el **"Total Costo GMS"**.

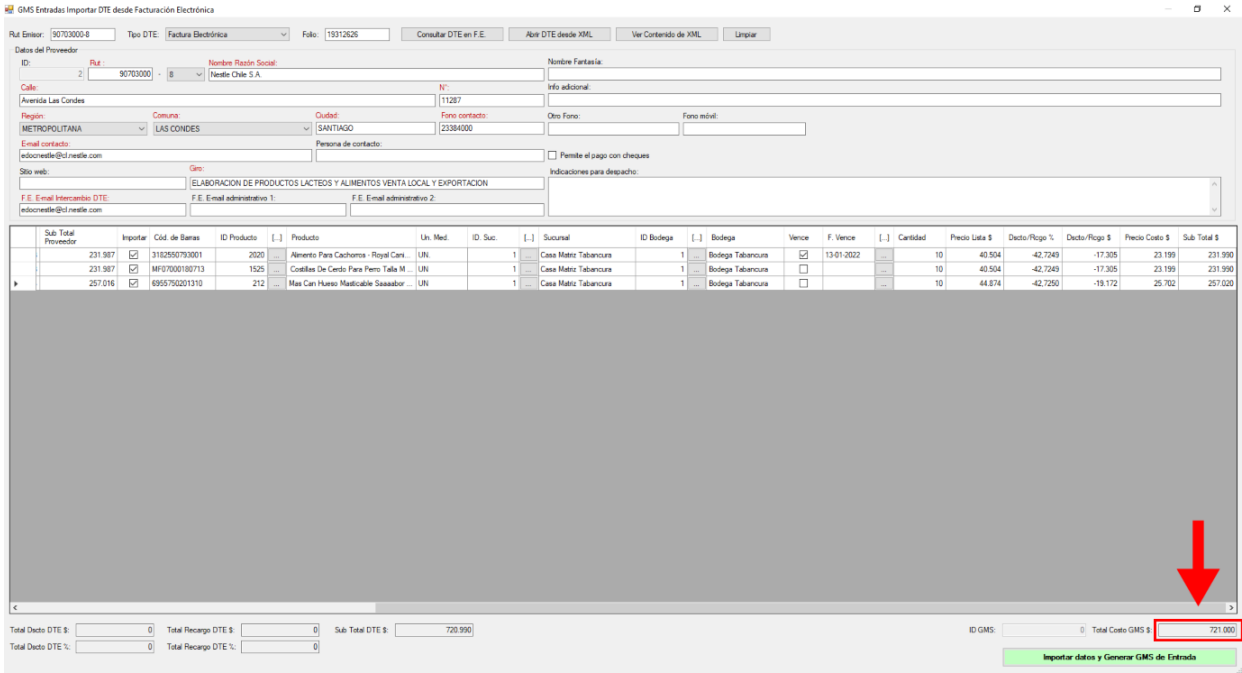

**Imagen N° 69**

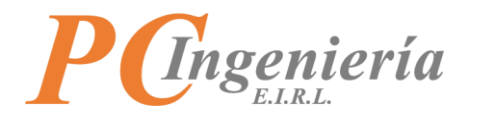

Para finalizar la importación presione el botón **para la para del para del para generar la "Guía Para** generar la "Guía **de Movimiento de Stock"**.

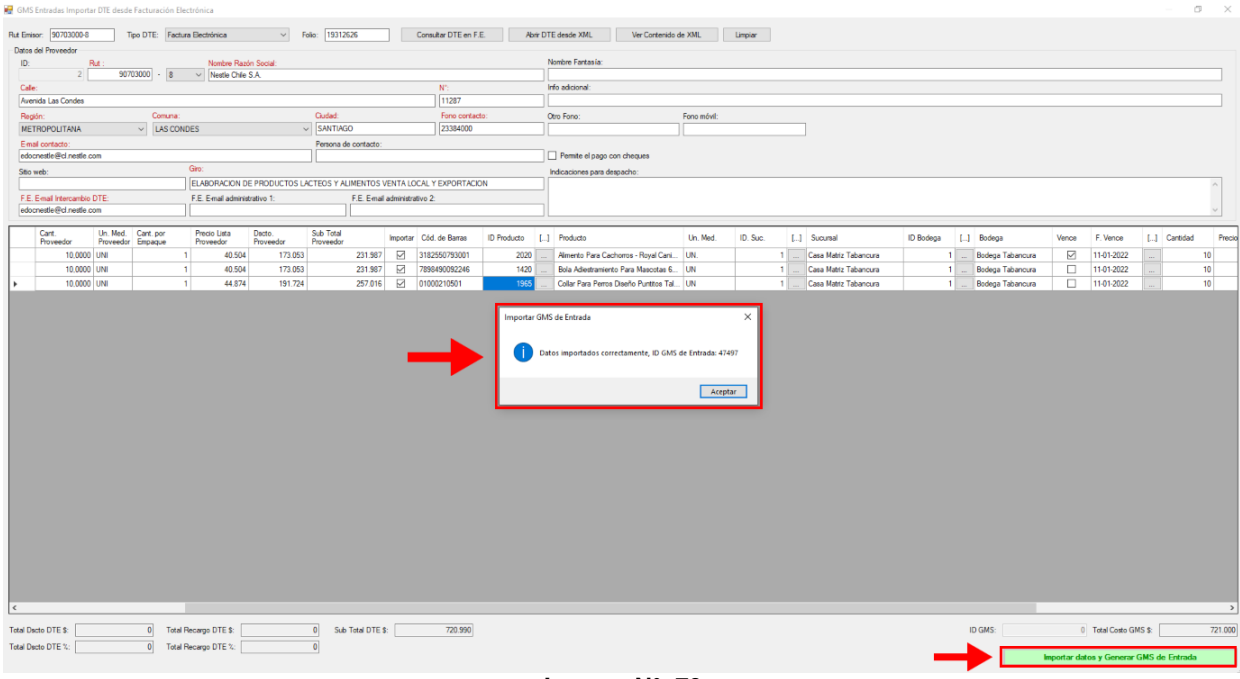

### **Imagen N° 70**

Luego de presionar **será entrar datos y Generar GMS de Entrada** será enviado a la pantalla de "Guía de **Movimiento de Stock - ENTRADAS"** y se cargarán los datos importados, como podemos observar en campo "**ID GMS"** aparece el **"ID"** se generó desde la vista de **"Importar Contenido DTE"**.

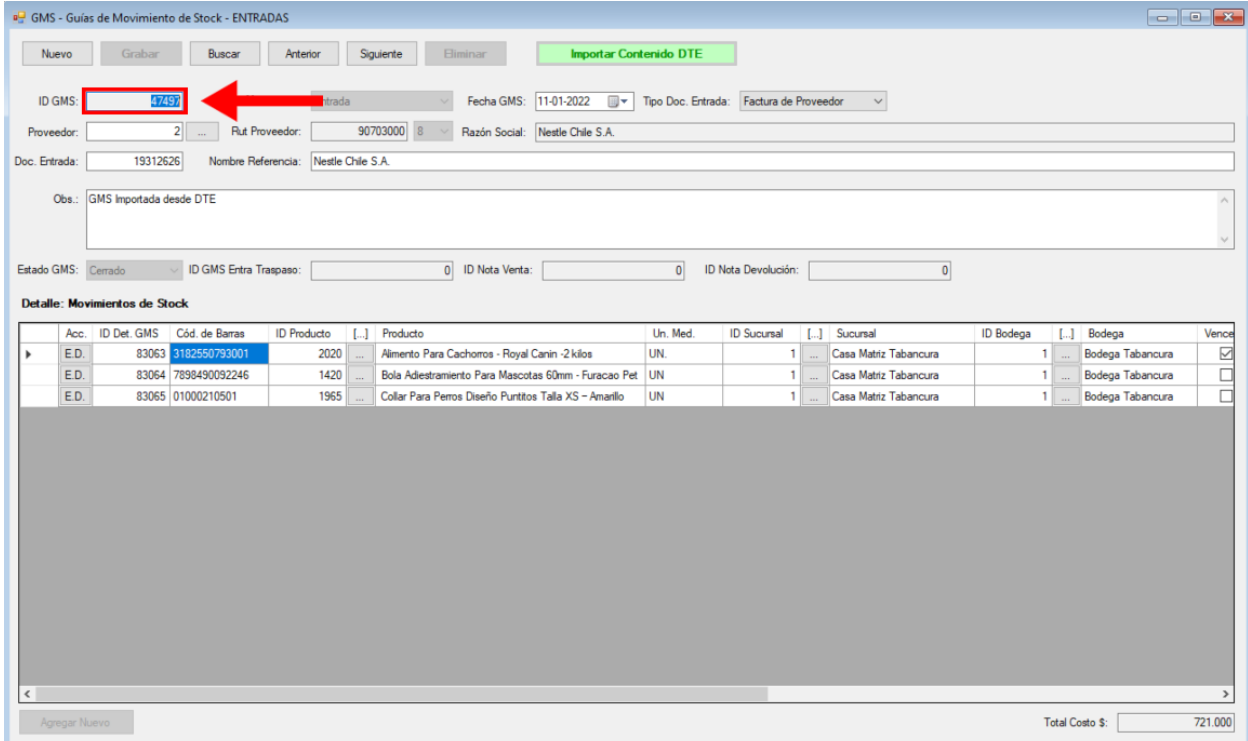

**Imagen N° 71**

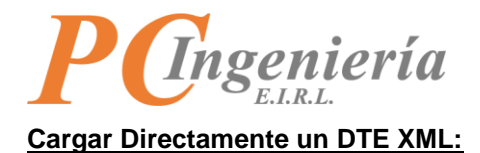

Con la ventana limpia, presione el botón **el puede de la contentación de cargar** directamente un archivo XML con información de una "**Factura electrónica"** o una "**Guía de Despacho Electrónica"**.

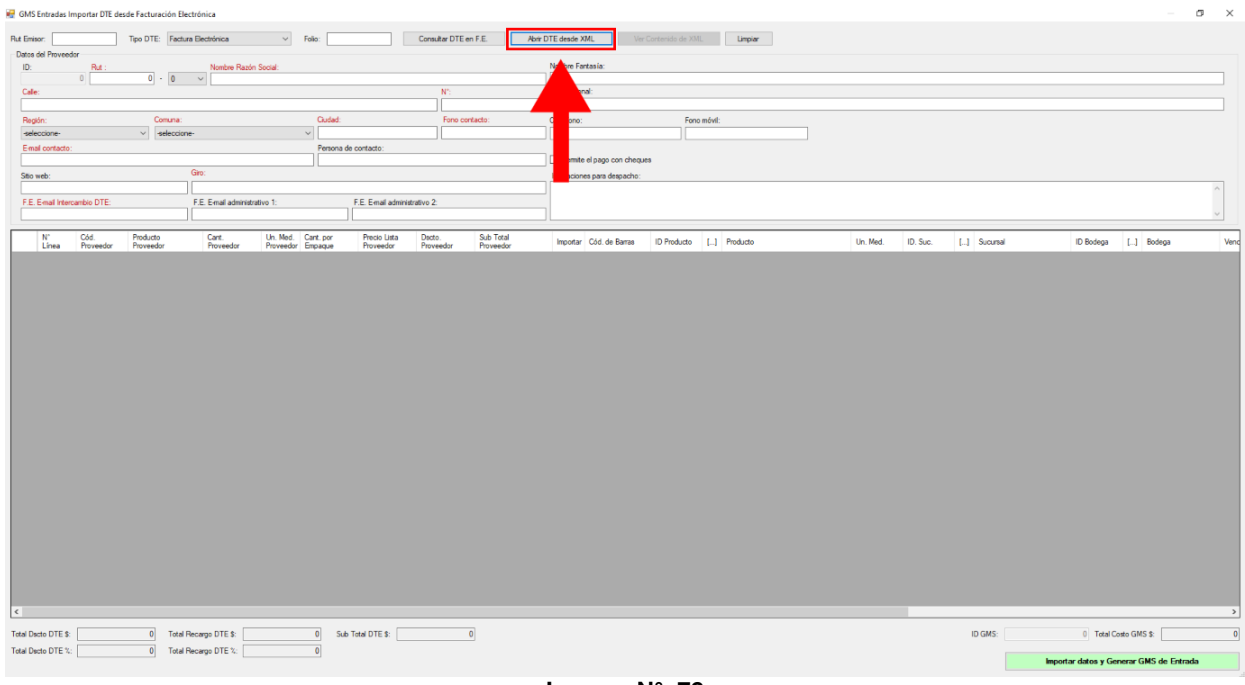

**Imagen N° 72**

Abrirá el explorador de archivos para buscar el "**XML"** que desea cargar desde su ordenador.

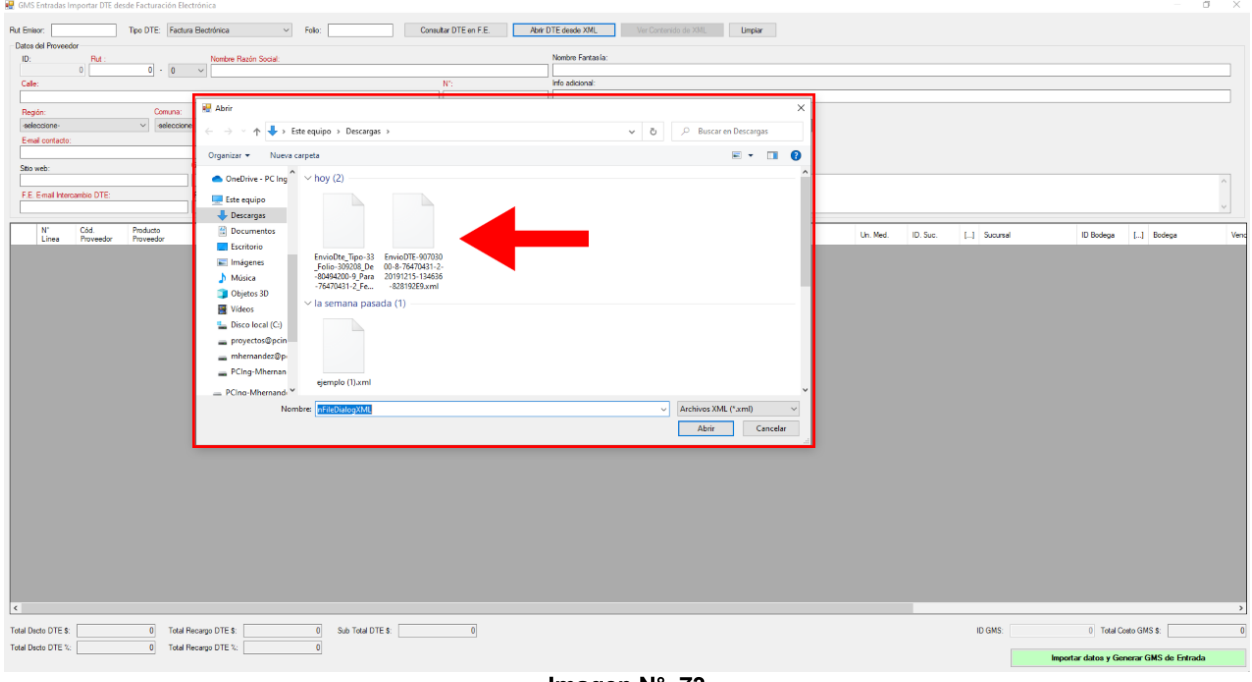

**Imagen N° 73**

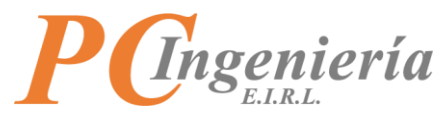

Luego de cargar el **"DTE"** desde un **"XML"** se cargarán todos los campos correspondientes.

#### **REALICE EL MISMO PROCESO DE REVISIÓN DE DATOS DESCRITO ANTERIORMENTE Y PARA FINALIZAR PRESIONE EL BOTÓN "IMPORTAR DATOS Y GENERAR GMS DE ENTRADA".**

|        | Rut Emisor: 90703000-8                                                 |                              | Tipo DTE: Factura Electrónica |                                        | Folio: 19312626<br>$\checkmark$ |                   |                               | Consultar DTE en F.E.     |                     | Abrir DTE desde XML         |           | Ver Contenido de XML    | Limplar            |  |                                       |          |          |    |                                         |                  |                |           |
|--------|------------------------------------------------------------------------|------------------------------|-------------------------------|----------------------------------------|---------------------------------|-------------------|-------------------------------|---------------------------|---------------------|-----------------------------|-----------|-------------------------|--------------------|--|---------------------------------------|----------|----------|----|-----------------------------------------|------------------|----------------|-----------|
| ID:    | Datos del Proveedor                                                    | Rut:                         |                               | Nombre Razón Social:                   |                                 |                   |                               |                           |                     | tre Fantasia:               |           |                         |                    |  |                                       |          |          |    |                                         |                  |                |           |
|        |                                                                        | $\overline{2}$               | 90703000<br> 8                | $\vee$ Nestle Chile S.A.               |                                 |                   |                               |                           |                     |                             |           |                         |                    |  |                                       |          |          |    |                                         |                  |                |           |
|        | Calle:                                                                 |                              |                               |                                        |                                 |                   |                               | $N^*$ :                   |                     | adicional:                  |           |                         |                    |  |                                       |          |          |    |                                         |                  |                |           |
|        | Avenida Las Condes                                                     |                              |                               |                                        |                                 |                   |                               | 11287                     |                     |                             |           |                         |                    |  |                                       |          |          |    |                                         |                  |                |           |
|        | Regén:                                                                 |                              | Comuna:                       |                                        | Cudad:                          |                   |                               | Fono contacto:            |                     | Otro Fono:<br>Fono móvil:   |           |                         |                    |  |                                       |          |          |    |                                         |                  |                |           |
|        | <b>METROPOLITANA</b>                                                   |                              | $~\vee~$ LAS CONDES           |                                        | $\vee$ SANTIAGO                 |                   |                               | 23384000                  |                     |                             |           |                         |                    |  |                                       |          |          |    |                                         |                  |                |           |
|        | E-mail contacto:<br>Persona de contacto:                               |                              |                               |                                        |                                 |                   |                               |                           |                     |                             |           |                         |                    |  |                                       |          |          |    |                                         |                  |                |           |
|        | edocnestle@cl.nestle.com                                               |                              |                               |                                        |                                 |                   |                               |                           |                     | Permite el pago con cheques |           |                         |                    |  |                                       |          |          |    |                                         |                  |                |           |
|        | Giro:<br>Stio web:                                                     |                              |                               |                                        |                                 |                   |                               |                           |                     | Indicaciones para despacho: |           |                         |                    |  |                                       |          |          |    |                                         |                  |                |           |
|        | ELABORACION DE PRODUCTOS LACTEOS Y ALIMENTOS VENTA LOCAL Y EXPORTACION |                              |                               |                                        |                                 |                   |                               |                           |                     |                             |           |                         |                    |  |                                       |          |          |    |                                         |                  |                |           |
|        |                                                                        | F.E. E-mail Intercambio DTE: |                               | F.E. E-mail administrative 1:          |                                 |                   | F.E. E-mail administrativo 2: |                           |                     |                             |           |                         |                    |  |                                       |          |          |    |                                         |                  |                |           |
|        |                                                                        | edocnestle@cl.nestle.com     |                               |                                        |                                 |                   |                               |                           |                     |                             |           |                         |                    |  |                                       |          |          |    |                                         |                  |                |           |
|        |                                                                        |                              |                               |                                        |                                 |                   |                               |                           |                     |                             |           |                         |                    |  |                                       |          |          |    |                                         |                  |                |           |
|        | ${\bf N}^*$<br>Linea                                                   | Cód.<br>Proveedor            | Producto Proveedor            |                                        | Cart<br>Proveedor               |                   | Un. Med. Cant. por            | Precio Lista<br>Proveedor | Dacto.<br>Proveedor | Sub Total<br>Proveedor      |           | Importar Cód. de Barras | <b>ID</b> Producto |  | [] Producto                           | Un. Med. | ID. Suc. |    | $\Box$ Sucursal                         | <b>ID Bodega</b> |                | [] Bodega |
|        |                                                                        | 12232712                     |                               | PRO PLAN Adult Dog Complete 15kg XW    | 10,0000 UNI                     |                   | 1                             | 40.504                    | 173.053             | 231,987                     | $\boxdot$ |                         | 0                  |  | PRO PLAN Adult Dog Complete 15kg  UNI |          |          | 11 | Casa Matriz Tabancura                   | ٠                |                | Bodega    |
|        |                                                                        | 2 12232727                   |                               | PRO PLAN Adult Dog Large Breed 15kg XW | 10,0000 UNI                     |                   |                               | 40.504                    | 173.053             | 231.987                     | $\boxdot$ |                         | $\Omega$           |  | PRO PLAN Adult Dog Large Breed 15 UNI |          |          |    | Casa Matriz Tabancura                   |                  | 1.             | Bodega    |
|        |                                                                        | 3 12232779                   |                               | PRO PLAN Sensitive Skin Dog 15kgXW     | 10,0000 UNI                     |                   | $\mathbf{1}$                  | 44.874                    | 191.724             | 257.016                     | ☑         |                         | $\mathbf{0}$       |  | PRO PLAN Senative Skin Dog 15kgXW UNI |          |          | 1  | Casa Matriz Tabancura                   |                  | 1 <sup>1</sup> | Bodega    |
|        |                                                                        |                              |                               |                                        |                                 |                   |                               |                           |                     |                             |           |                         |                    |  |                                       |          |          |    |                                         |                  |                |           |
| $\leq$ |                                                                        |                              |                               |                                        |                                 |                   |                               |                           |                     |                             |           |                         |                    |  |                                       |          |          |    |                                         |                  |                |           |
|        | Total Dscto DTE \$:                                                    |                              |                               | 0 Total Recargo DTE \$:                | $\circ$                         | Sub Total DTE \$: |                               | 720.990                   |                     |                             |           |                         |                    |  |                                       |          | ID GMS:  |    | 0 Total Costo GMS \$:                   |                  |                | 721.000   |
|        | Total Dacto DTE %:                                                     |                              | $\overline{0}$                | Total Recargo DTE %:                   | $\overline{0}$                  |                   |                               |                           |                     |                             |           |                         |                    |  |                                       |          |          |    |                                         |                  |                |           |
|        |                                                                        |                              |                               |                                        |                                 |                   |                               |                           |                     |                             |           |                         |                    |  |                                       |          |          |    | Importar datos y Generar GMS de Entrada |                  |                |           |
|        |                                                                        |                              |                               |                                        |                                 |                   |                               |                           |                     |                             |           |                         |                    |  |                                       |          |          |    |                                         |                  |                |           |

**Imagen N° 74**

OPCIONALMENTE, si desea ver el contenido del "XML" cargado, presione el botón **le Ver Contenido de XML** 

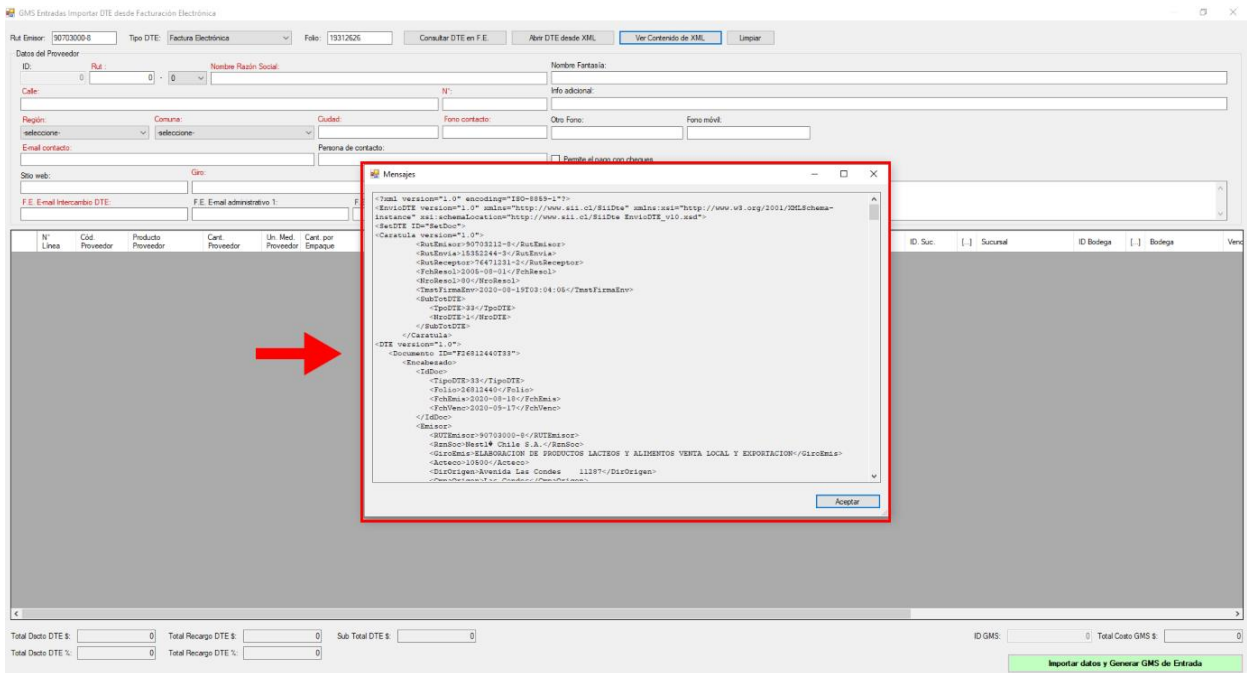

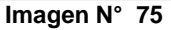

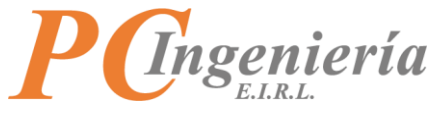

**VI.- Existencia - GMS Entradas – Edición Directa (sin importar)**

Ingrese mediante menú principal "Existencias" opción "GMS de Entradas".

En la parte superior de la pantalla hay 7 botones cada uno realiza una acción diferente dentro de la ventana de **"Guías de Movimiento de Stock"**:

**1- Nuevo:** Limpia los campos lo que permite crear una nueva **"Guía de Movimiento"**.

- **2- Grabar:** Graba los cambios realizados.
- **3- Buscar:** Abre la ventana de búsqueda para registros de **"GMS"** desde ISAC.
- **4- Anterior:** Retrocede a la **"Guía de Movimiento"** anterior.
- **5- Siguiente:** Avanza al siguiente **"Guía de Movimiento"** en el sistema.
- **6- Eliminar:** Elimina la **"Guía de Movimiento"** cargada en el formulario.
- **7- Importar Contenido DTE: (explicado en el tema anterior)**.

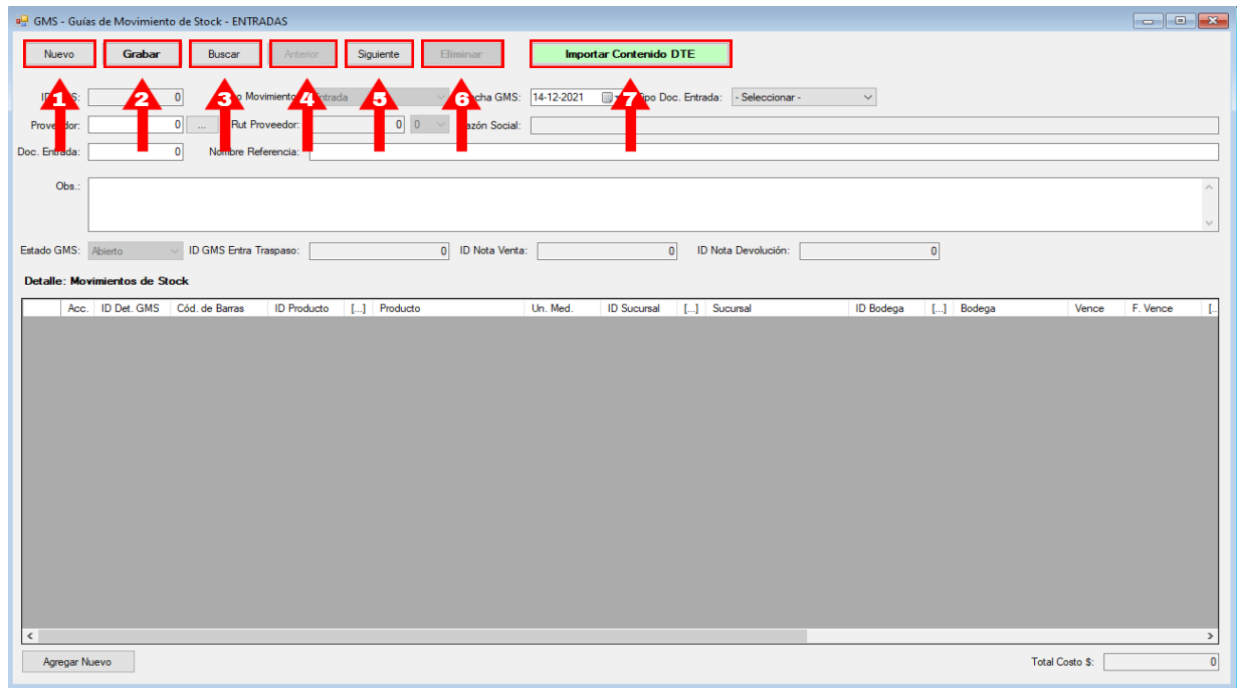

**Imagen N° 76**

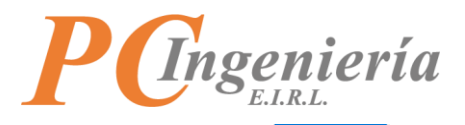

Al presionar el botón **Nuevo**se limpiarán todos los campos para poder generar una nueva "Guía de **Movimiento de Stock"**.

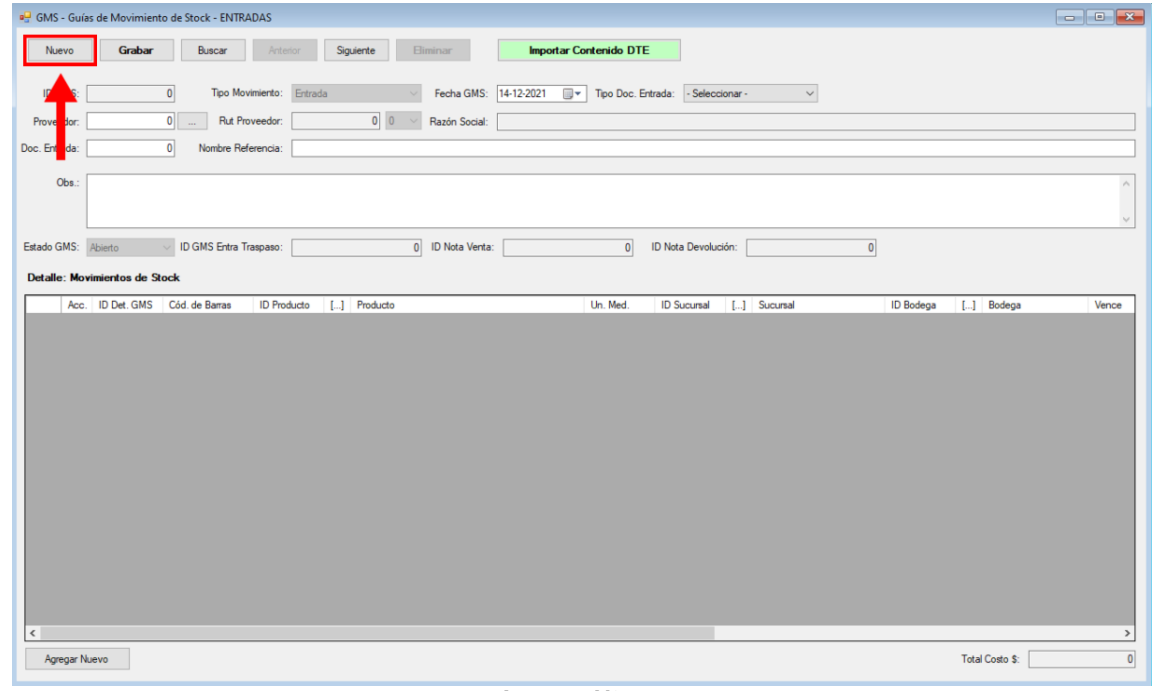

**Imagen N° 77**

Al crear un registro completo presionamos el botón **Grabar** para grabar los cambios realizados.

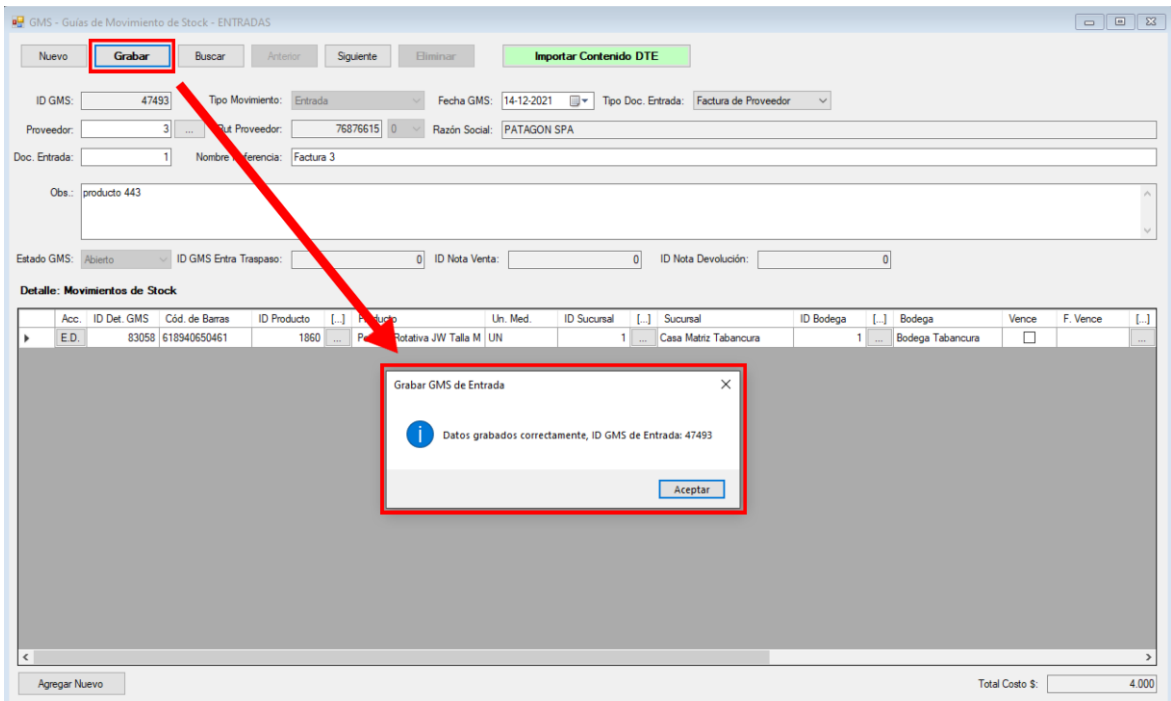

**Imagen N° 78**

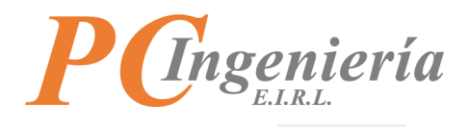

Al presionar el botón abre la ventana de búsqueda para buscar una **"GMS de Entrada"** en el sistema.

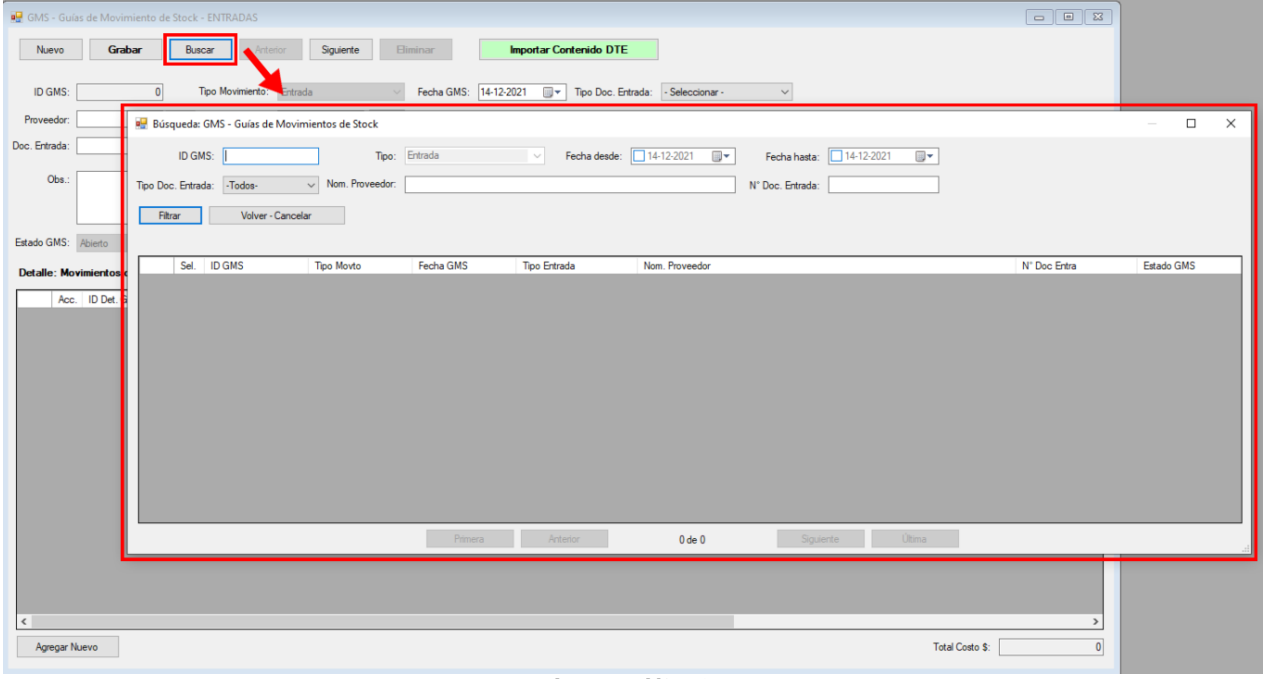

**Imagen N° 79**

Puede buscar la **"Guía de Movimiento de Stock de Entrada"** utilizando los filtros establecidos.

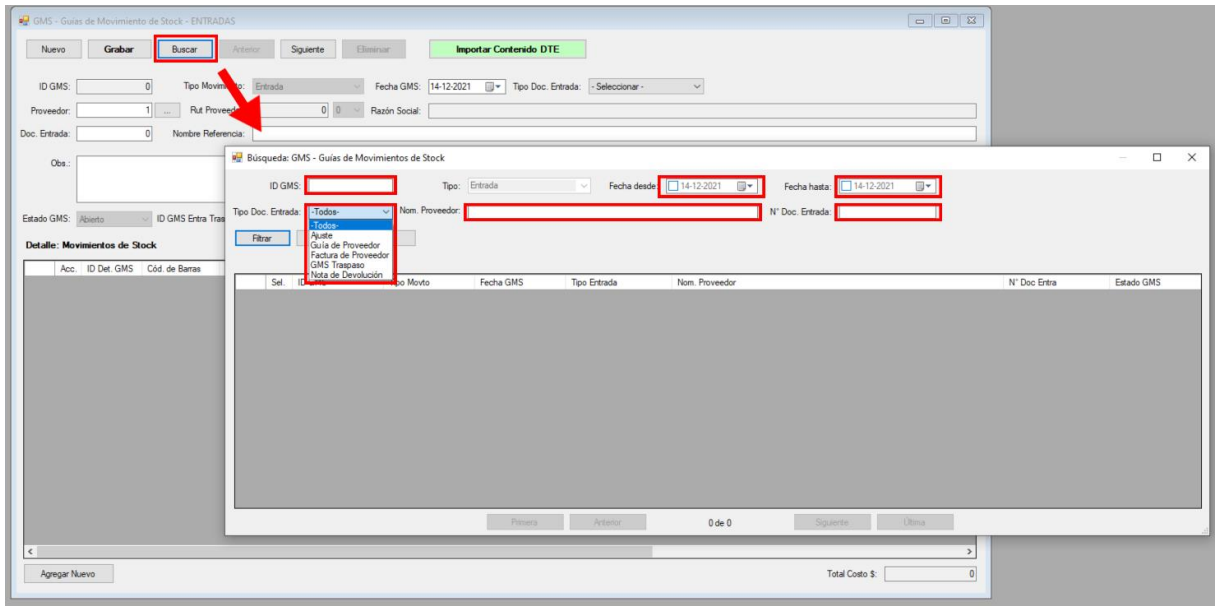

**Imagen N° 80**

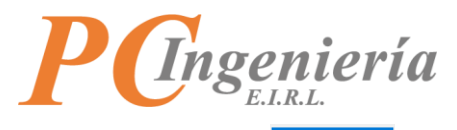

Al presionar el botón **la Filtrar de listará todos los registros que existen en la lista de selección.** 

| GMS - Guías de Movimiento de Stock - ENTRADAS   |                              |                                               |                                                            |                      |                                                                 |                |            |  |
|-------------------------------------------------|------------------------------|-----------------------------------------------|------------------------------------------------------------|----------------------|-----------------------------------------------------------------|----------------|------------|--|
| Nuevo<br>Grabar<br>Buscar                       | Siguiente<br><b>Anterior</b> | <b>Eliminar</b>                               | <b>Importar Contenido DTE</b>                              |                      |                                                                 |                |            |  |
| <b>ID GMS</b><br>$\mathbf{0}$                   | Tipo Movimiento: Entrada     |                                               | Fecha GMS: 14-12-2021   Tipo Doc. Entrada: - Seleccionar - |                      | $\checkmark$                                                    |                |            |  |
| $1$ $\ldots$<br>Proveedor.                      | Rut Proveedor:               | 0 0 × Razón Social:                           |                                                            |                      |                                                                 |                |            |  |
| $\bullet$<br>Doc. Entrada:                      | Nombre Referencia:           |                                               |                                                            |                      |                                                                 |                |            |  |
|                                                 |                              |                                               |                                                            |                      |                                                                 |                |            |  |
| Obs:                                            |                              | Búsqueda: GMS - Guías de Movimientos de Stock |                                                            |                      |                                                                 |                | $\Box$     |  |
|                                                 | ID GMS:                      |                                               | Tipo: Entrada                                              | <b>STATE</b>         | Fecha desde: 44-12-2021 =<br>Fecha hasta: 34-12-2021<br>国王      |                |            |  |
|                                                 |                              |                                               |                                                            |                      |                                                                 |                |            |  |
| <b>ID GMS Entra Tras</b><br>Estado GMS: Abierto | Tipo Doc. Entrada: - Todos-  | $\vee$ Nom. Proveedor:                        |                                                            |                      | Nº Doc. Entrada:                                                |                |            |  |
|                                                 | Fitrar                       | Volver - Cancelar                             |                                                            |                      |                                                                 |                |            |  |
| <b>Detalle: Movimientos de Stock</b>            |                              |                                               |                                                            |                      |                                                                 |                |            |  |
| Acc. ID Det. GMS Cód. de Barras                 |                              |                                               |                                                            |                      |                                                                 |                |            |  |
|                                                 |                              |                                               |                                                            |                      |                                                                 |                |            |  |
|                                                 | <b>ID GMS</b><br>Sel.        | <b>Tipo Movto</b>                             | Fecha GMS                                                  | Tipo Entrada         | Nom. Proveedor                                                  | Nº Doc Entra   | Estado GMS |  |
|                                                 | Sel.<br><b>B</b>             | 47493 Entrada                                 | 14-12-2021                                                 | Factura de Proveedor | Factura 3                                                       | h.             | Cerrado    |  |
|                                                 | Sel.                         | 47484 Entrada                                 | 27-10-2021                                                 | Factura de Proveedor | Nestle Chile S.A.                                               | 29932940       | Cerrado    |  |
|                                                 | Sel.                         | 47476 Entrada                                 | 27-10-2021                                                 | Ajuste               |                                                                 | 10             | Cerrado    |  |
|                                                 | Sel.                         | 47404 Entrada                                 | 25-10-2021                                                 | Factura de Proveedor | IMPORTADORA COMERCIALIZADORA Y DISTRIBUIDORA ROYAL CANIN CHILE. | 460015         | Cerrado    |  |
|                                                 | Sel                          | 47332 Entrada                                 | 22-10-2021                                                 | Factura de Proveedor | Nestle Chile S.A.                                               | 29902534       | Cerrado    |  |
|                                                 | Sel.                         | 47316 Entrada                                 | 21-10-2021                                                 | Ajuste               |                                                                 | $\overline{0}$ | Cerrado    |  |
|                                                 | Sel.                         | 47305 Entrada                                 | 21-10-2021                                                 | Factura de Proveedor | IMPORTADORA COMERCIALIZADORA Y DISTRIBUIDORA ROYAL CANIN CHILE. | 459439         | Cerrado    |  |
|                                                 | Sel.                         | 47267 Entrada                                 | 20-10-2021                                                 | Ajuste               |                                                                 | lo.            | Cerrado    |  |
|                                                 | Sel.                         | 47244 Entrada                                 | 20-10-2021                                                 | Ajuste               |                                                                 | $\overline{0}$ | Cerrado    |  |
|                                                 | Sel.                         | 47229 Entrada                                 | 19-10-2021                                                 | Ajuste               |                                                                 | lo.            | Cerrado    |  |
|                                                 | Sel.                         | 47228 Entrada                                 | 19-10-2021                                                 | Ajuste               |                                                                 | $\overline{0}$ | Cerrado    |  |
|                                                 | Sel.                         | 47227 Entrada                                 | 19-10-2021                                                 | Ajuste               |                                                                 | $\overline{0}$ | Cerrado    |  |
|                                                 | Sel.                         | 47218 Entrada                                 | 19-10-2021                                                 | Factura de Proveedor | Nestle Chile S.A.                                               | 29874943       | Cerrado    |  |
|                                                 |                              |                                               |                                                            |                      |                                                                 |                |            |  |
|                                                 |                              |                                               | Primera                                                    | Anterior             | Última<br>1 de 262<br>Siguiente                                 |                |            |  |

**Imagen N° 81**

Seleccione un registro de la lista para cargar su información en la ventana de **"Guía de Movimiento de Stock".**

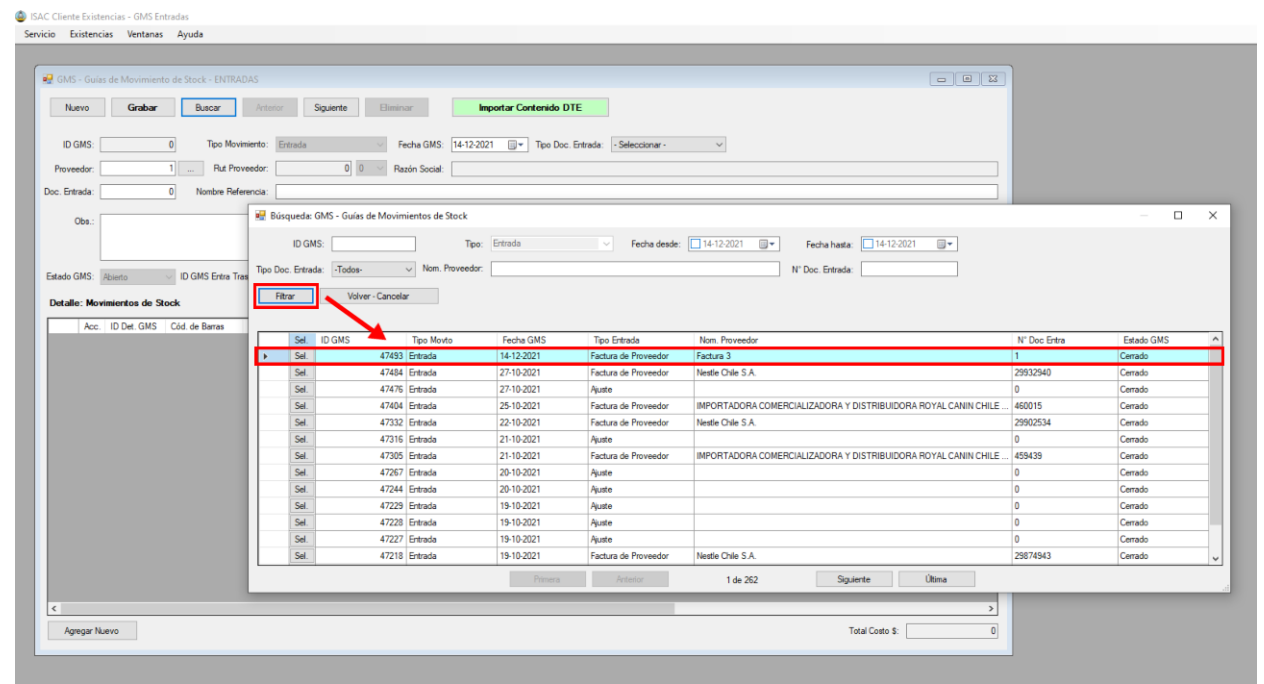

**Imagen N° 82**

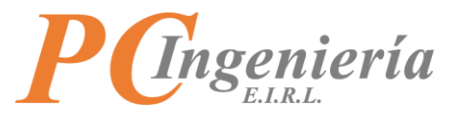

Se cargará la información del registro seleccionado en el formulario.

|                     | GMS - Guías de Movimiento de Stock - ENTRADAS                                               |                                                 |                                                                      |                                                              |                          |               |
|---------------------|---------------------------------------------------------------------------------------------|-------------------------------------------------|----------------------------------------------------------------------|--------------------------------------------------------------|--------------------------|---------------|
| Nuevo               | <b>Buscar</b><br>Grabar<br>Anterior                                                         | Siguiente<br><b>Eliminar</b>                    | <b>Importar Contenido DTE</b>                                        |                                                              |                          |               |
| ID GMS:             | 47493                                                                                       | 14-12-2021<br>IS:                               | Tipo Doc. Entrada: Factura de Proveedor<br>⊞≁                        | $\sim$                                                       |                          |               |
| Proveedor:          | Rut Proveedor:<br>3 <sup>1</sup>                                                            | 76876615 0<br>Razón Social: PATAGON SPA         |                                                                      |                                                              |                          |               |
| Doc. Entrada:       | $\mathbf{1}$<br>Nombre Referencia: Factura 3                                                |                                                 |                                                                      |                                                              |                          |               |
| Obs.:               | producto 443                                                                                |                                                 |                                                                      |                                                              |                          |               |
| Estado GMS: Cerrado | ID GMS Entra Traspaso:                                                                      | 0 ID Nota Venta:                                | $\overline{0}$<br>ID Nota Devolución:                                | $\overline{0}$                                               |                          |               |
|                     | <b>Detalle: Movimientos de Stock</b>                                                        |                                                 |                                                                      |                                                              |                          |               |
| ED.                 | Acc. ID Det. GMS Cód. de Barras<br>ID Producto [L.1] Producto<br>83058 618940650461<br>1860 | <b>Un Med</b><br>Peineta Rotativa JW Talla M UN | ID Sucursal [11] Sucursal<br>Casa Matriz Tabancura<br>1 <sup>1</sup> | ID Bodega [ L.1 Bodega<br>Bodega Tabancura<br>1 <sup>1</sup> | Vence F. Vence<br>$\Box$ | $\mathbf{L}$  |
|                     |                                                                                             |                                                 |                                                                      |                                                              |                          |               |
|                     |                                                                                             |                                                 |                                                                      |                                                              |                          |               |
|                     |                                                                                             |                                                 |                                                                      |                                                              |                          |               |
|                     |                                                                                             |                                                 |                                                                      |                                                              |                          |               |
|                     |                                                                                             |                                                 |                                                                      |                                                              |                          |               |
|                     |                                                                                             |                                                 |                                                                      |                                                              |                          |               |
|                     |                                                                                             |                                                 |                                                                      |                                                              |                          |               |
|                     |                                                                                             |                                                 |                                                                      |                                                              |                          |               |
|                     |                                                                                             |                                                 |                                                                      |                                                              |                          |               |
|                     |                                                                                             |                                                 |                                                                      |                                                              |                          |               |
|                     |                                                                                             |                                                 |                                                                      |                                                              |                          |               |
| $\leq$              |                                                                                             |                                                 |                                                                      |                                                              |                          | $\rightarrow$ |
| Agregar Nuevo       |                                                                                             |                                                 |                                                                      |                                                              | <b>Total Costo \$:</b>   | 4.000         |

**Imagen N° 83**

Al presionar el botón **c**Anterior cargará el ID del registro anterior desde ISAC.

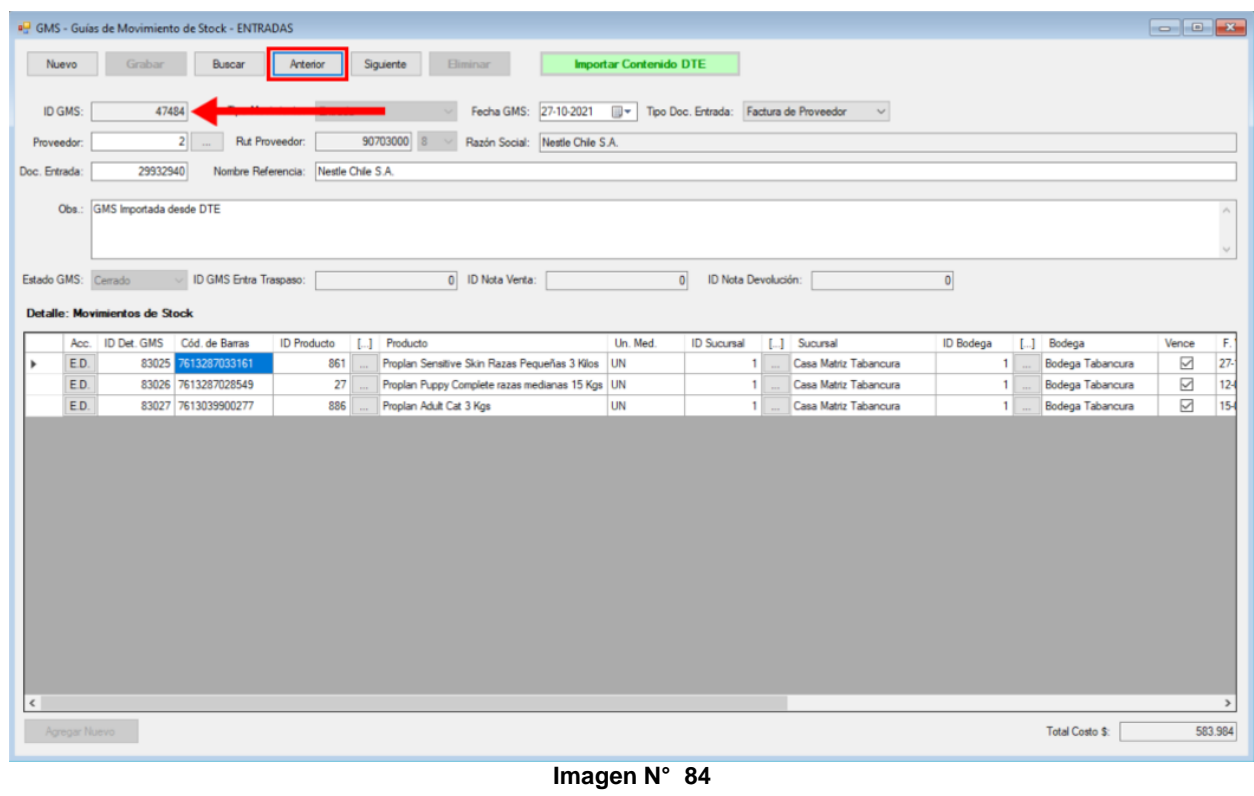

Al presionar el botón **cargará el ID del registro siguiente desde ISAC**.

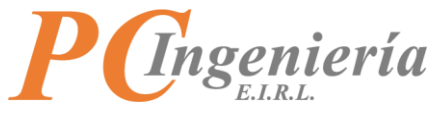

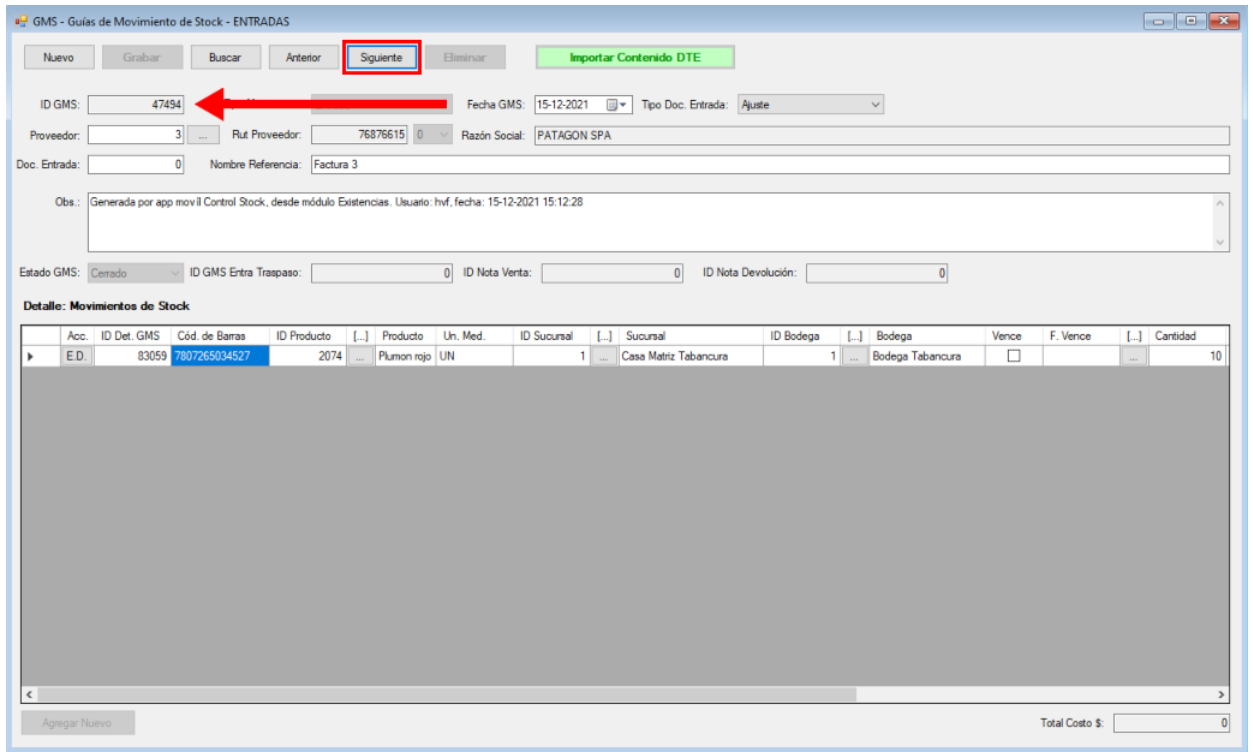

**Imagen N° 85**

Luego presionando el botón **Eliminar**, elimina la "Guía de Movimiento de Stock" cargada en el formulario.

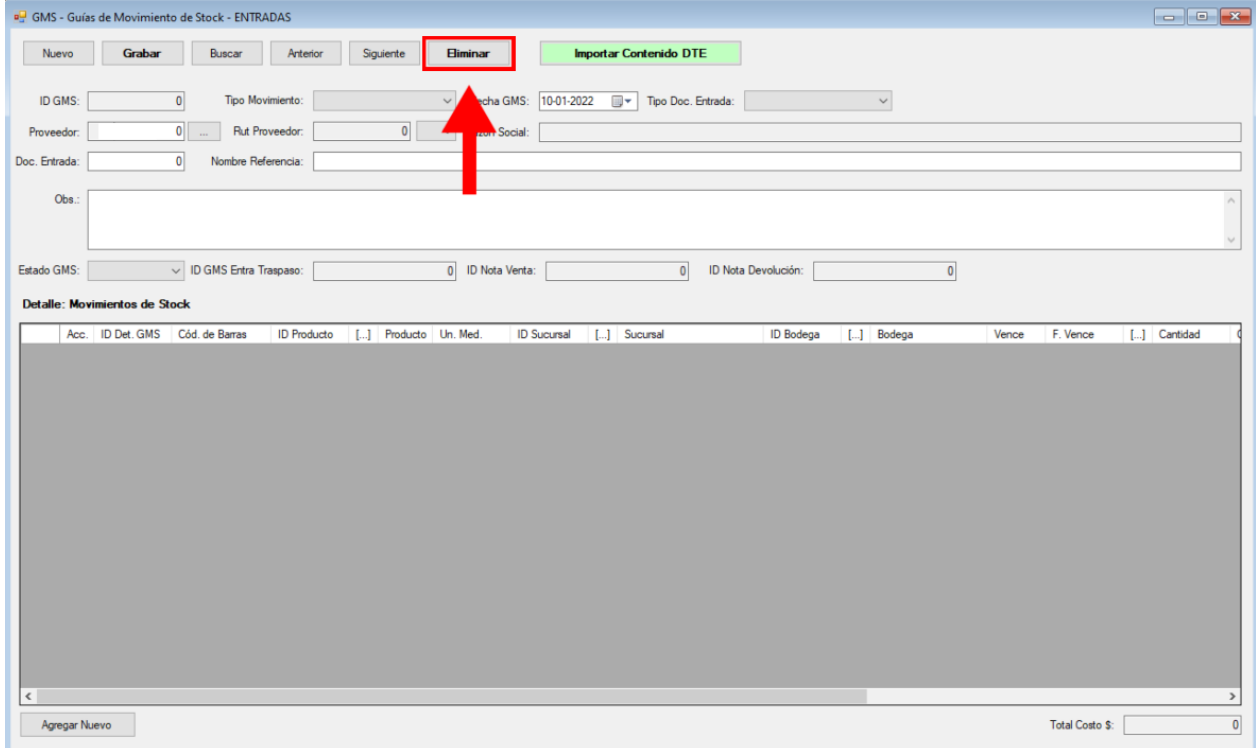

**Imagen N° 86**

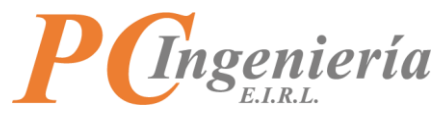

Será enviado a la pantalla de **"Guías de Movimiento de Stock - Entradas"**.

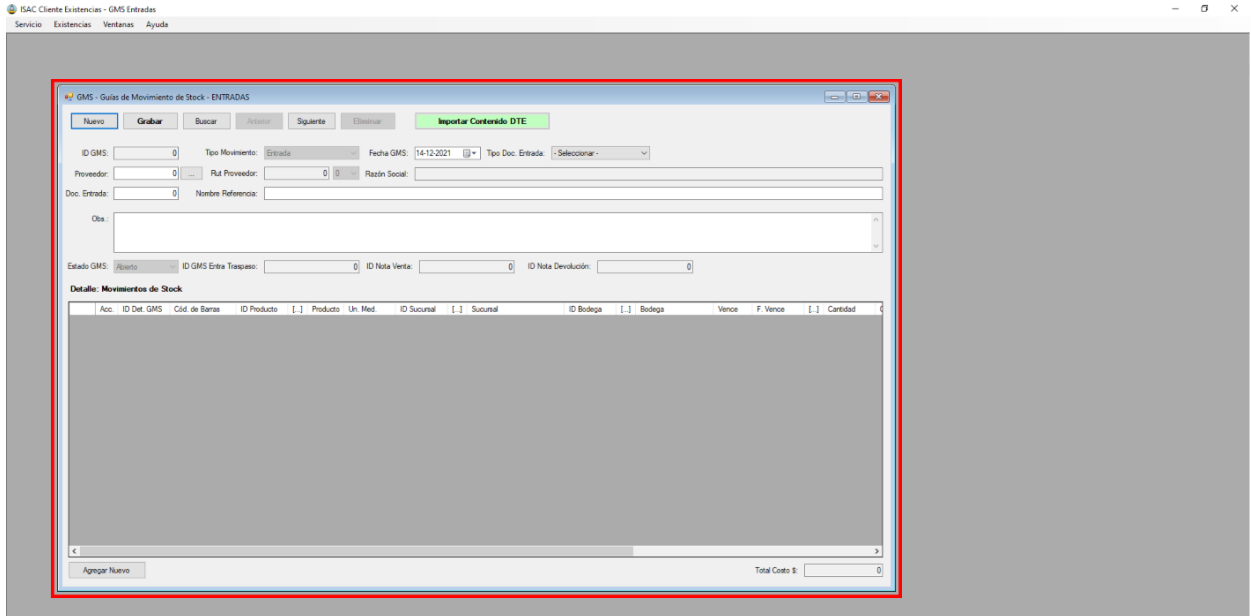

**Imagen N° 87**

El formulario de **"Guía de Movimiento de Stock"** presenta los siguientes campos:

**1- ID GMS:** Identificador del registro de **"Guía de Movimiento"**.

**2- Tipo Movimiento: T**ipo de movimiento de stock, puede ser Entrada o Salida.

**3- Fecha GMS:** Fecha de creación de la **"Guía de Movimiento"**.

**4- Tipo Doc. Entrada:** Se refiere al tipo de documento que está generando puede ser Ajuste, Guía de Proveedor, Factura de Proveedor, Guía de Traspaso o una Nota de devolución.

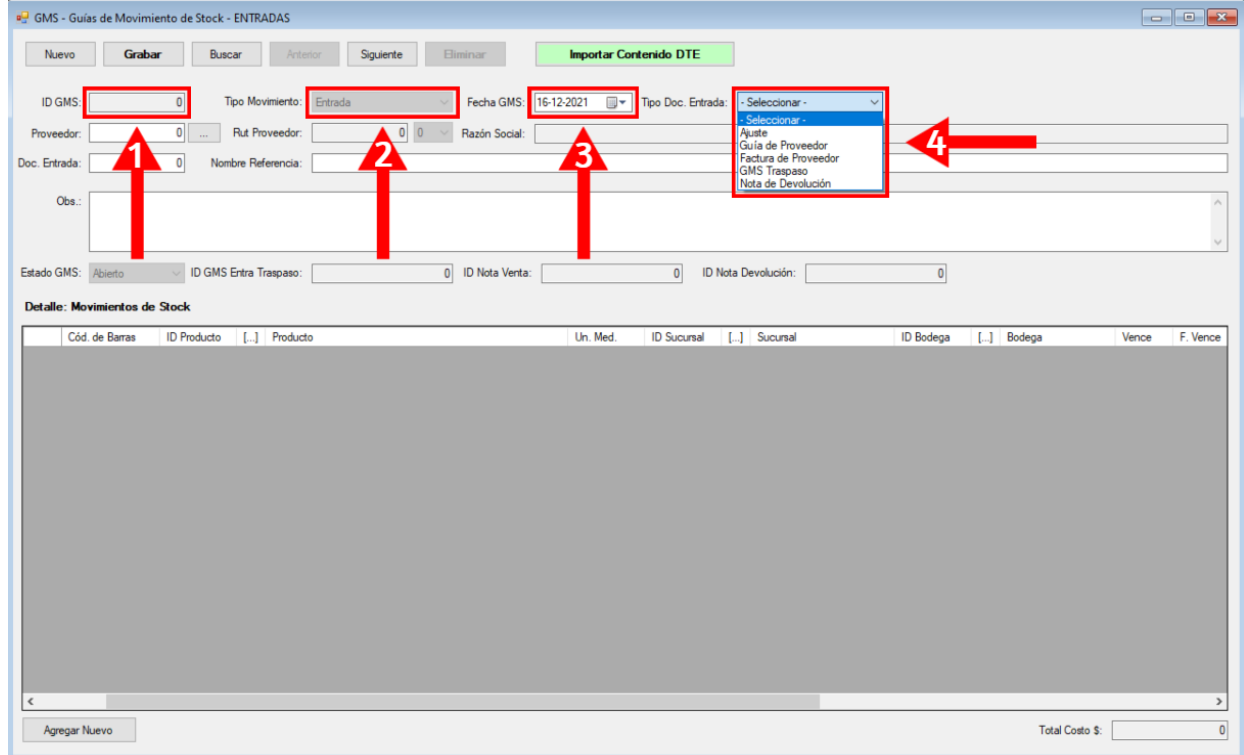

**Imagen N° 88**

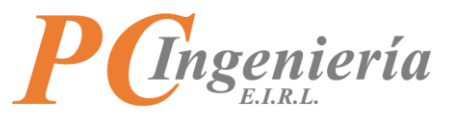

**5- Proveedor:** Identificador del Proveedor asociado al movimiento de stock.

**6- RUT Proveedor:** Rut del Proveedor.

**7- Razón Social:** Razón social del Proveedor.

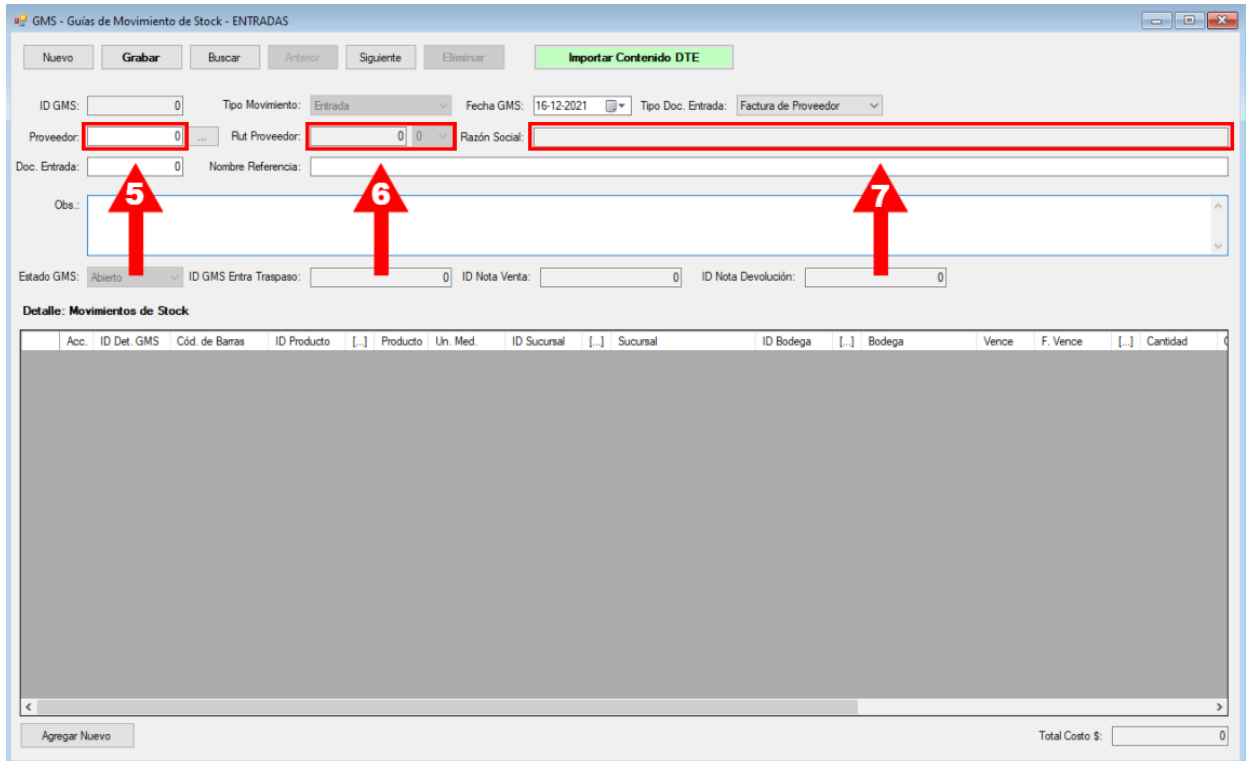

**Imagen N° 89**

Presione el botón **para buscar los "Proveedores"** existentes en el sistema.

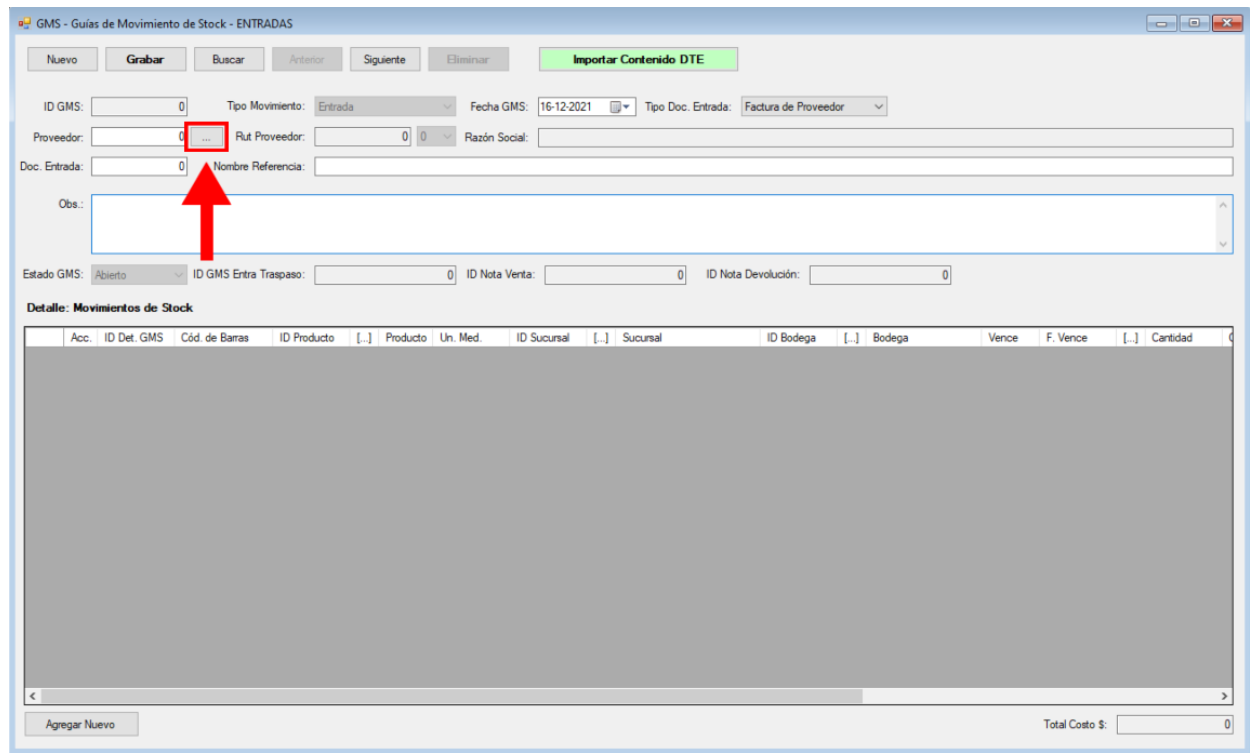

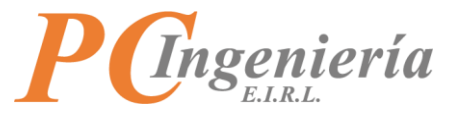

Puede hacer una búsqueda utilizando los filtros establecidos.

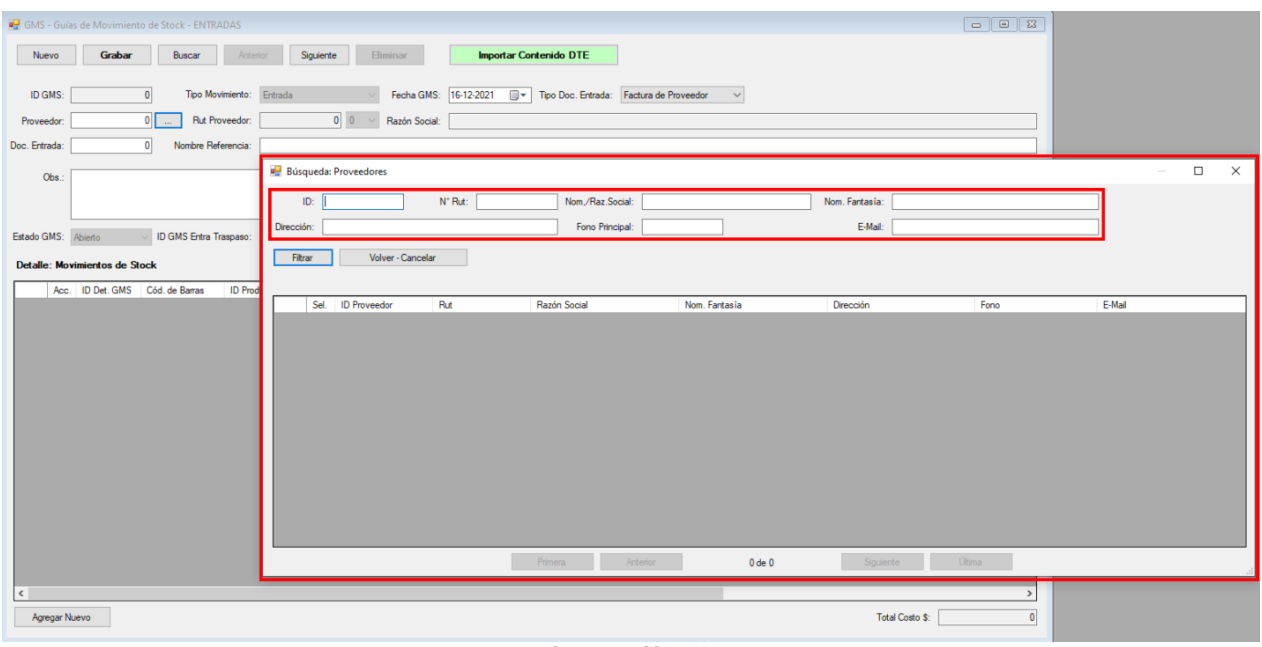

**Imagen N° 91**

Presione el botón **Filtrar** para buscar todos los registros existentes en el sistema.

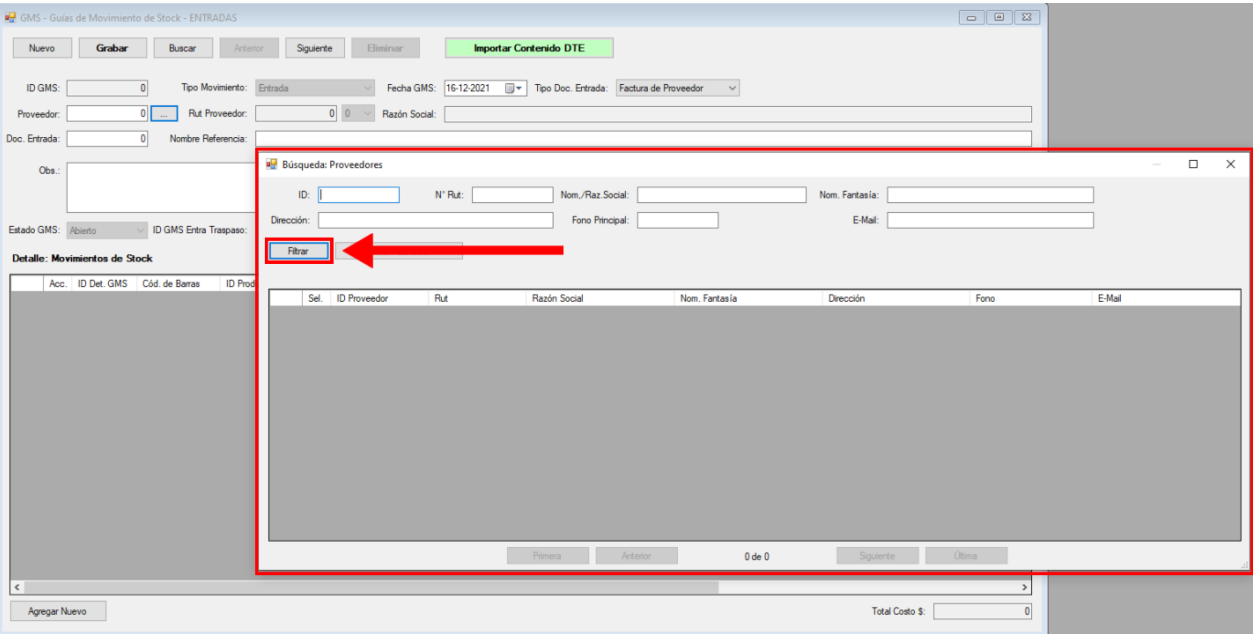

**Imagen N° 92**

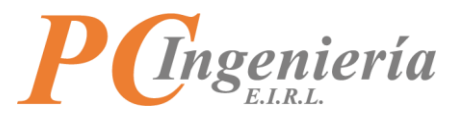

Una vez presionado el botón  $\boxed{m}$  se cargarán todos los registros en la lista de selección.

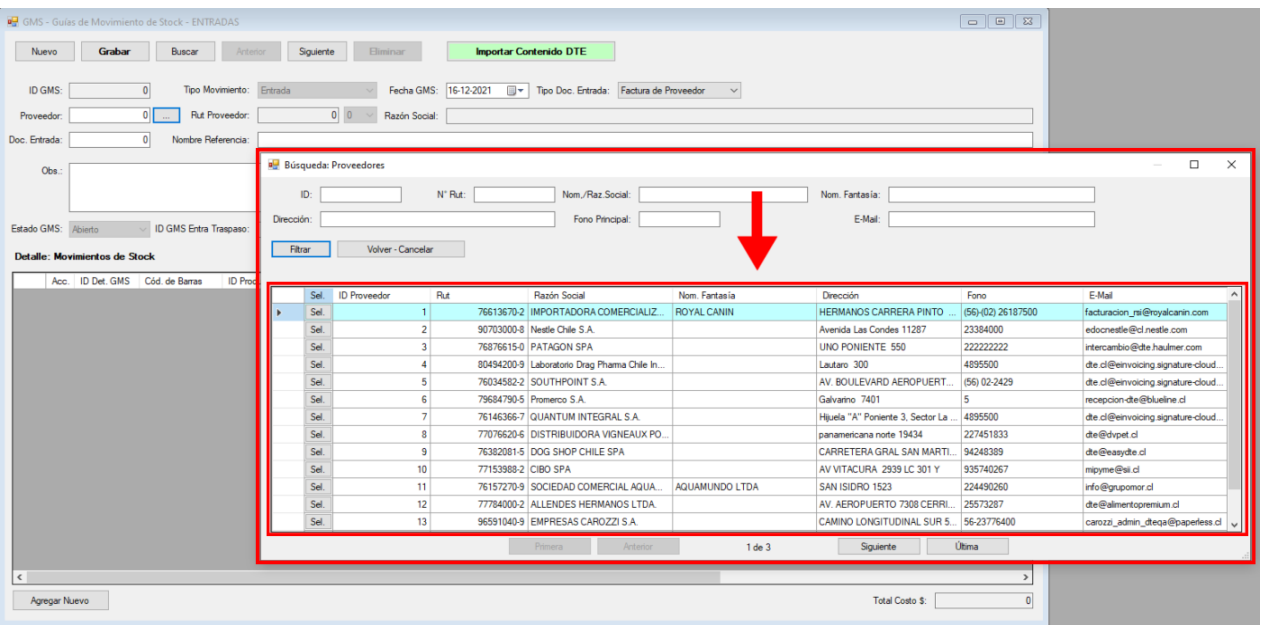

**Imagen N° 93**

Seleccione el registro que desea utilizar con el botón Sel.

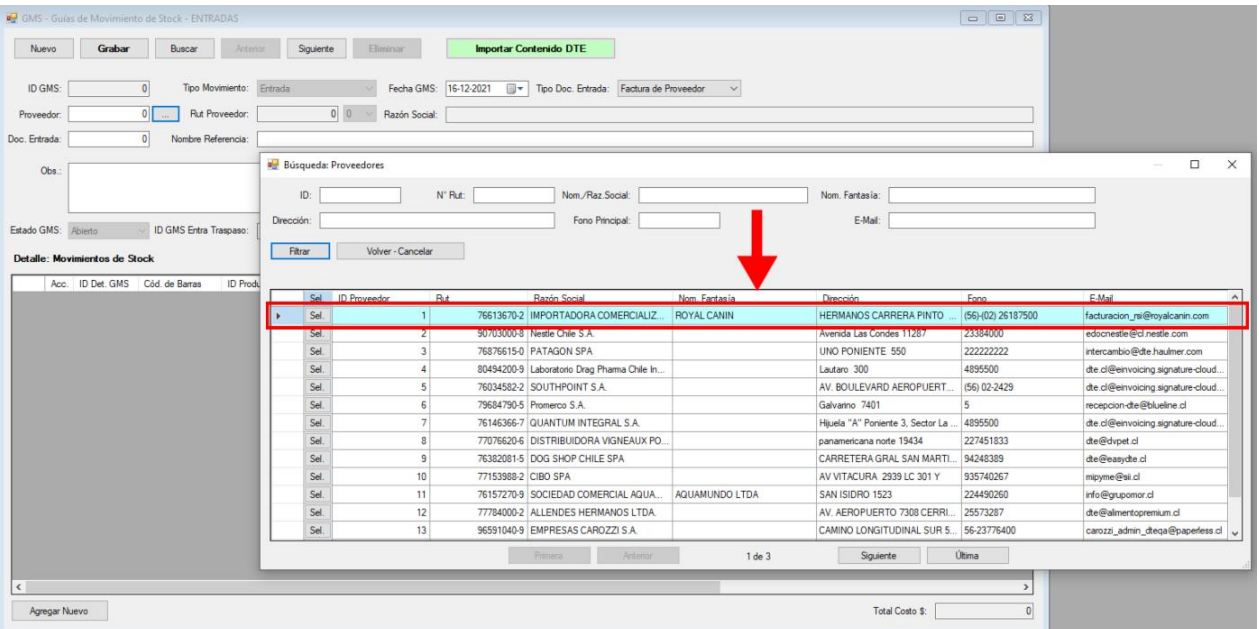

**Imagen N° 94**

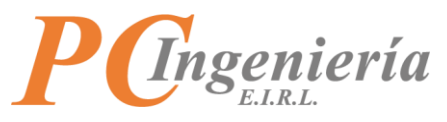

Al seleccionar un registro automáticamente se rellenarán los campos **Proveedor**, **RUT Proveedor** y **Razón social**.

| GMS - Guías de Movimiento de Stock - ENTRADAS                                                                                                    |               |
|----------------------------------------------------------------------------------------------------|---------------|
| <b>Importar Contenido DTE</b><br>Grabar<br>Buscar<br>Siguiente<br>Eliminar<br>Nuevo<br>Anterior                                                                                                    |               |
| Tipo Movimiento: Entrada<br>16-12-2021<br>Tipo Doc. Entrada: Factura de Proveedor<br>ID GMS:<br>Fecha GMS:<br>$\mathbb{B}^+$<br>$\checkmark$<br>$\overline{0}$                                        |               |
| 76613670 2<br>Rut Proveedor:<br>Razón Social: IMPORTADORA COMERCIALIZADORA Y DISTRIBUIDORA ROYAL CANIN CHILE LTDA<br>Proveedor.                                                                       |               |
| Nombre Referencia:<br>Doc. Entrada:<br>b                                                                                                    |               |
| Obs.:                                                                                                    |               |
| 0 ID Nota Venta:<br>$\overline{\mathbf{0}}$<br>$\overline{0}$<br>ID GMS Entra Traspaso:<br>ID Nota Devolución:<br>Estado GMS:<br>Abierto                                                              |               |
| <b>Detalle: Movimientos de Stock</b>                                                                                                    |               |
| Acc. ID Det. GMS Cód. de Barras<br><b>ID Producto</b><br>[] Producto Un. Med.<br>[] Sucursal<br>[] Bodega<br>F. Vence<br><b>ID Sucursal</b><br><b>ID</b> Bodega<br>Vence<br>[] Cantidad<br>$\epsilon$ | $\rightarrow$ |
| Total Costo \$:<br>Agregar Nuevo                                                                                                    | $\bullet$     |

**Imagen N° 95**

- **8- Doc. Entrada:** Número de referencia del documento de entrada.
- **9- Nombre Referencia:** Nombre del documento de referencia al movimiento de stock.

**10- Obs.:** Observación o descripción del documento.

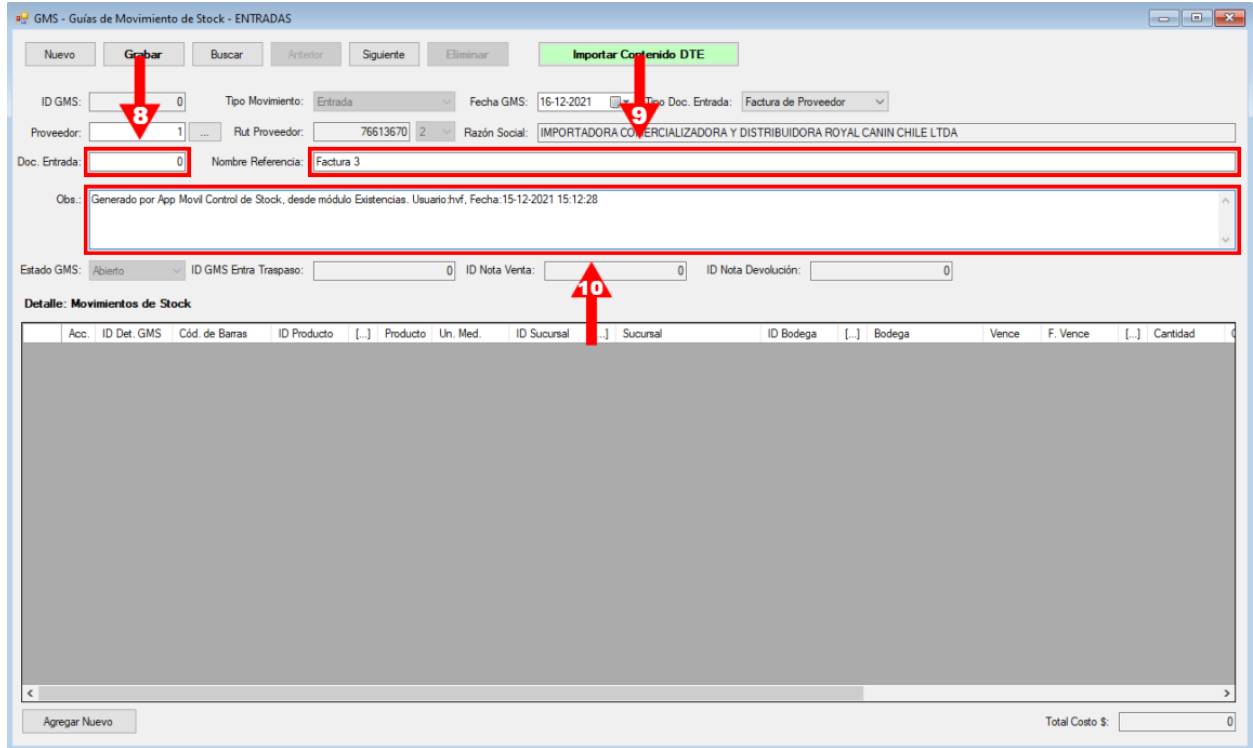

**Imagen N° 96**

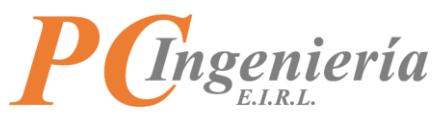

**11- Estado GMS:** Estado de la **"Guía de Movimiento"** puede ser Abierto (Aún es modificable) o Cerrado (No es modificable).

**12- ID GMS Entra Traspaso:** Representa el ID del documento de traspaso del stock desde una bodega a otra.

**13- ID Nota Venta:** Indica el ID del documento de venta asociado al movimiento de stock.

**14- ID Nota Devolución:** Indica el ID del documento de devolución asociado al movimiento de stock.

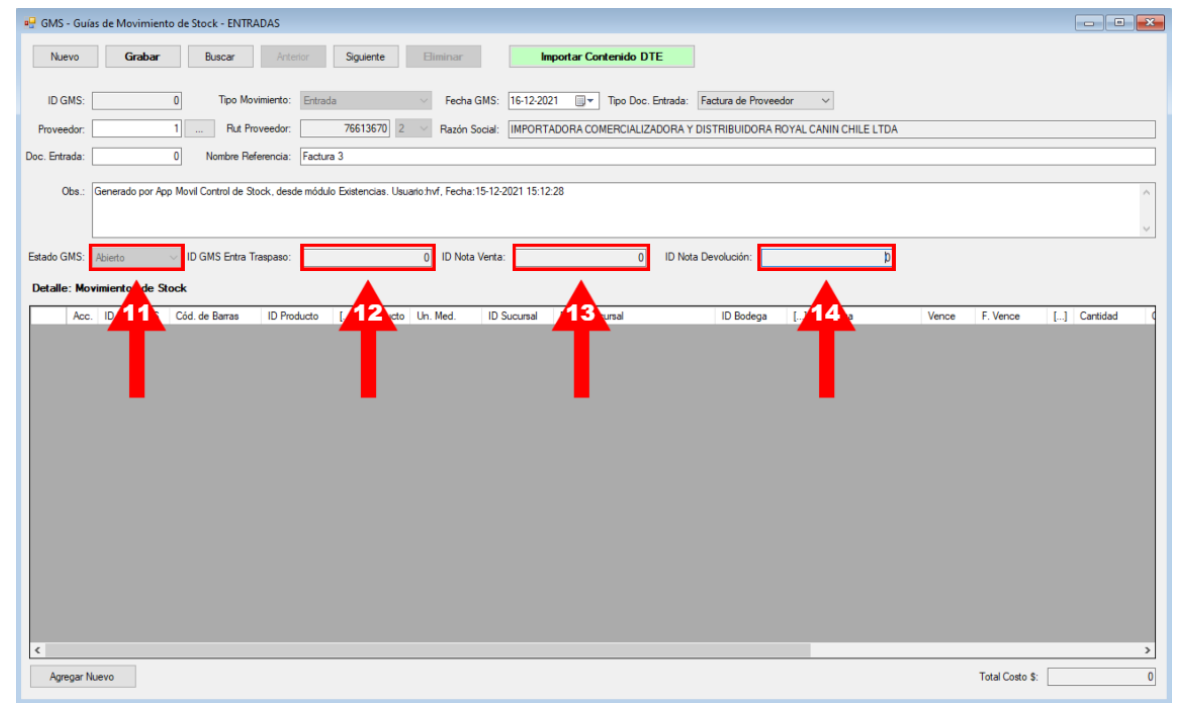

**Imagen N° 97**

**15- Detalle Movimiento de Stock:** En esta tabla se cargarán los detalles producto de cada "**GMS"** que desee consultar o agregar.

| GMS - Guías de Movimiento de Stock - ENTRADAS                                                                                                    |             |
|----------------------------------------------------------------------------------------------------|-------------|
| <b>Importar Contenido DTE</b><br>Grabar<br>Buscar<br>Siguiente<br>Nuevo<br><b>Eliminar</b><br>Anterior                                               |             |
|                                                                                                    |             |
| ID GMS:<br>Tipo Movimiento: Entrada<br>Fecha GMS: 16-12-2021<br>Tipo Doc. Entrada: Factura de Proveedor<br>$\bullet$<br>$\checkmark$                 |             |
| 76613670 2<br>Rut Proveedor:<br>1<br>Razón Social: IMPORTADORA COMERCIALIZADORA Y DISTRIBUIDORA ROYAL CANIN CHILE LTDA<br>Proveedor:                 |             |
| $\overline{0}$<br>Nombre Referencia: Factura 3<br>Doc. Entrada:                                                                                      |             |
| Obs.: Generado por App Movil Control de Stock, desde módulo Existencias. Usuario hvf, Fecha: 15-12-2<br>1 15:12:28                                   |             |
| D Nota Ven 15<br>$\overline{0}$<br>$\mathbf{b}$<br>ID GMS Entra Traspaso:<br>ID Nota Devolución:<br>Estado GMS: Abierto                              |             |
| <b>Detalle: Movimientos de Stock</b>                                                                                                    |             |
| Acc. ID Det. GMS Cód. de Barras<br>ID Producto [] Producto Un. Med.<br>ID Sucursal [] Sucursal<br><b>ID Bodega</b><br>[] Bodega<br>Vence<br>F. Vence | [] Cantidad |
|                                                                                                    |             |
|                                                                                                    |             |
|                                                                                                    |             |
|                                                                                                    |             |
|                                                                                                    |             |
|                                                                                                    |             |
|                                                                                                    |             |
|                                                                                                    |             |
|                                                                                                    |             |
|                                                                                                    |             |
|                                                                                                    |             |
|                                                                                                    |             |
| <b>Total Costo \$:</b><br>Agregar Nuevo                                                                                                    |             |

**Imagen N° 98**

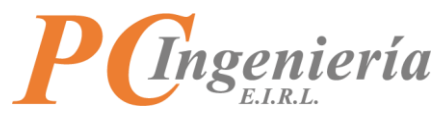

.

## Para agregar un nuevo detalle de producto al "**Detalle: Movimiento de Stock**" presione el botón

Agregar Nuevo

| GMS - Guías de Movimiento de Stock - ENTRADAS                                                                                                    | $\begin{array}{ c c c c c }\hline \multicolumn{1}{ c }{\textbf{}} & \multicolumn{1}{ c }{\textbf{}} & \multicolumn{1}{ c }{\textbf{}} \end{array}$ |
|----------------------------------------------------------------------------------------------------|----------------------------------------------------------------------------------------------------|
| <b>Importar Contenido DTE</b><br>Grabar<br>Siguiente<br>Nuevo<br>Buscar<br><b>Eliminar</b><br>Anterior                                              |                                                                                                    |
| Tipo Movimiento: Entrada<br>Tipo Doc. Entrada: Factura de Proveedor<br>ID GMS:<br>$\overline{0}$<br>Fecha GMS: 16-12-2021<br>$\Box$<br>$\checkmark$ |                                                                                                    |
| 76613670<br>$1 - \ldots$<br>Rut Proveedor:<br>Razón Social:<br>IMPORTADORA COMERCIALIZADORA Y DISTRIBUIDORA ROYAL CANIN CHILE LTDA<br>Proveedor:    |                                                                                                    |
| $\bullet$<br>Doc. Entrada:<br>Nombre Referencia: Factura 3                                                                                          |                                                                                                    |
| Obs.: Generado por App Movil Control de Stock, desde módulo Existencias. Usuario:hvf, Fecha:15-12-2021 15:12:28                                     |                                                                                                    |
| $\mathfrak{p}$<br>ID GMS Entra Traspaso:<br>$\overline{0}$<br>ID Nota Venta:<br>$\overline{0}$<br>ID Nota Devolución:<br>Estado GMS:<br>Abierto     |                                                                                                    |
| <b>Detalle: Movimientos de Stock</b>                                                                                                    |                                                                                                    |
| Acc. ID Det. GMS Cód. de Barras<br><b>ID Producto</b><br>[] Producto Un. Med.<br>[] Sucursal<br><b>ID</b> Bodega<br>[] Bodega<br><b>ID Sucursal</b> | Vence<br>F. Vence<br>[] Cantidad                                                                                                    |
|                                                                                                    |                                                                                                    |
| $\epsilon$<br>Agregar Nuevo                                                                                                    | $\rightarrow$<br>Total Costo \$:<br>$\bullet$                                                                                                    |
|                                                                                                    |                                                                                                    |

**Imagen N° 99**

### Agregará un nuevo detalle en la grid.

| <b>Importar Contenido DTE</b><br>Grabar<br>Buscar<br>Siguiente<br><b>Eliminar</b><br>Nuevo<br>Anterior<br>Tipo Doc. Entrada: Factura de Proveedor<br>$\bullet$<br>Tipo Movimiento: Entrada<br>Fecha GMS:<br>17-12-2021<br>≡<br>ID GMS:<br>$\checkmark$<br>76876615 0<br>3<br>Razón Social: PATAGON SPA<br>Rut Proveedor:<br>Proveedor:<br>$\sim$<br>$\mathbf{0}$<br>Doc. Entrada:<br>Nombre Referencia: Factura 3<br>Obs.: Generado por app Movil Control de Stock desde modulo Existencias Usuario hvf Fecha 15-12-2021<br>ID GMS Entra Traspaso:<br>0 ID Nota Venta:<br>$\overline{0}$<br>ID Nota Devolución:<br>$\overline{0}$<br>Estado GMS: Abierto<br><b>Detalle: Movimientos de Stock</b><br>Acc. ID Det. GMS Cód. de Barras<br>ID Producto [1,1] Producto Lin Med<br><b>ID Sucursal L.1</b> Sucursal<br><b>ID Bodega</b><br>L.1 Bodega<br>F. Vence<br>[ ] Cantidad<br>Vence<br>$0$<br>$\mathbf{0}$<br>$0$<br>□<br>E.D.<br>$\mathbf{0}$<br>$\mathbf{0}$<br>u. |
|----------------------------------------------------------------------------------------------------|
|                                                                                                    |
|                                                                                                    |
|                                                                                                    |
|                                                                                                    |
|                                                                                                    |
|                                                                                                    |
|                                                                                                    |
|                                                                                                    |
|                                                                                                    |
| $\epsilon$<br>$\rightarrow$<br><b>Total Costo \$:</b><br>$\bullet$<br>Agregar Nuevo                                                                                                    |

**Imagen N° 100**

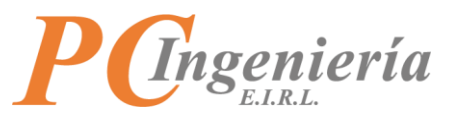

Puede cargar un **"Producto"** ingresando su **"Código de Barra"**, escaneando el código con un dispositivo lector o buscándolo en una lista de selección con el botón  $\Box$ .

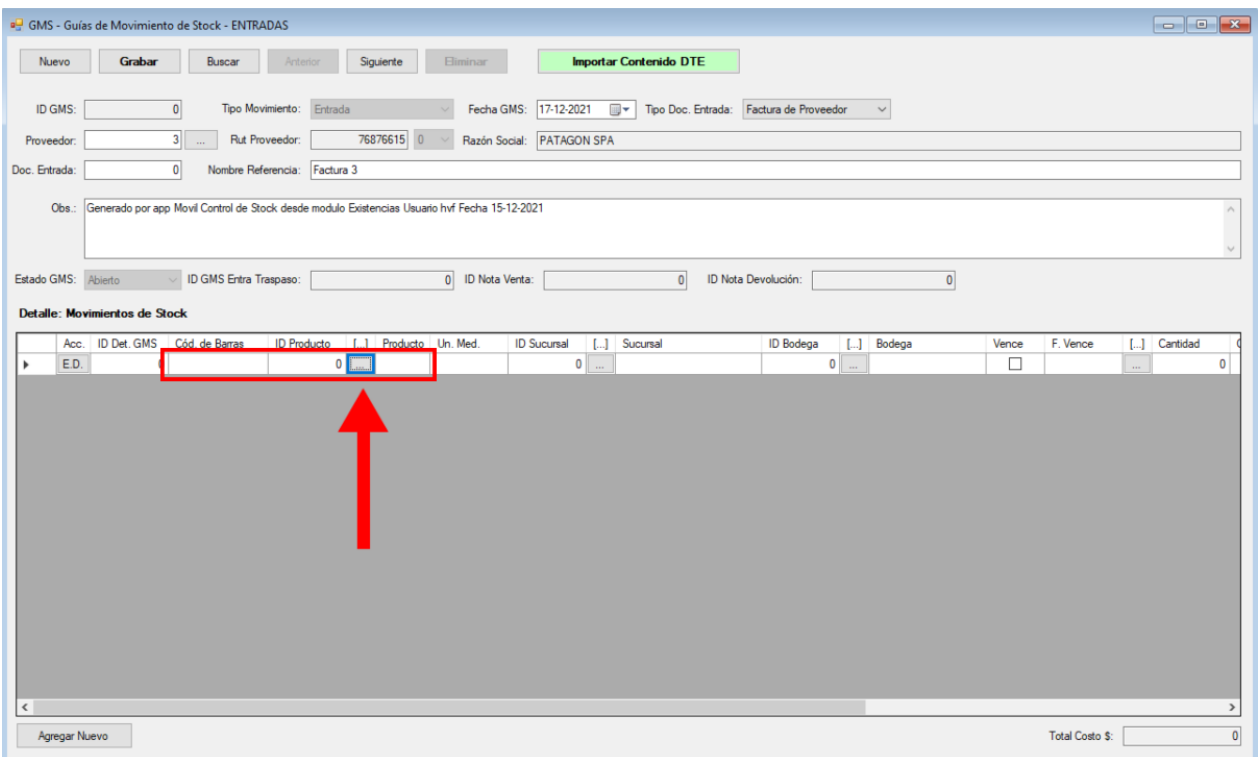

**Imagen N° 101**

Presione el botón **de** para buscar un "**Producto**".

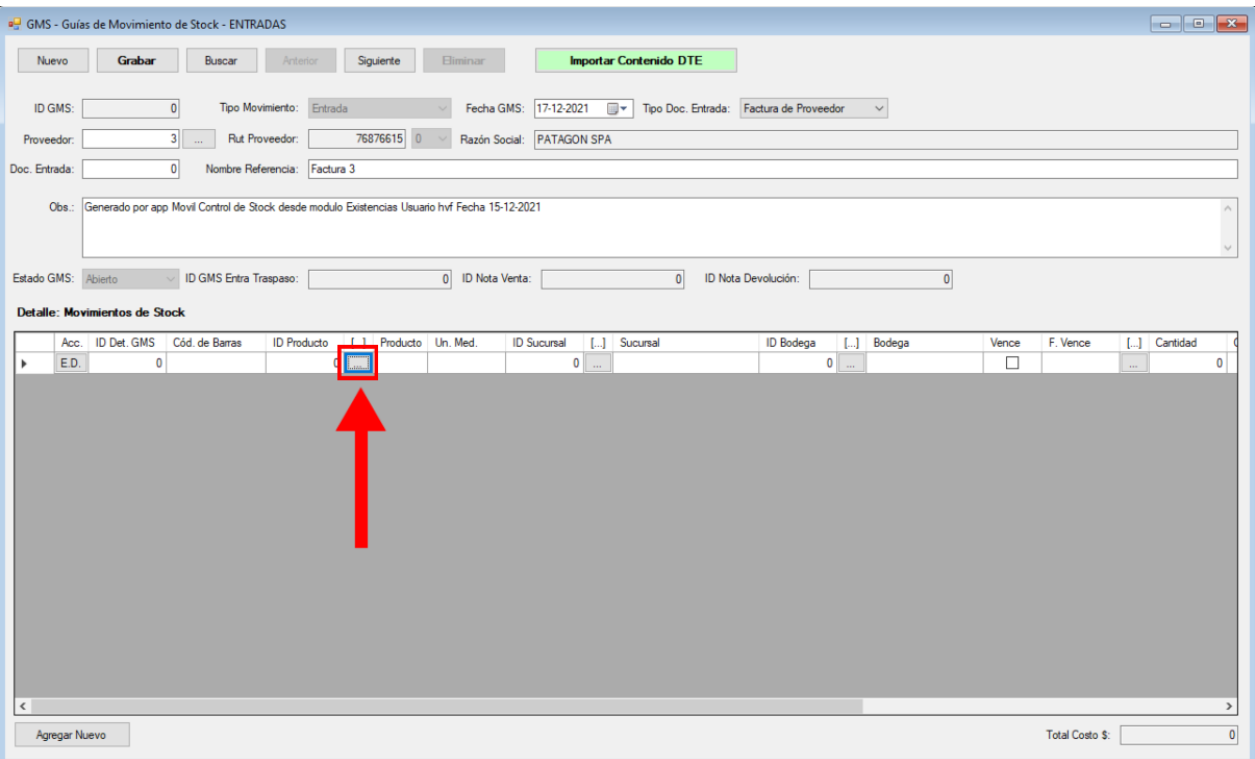

**Imagen N° 102**

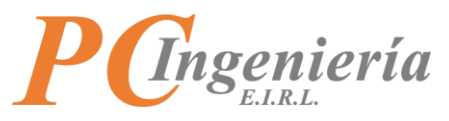

Abrirá la ventana de búsqueda de **"Productos"** puede utilizar los filtros establecidos para buscar el **"Producto"**.

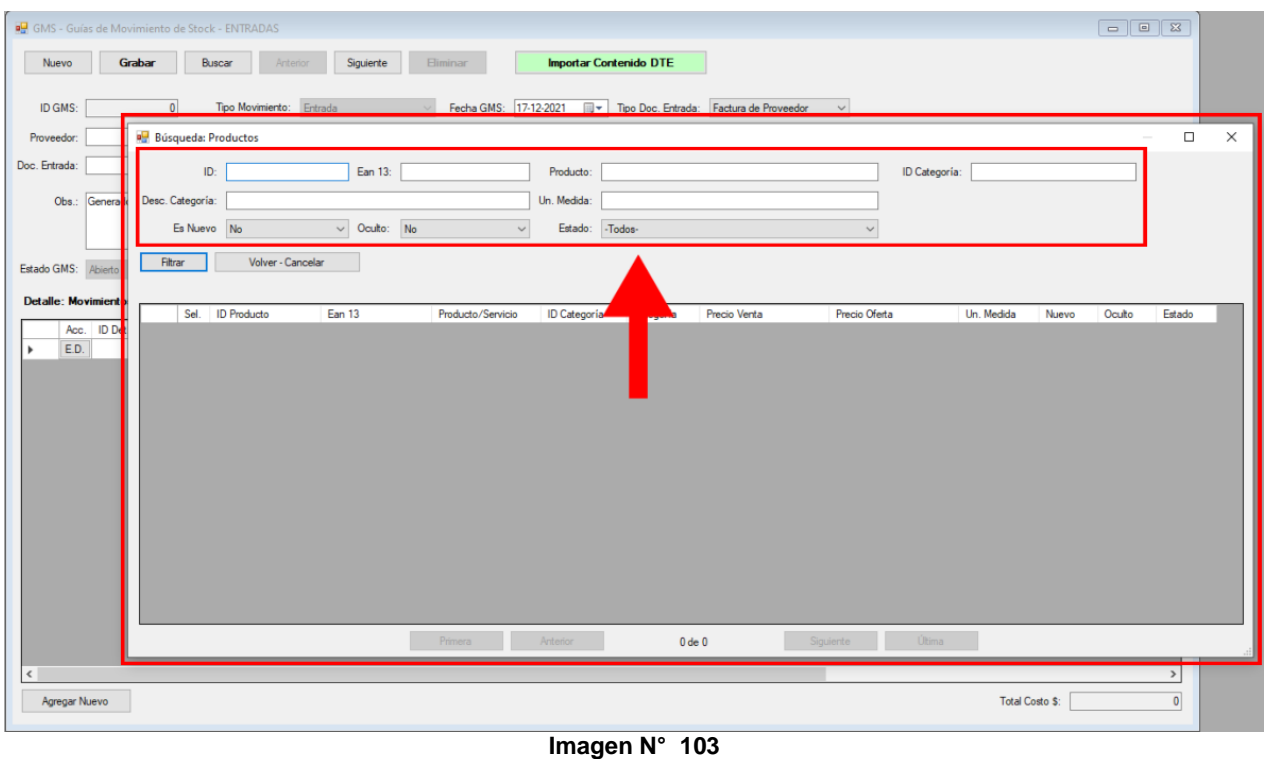

O puede presionar el botón para buscar los **"Productos"** existentes.

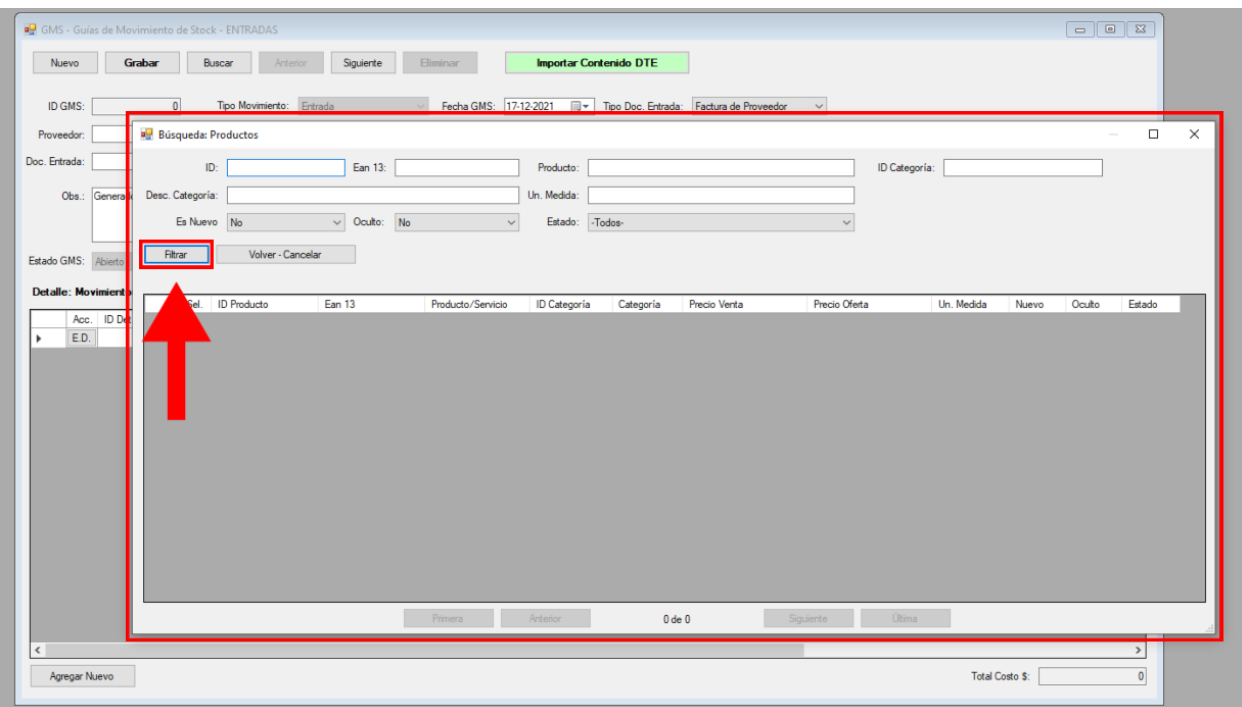

**Imagen N° 104**

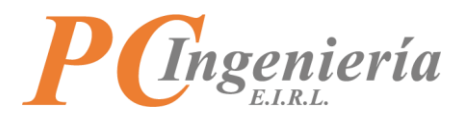

Una vez presionado el botón **cargará todos los "Productos"** en la lista de selección. Presione el botón sel. para cargar el registro seleccionado.

|                            | Grabar                     | Buscar<br>Anterior          | Siguiente         | <b>Importar Contenido DTE</b><br><b>Eliminar</b>                                    |                         |                          |              |                                |
|----------------------------|----------------------------|-----------------------------|-------------------|-------------------------------------------------------------------------------------|-------------------------|--------------------------|--------------|--------------------------------|
| ID GMS:                    | 0                          | Tipo Movimiento:<br>Entrada |                   | Fecha GMS: 17-12-2021<br>圓▼<br>Tipo Doc. Entrada: Factura de Proveedor              |                         | $\checkmark$             |              |                                |
| Proveedor:                 | <b>Búsqueda: Productos</b> |                             |                   |                                                                                     |                         |                          |              | $\Box$                         |
| Doc. Entrada:              | ID:                        |                             | Ean 13:           | Producto:                                                                           |                         | ID Categoria:            |              |                                |
|                            |                            |                             |                   |                                                                                     |                         |                          |              |                                |
| Generado<br>Obs.:          | Desc. Categoría:           |                             |                   | Un. Medida:                                                                         |                         |                          |              |                                |
|                            | Es Nuevo No                |                             | $\vee$ Oculto: No | -Todos-<br>Estado:<br>$\checkmark$                                                  |                         | $\checkmark$             |              |                                |
|                            |                            |                             |                   |                                                                                     |                         |                          |              |                                |
| Estado GMS:<br>Abierto     | Filtrar                    | Volver - Cancelar           |                   |                                                                                     |                         |                          |              |                                |
| <b>Detaile: Movimiento</b> |                            |                             |                   |                                                                                     |                         |                          |              |                                |
|                            |                            | Sel. ID Producto            | <b>Ean 13</b>     | Producto/Servicio                                                                   | <b>ID</b> Categoría     | Categoria                | Precio Venta | Precio Oferta<br>$Un.$ $\land$ |
|                            | Sel.                       | 2020                        |                   | 3182550793001 Alimento Para Cachorros - Royal Canin -2 kilos                        | 28                      | Cachorros                | 12.000       | $0$ UN.                        |
| ED.                        | Sel.                       | 2042                        |                   | 3182550737593   Alimento Para Gato Esterilizado - Royal Canin Sterilised Cat 2Kgs   | $\overline{\mathbf{3}}$ | Alimento para Gatos      | 18.000       | $0$ UN                         |
|                            | Sel.                       | 1712                        |                   | 7804650310174 Antiparasitario Para Perros - Revolution - Externa de 2.5 a 5.0 kilos | 13                      | Accesorios para Mascotas | 14.200       | $0$ UN                         |
|                            | Sel.                       | 1420                        |                   | 7898490092246   Bola Adiestramiento Para Mascotas 60mm - Furacao Pet                | 13                      | Accesorios para Mascotas | 3.350        | $0$ UN                         |
|                            | Sel.                       | 2052                        |                   | 029695267369   Cama Leopardo Para Macotas - Aspenpet                                | 13                      | Accesorios para Mascotas | 26.000       | $0$ UN                         |
|                            | Sel.                       | 1262                        |                   | 7898490090426   Cama Relajante Para Gato - Furacao Pet Relax                        | 13                      | Accesorios para Mascotas | 9.500        | $0$ UN                         |
|                            | Sel.                       | 1965                        |                   | 01000210501   Collar Para Perros Diseño Puntitos Talla XS - Amarillo                | 13                      | Accesorios para Mascotas | 3.350        | $0$ UN                         |
|                            | Sel.                       | 1700                        | 01000190621       | Collar Triangulo Pink Para Perro Talla S - Mas Can                                  | 13                      | Accesorios para Mascotas | 6.250        | $0$ UN                         |
|                            | Sel.                       | 1526                        |                   | 03000171508   Correa acolchada Para Macotas - Mas Can 25mm                          | 13                      | Accesorios para Mascotas | 12.300       | $0$ UN                         |
|                            | Sel.                       | 1691                        | 030001407080      | Correa Ramal Trenzada Negra Delgada - Mas can                                       | 13                      | Accesorios para Mascotas | 12.700       | $0$ UN                         |
|                            | Sel.                       | 1525                        |                   | MF07000180713 Costillas De Cerdo Para Perro Talla M - Mas Can                       | 13                      | Accesorios para Mascotas | 6.000        | $0$ UN                         |
|                            | Sel.                       | 1620                        |                   | 035585129174 Disco o Freesby Kong Flyer Talla S                                     | 13                      | Accesorios para Mascotas | 12.550       | $0$ UN                         |
|                            | Sel.                       | 1608                        |                   | 035585800028   Juguete Dinámico Para Perro Kong Wubba Con Sonido S                  | 13                      | Accesorios para Mascotas | 8.600        | $0$ UN                         |
|                            | Sel.                       | 1586                        |                   | 800443321607 Juguete Para Perro De Latex Pinguin                                    | 13                      | Accesorios para Mascotas | 6.000        | $0$ UN                         |
|                            |                            |                             |                   |                                                                                     |                         |                          |              |                                |
|                            |                            |                             |                   | 1 de 119<br>Primera<br>Anterior                                                     |                         | Última<br>Siguiente      |              |                                |
|                            |                            |                             |                   |                                                                                     |                         |                          |              |                                |

**Imagen N° 105**

Al seleccionar el **"Producto"** se cargarán sus datos en la línea correspondiente.

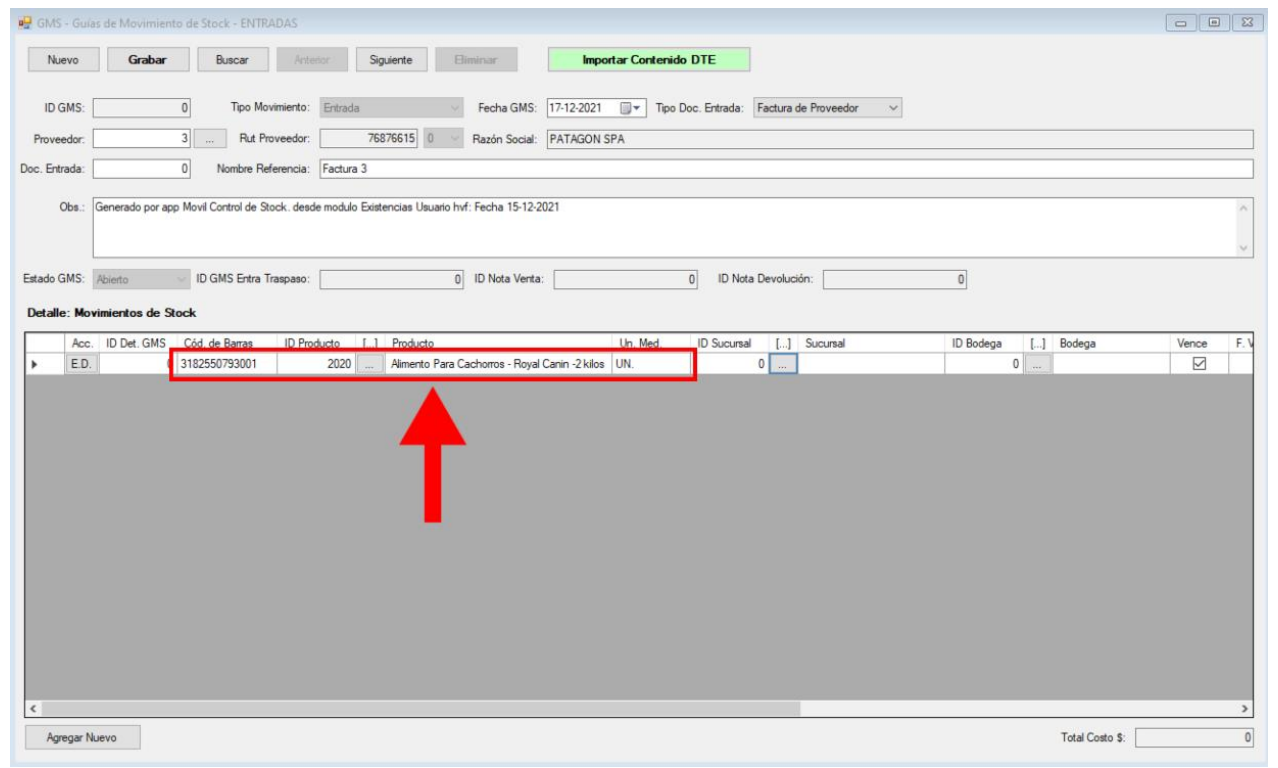

**Imagen N° 106**

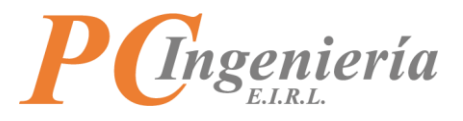

La siguiente opción es **"Sucursal"** la cual podemos buscar por el botón .

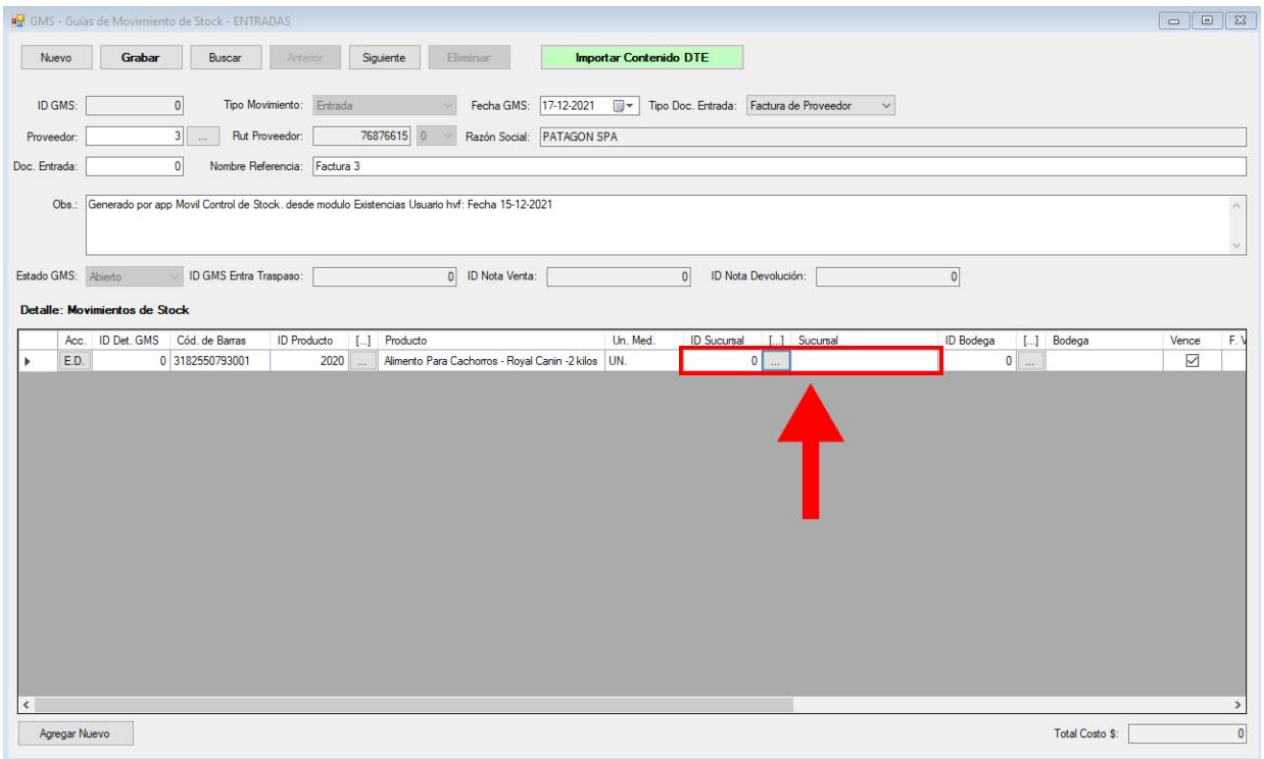

**Imagen N° 107**

Al presionar el botón **abrirá la lista de selección para los registros de "Sucursales"**. Utilice los filtros establecidos y luego presione el botón **Filtrar** para cargar los resultados de la búsqueda en la lista de selección.

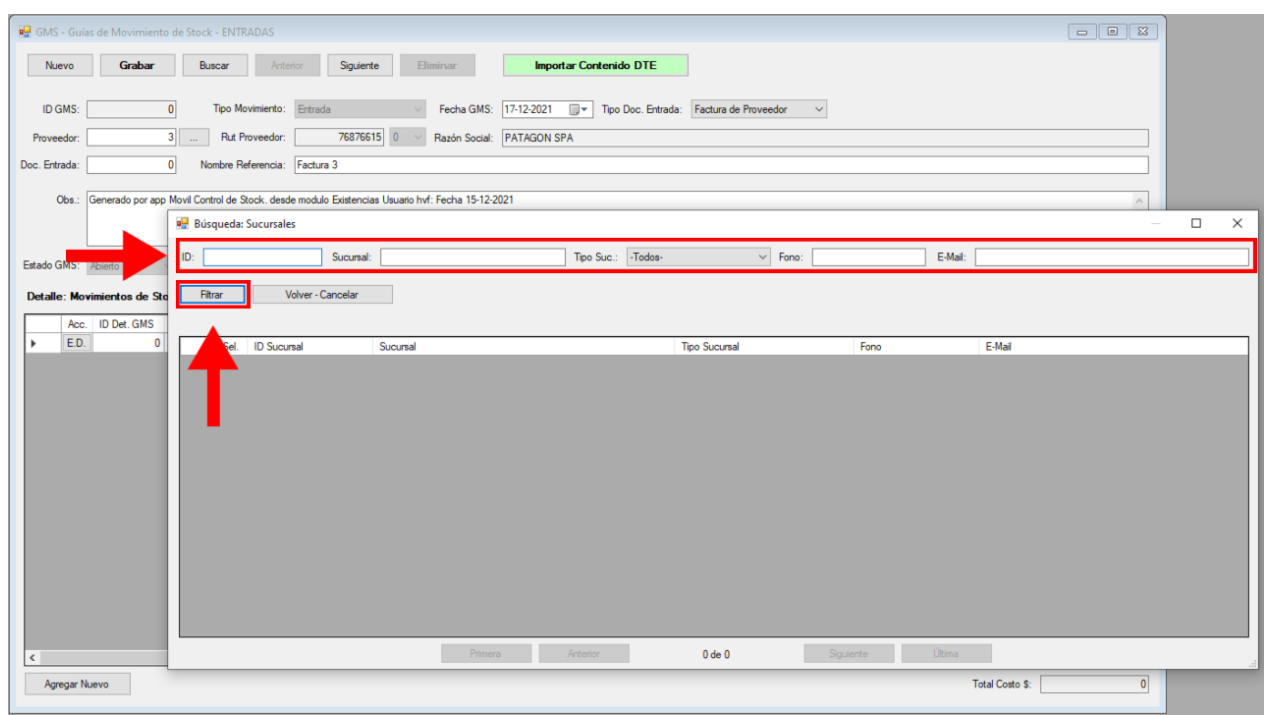

**Imagen N° 108**

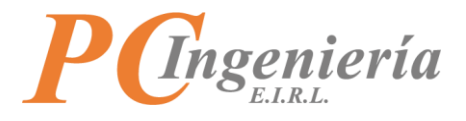

# Una vez encontrado el registro presione el botón sel.

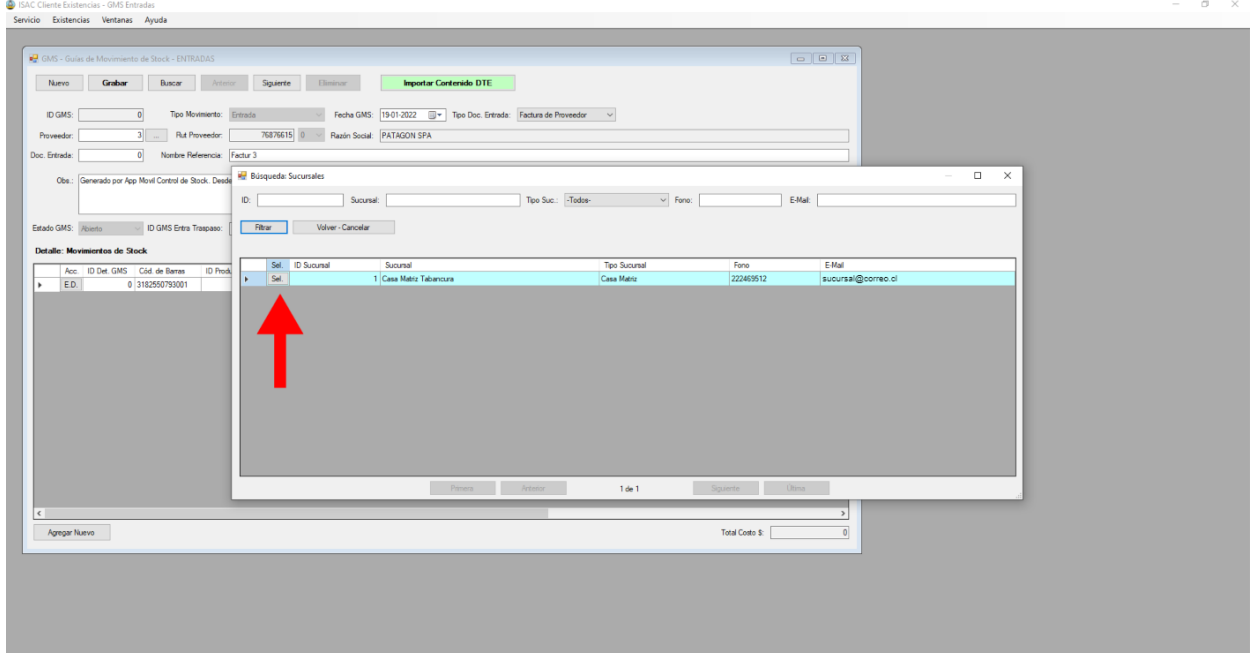

**Imagen N° 109**

Al seleccionar el registro se completarán los campos correspondientes a **"Sucursal"**.

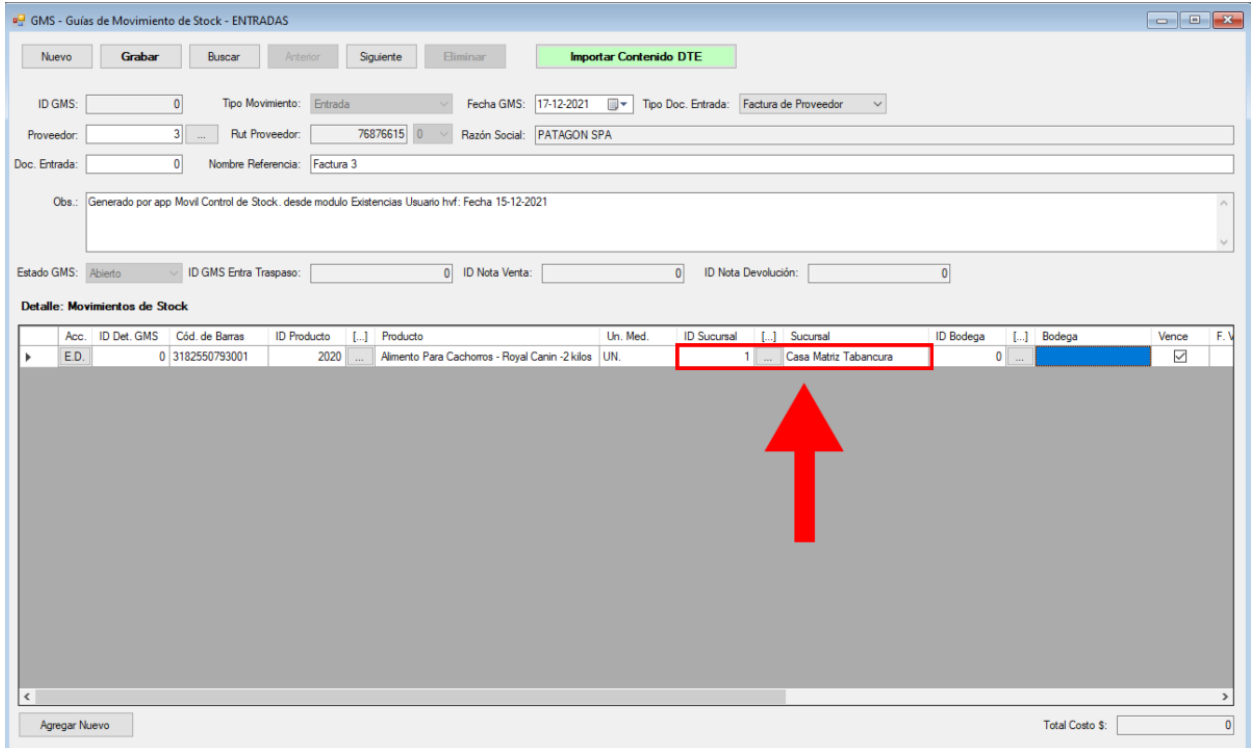

**Imagen N° 110**

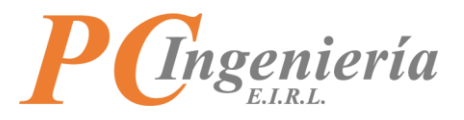

La siguiente opción es "**Bodega**" la cual puede buscar presionando el botón  $\boxed{...}$ 

|               |                                      | GMS - Guías de Movimiento de Stock - ENTRADAS     |                                                     |                                                                                                    |                               |                                  |                                                         |                                |                                  |
|---------------|--------------------------------------|---------------------------------------------------|-----------------------------------------------------|----------------------------------------------------------------------------------------------------|-------------------------------|----------------------------------|---------------------------------------------------------|--------------------------------|----------------------------------|
| Nuevo         | Grabar                               | Buscar                                            | Anterior                                            | Siguiente<br><b>Eliminar</b>                                                                        | <b>Importar Contenido DTE</b> |                                  |                                                         |                                |                                  |
|               |                                      |                                                   |                                                     |                                                                                                    |                               |                                  |                                                         |                                |                                  |
| ID GMS:       |                                      | $\bullet$<br>Tipo Movimiento: Entrada             |                                                     | Fecha GMS: 06-01-2022                                                                               | ▥▾                            |                                  | Tipo Doc. Entrada: Factura de Proveedor<br>$\checkmark$ |                                |                                  |
| Proveedor:    |                                      | 3 <sup>1</sup><br><b>Rut Proveedor:</b><br>$\sim$ |                                                     | 76876615 0<br>Razón Social: PATAGON SPA                                                             |                               |                                  |                                                         |                                |                                  |
| Doc. Entrada: |                                      | $\overline{0}$<br>Nombre Referencia:              | Factura 3                                           |                                                                                                    |                               |                                  |                                                         |                                |                                  |
|               |                                      |                                                   |                                                     | Obs.: Generado por app Movi Control de stock desde modulo existencias Usuario hvf: Fecha 15-12-2021 |                               |                                  |                                                         |                                |                                  |
|               |                                      |                                                   |                                                     |                                                                                                    |                               |                                  |                                                         |                                |                                  |
|               |                                      |                                                   |                                                     |                                                                                                    |                               |                                  |                                                         |                                |                                  |
| Estado GMS:   | Abierto                              | ID GMS Entra Traspaso:                            |                                                     | 0 ID Nota Venta:                                                                                    |                               | $\bullet$<br>ID Nota Devolución: |                                                         | $\bullet$                      |                                  |
|               | <b>Detalle: Movimientos de Stock</b> |                                                   |                                                     |                                                                                                    |                               |                                  |                                                         |                                |                                  |
| Acc.<br>E.D.  | ID Det. GMS                          | Cód. de Barras<br>0 3182550793001                 | <b>ID</b> Producto<br>$\left[\ldots\right]$<br>2020 | Producto<br>Alimento Para Cachorros - Royal Canin -2 kilos   UN.                                    | Un. Med.                      | <b>ID Sucursal</b>               | [] Sucursal<br>Casa Matriz Tabancura<br>$1 - $          | ID Bodega [] Bodega<br>$\circ$ | Vence<br>E.<br>$\overline{\vee}$ |
|               |                                      |                                                   |                                                     |                                                                                                    |                               |                                  |                                                         |                                |                                  |
|               |                                      |                                                   |                                                     |                                                                                                    |                               |                                  |                                                         |                                |                                  |
|               |                                      |                                                   |                                                     |                                                                                                    |                               |                                  |                                                         |                                |                                  |
|               |                                      |                                                   |                                                     |                                                                                                    |                               |                                  |                                                         |                                |                                  |
|               |                                      |                                                   |                                                     |                                                                                                    |                               |                                  |                                                         |                                |                                  |
|               |                                      |                                                   |                                                     |                                                                                                    |                               |                                  |                                                         |                                |                                  |
|               |                                      |                                                   |                                                     |                                                                                                    |                               |                                  |                                                         |                                |                                  |
|               |                                      |                                                   |                                                     |                                                                                                    |                               |                                  |                                                         |                                |                                  |
|               |                                      |                                                   |                                                     |                                                                                                    |                               |                                  |                                                         |                                |                                  |
|               |                                      |                                                   |                                                     |                                                                                                    |                               |                                  |                                                         |                                |                                  |
|               |                                      |                                                   |                                                     |                                                                                                    |                               |                                  |                                                         |                                |                                  |
|               |                                      |                                                   |                                                     |                                                                                                    |                               |                                  |                                                         |                                |                                  |
| $\checkmark$  |                                      |                                                   |                                                     |                                                                                                    |                               |                                  |                                                         |                                | $\rightarrow$                    |
| Agregar Nuevo |                                      |                                                   |                                                     |                                                                                                    |                               |                                  |                                                         | Total Costo \$:                | $\mathbf{0}$                     |

**Imagen N° 111**

Esta acción abrirá la ventana de búsqueda de **"Bodegas"** en la cual puede buscar el registro deseado utilizando los filtros establecidos, luego presione el botón Filtrar para que carguen los resultados de la búsqueda en la lista de selección.

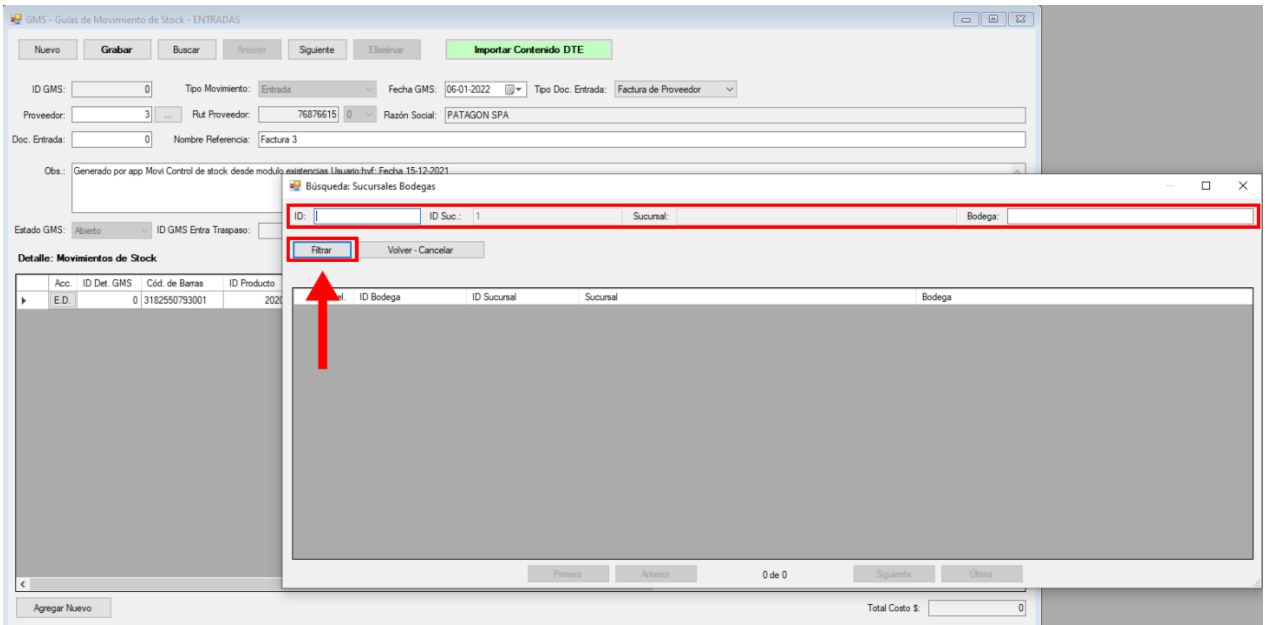

**Imagen N° 112**

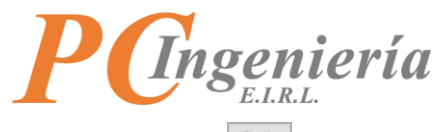

Presione el botón Sel. correspondiente al registro que desea seleccionar para su carga.

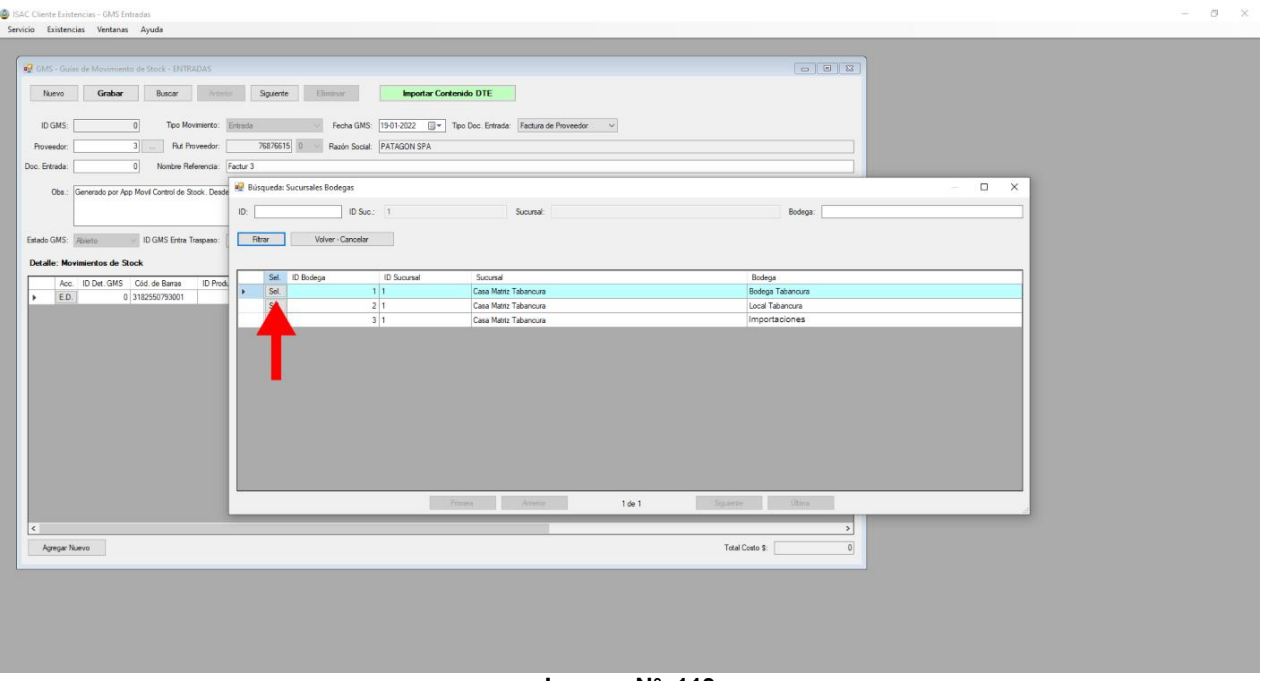

**Imagen N° 113**

Se completarán los campos correspondientes a la **"Bodega"** seleccionada.

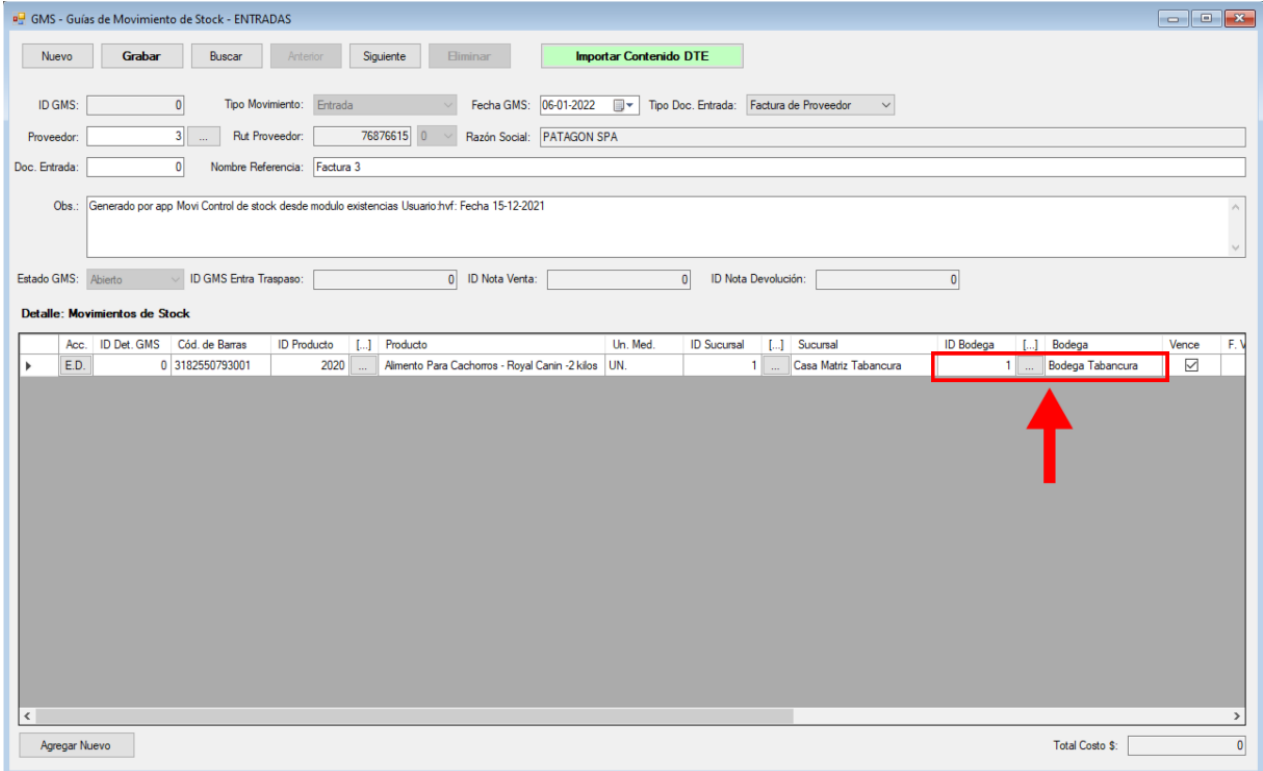

**Imagen N° 114**

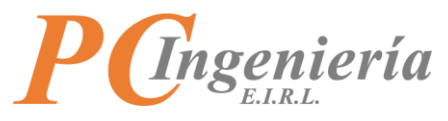

Si el producto vence la casilla "Vence" estará habilitada como ⊠, en este caso debe indicar la "**Fecha de Vencimiento"** del lote de cantidad a ingresar presionando el botón .

Si tiene diferentes lotes de cantidades, con diferentes fechas de vencimiento, debe agregar una línea de detalle para cada lote.

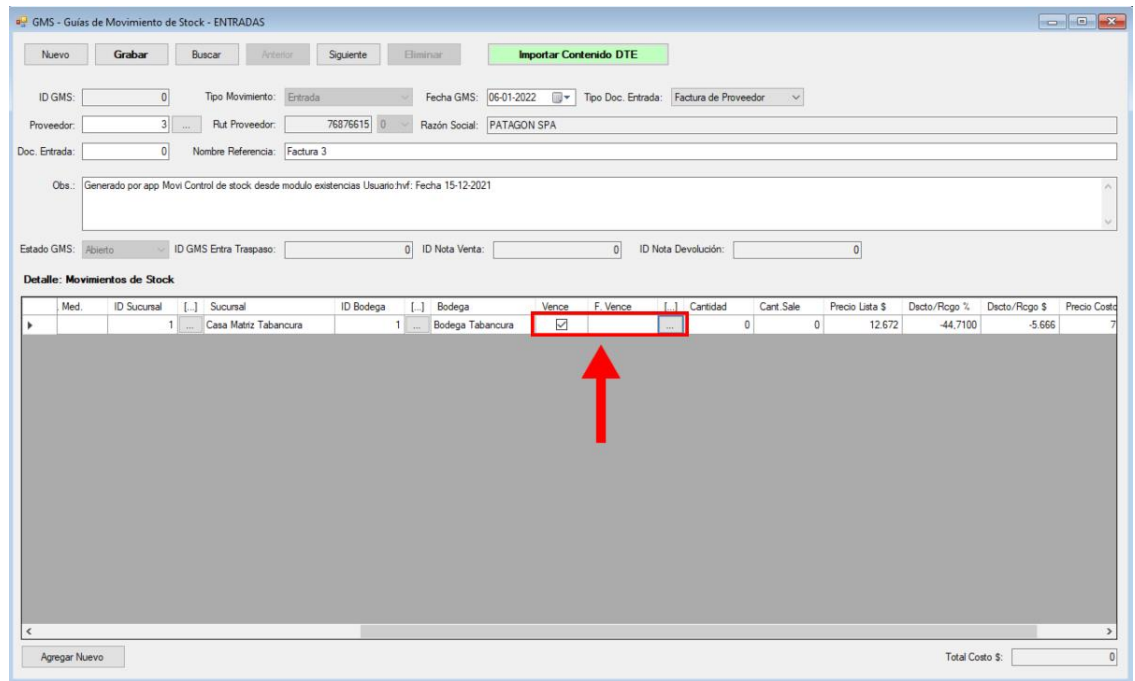

**Imagen N° 115**

Luego de presionar el botón  $\Box$  se abrirá una ventana donde podrá seleccionar la fecha de vencimiento, seleccione la fecha de vencimiento del lote de productos y presione el botón  $\overline{\mathsf{I}}$ Aceptar - Asignar para asignar la establecer la fecha seleccionada en la línea de detalle correspondiente.

| $\Box$ $\Box$<br>GMS - Guías de Movimiento de Stock - ENTRADAS                                                                                                    |               |
|----------------------------------------------------------------------------------------------------|---------------|
| <b>Importar Contenido DTE</b><br>Siguiente<br>Nuevo<br>Grabar<br>Buscar<br><b>Eliminar</b><br>Anterior                                                                                                    |               |
| Tipo Movimiento: Entrada<br>Fecha GMS: 06-01-2022<br>⊪<br>Tipo Doc. Entrada: Factura de Proveedor<br>ID GMS:<br> 0 <br>$\checkmark$                                                                                                    |               |
| 76876615<br>$3$<br>Rut Proveedor:<br>Razón Social: PATAGON SPA<br>$\vert 0 \vert$<br>Proveedor:                                                                                                    |               |
| $\mathbf{0}$<br>Factura 3<br>Doc. Entrada:<br>Nombre Referencia:                                                                                                    |               |
| Obs.: Generado por app Movi Control de stock desde modulo existencias Usuario hvf: Fecha 15-12-2021                                                                                                    |               |
| ID GMS Entra Traspaso:<br>0 ID Nota Venta:<br>$\bullet$<br>ID Nota Devolución:<br>Estado GMS: Abierto<br>$\overline{0}$                                                                                                    |               |
| <b>Detalle: Movimientos de Stock</b>                                                                                                    |               |
| $\times$<br><b>B</b> Seleccione Fecha - Hora<br>Cant.Sale<br>[] Producto<br>Un. Med.<br>[] Sucursal<br><b>ID</b> Bodega<br>antidad<br><b>ID Sucursal</b><br>$[]$ B<br>lucto                                                            |               |
| Alimento Para Cachorros - Royal Canin -2 kilos UN.<br>Casa Matriz Tabancura<br>$\mathbf 0$<br>2020<br>$\mathbf 0$<br>$1 \square$<br>Bo<br>1<br>٠<br>$\sim$<br>06-01-2022<br>⊞▼<br>0:00:00<br>$\div$<br>Aceptar - Asignar<br>$\epsilon$ | $\rightarrow$ |
| <b>Total Costo \$:</b><br>Agregar Nuevo                                                                                                    | 0             |

**Imagen N° 116**

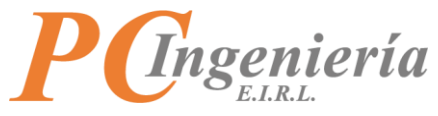

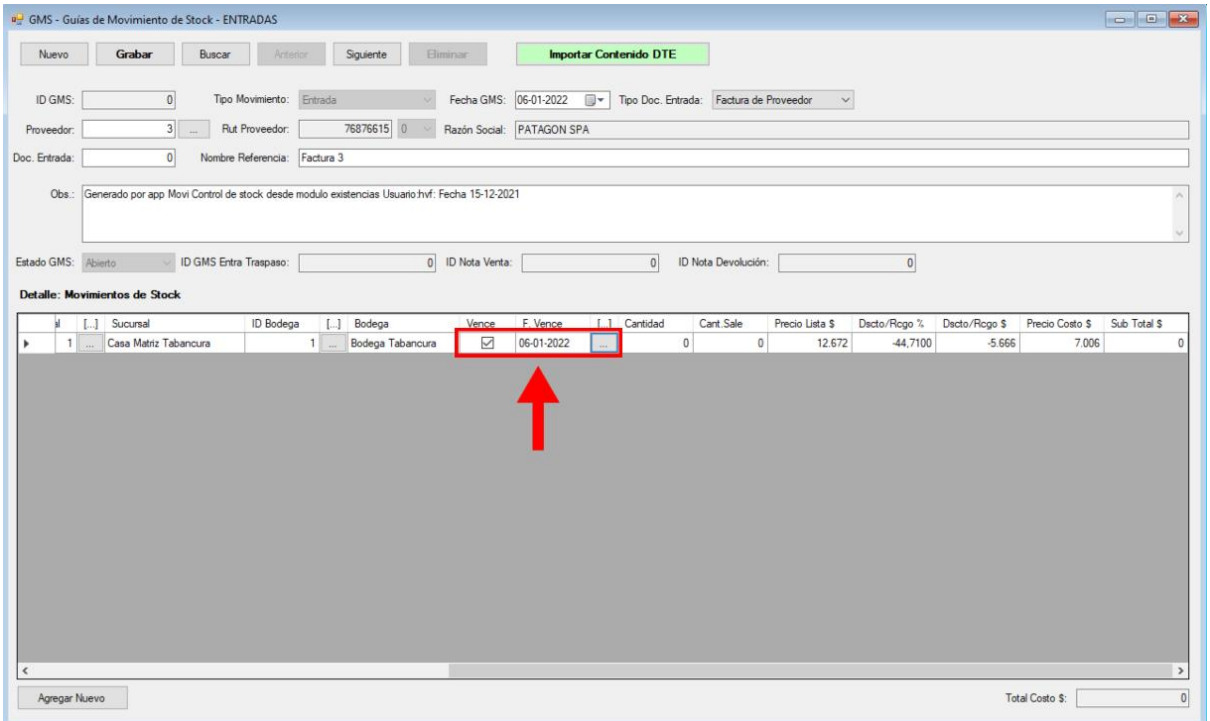

**Imagen N° 117**

**Cantidad:** Corresponde a la cantidad de Entrada del producto.

**Cant. sale:** El campo cantidad sale corresponde a la cantidad utilizada del Lote, el sistema calculará el disponible con la operación Disponible = Cantidad - Cantidad Sale.

**Nota:** Si la cantidad de productos que se ingresan difiere, ya sea porque se utilizaron productos o lo que ha despachado su proveedor no es lo mismo listado en el documento de entrada, entonces ingrese la Cantidad correspondiente recibida.

| <b>BOOK</b><br>GMS - Guías de Movimiento de Stock - ENTRADAS |                                                                                                    |                                |                                      |                  |                       |                           |                               |                                         |                 |                 |               |                 |                     |
|--------------------------------------------------------------|----------------------------------------------------------------------------------------------------|--------------------------------|--------------------------------------|------------------|-----------------------|---------------------------|-------------------------------|-----------------------------------------|-----------------|-----------------|---------------|-----------------|---------------------|
| Nuevo                                                        | Grabar                                                                                              | Buscar                         | Arthency                             | Siguiente        | <b>Biminar</b>        |                           | <b>Importar Contenido DTE</b> |                                         |                 |                 |               |                 |                     |
| ID GMS:                                                      | $\Omega$                                                                                            |                                | Tipo Movimiento: Entrada             |                  | Fecha GMS: 06-01-2022 |                           | 四-                            | Tipo Doc. Entrada: Factura de Proveedor | $\sim$          |                 |               |                 |                     |
| Proveedor:                                                   |                                                                                                    | $3$ $\cdots$<br>Rut Proveedor: |                                      | 76876615 0       |                       | Razón Social: PATAGON SPA |                               |                                         |                 |                 |               |                 |                     |
| Doc. Entrada:                                                | $\mathbf{0}$                                                                                        | Nombre Referencia:             | Factura 3                            |                  |                       |                           |                               |                                         |                 |                 |               |                 |                     |
|                                                              | Obs.: Generado por app Movi Control de stock desde modulo existencias Usuario hvf: Fecha 15-12-2021 |                                |                                      |                  |                       |                           |                               |                                         |                 |                 |               |                 |                     |
| Estado GMS:                                                  | <b>Abierto</b>                                                                                      | ID GMS Entra Traspaso:         |                                      |                  | 0 ID Nota Venta:      |                           | $\overline{0}$                | ID Nota Devolución:                     |                 | $\vert 0 \vert$ |               |                 |                     |
|                                                              | <b>Detalle: Movimientos de Stock</b>                                                                |                                |                                      |                  |                       |                           |                               |                                         |                 |                 |               |                 |                     |
|                                                              | [] Sucursal                                                                                         |                                | ID Bodega<br>$\left[ \ldots \right]$ | Bodega           | Vence                 | F. Vence                  | [] Cantidad                   | Cant.Sale                               | Precio Lista \$ | Dscto/Rcgo %    | Dscto/Rcgo \$ | Precio Costo \$ | Sub Total \$        |
| $\mathbf{1}$                                                 | Casa Matriz Tabancura<br>i.                                                                         |                                | 11                                   | Bodega Tabancura | $\bigtriangledown$    | 03-01-2022                |                               | $\mathbf{0}$<br>$\mathbf{0}$            | 12.672          | -44,7100        | $-5.666$      | 7.006           | $\Omega$            |
|                                                              |                                                                                                    |                                |                                      |                  |                       |                           |                               |                                         |                 |                 |               |                 |                     |
| $\epsilon$<br>Agregar Nuevo                                  |                                                                                                    |                                |                                      |                  |                       |                           |                               |                                         |                 |                 |               | Total Costo \$: | $\,$<br>$\boxed{0}$ |
|                                                              |                                                                                                    |                                |                                      |                  |                       |                           |                               |                                         |                 |                 |               |                 |                     |

**Imagen N° 118**

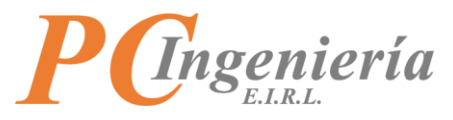

Al ingresar una **"Cantidad"** automáticamente se cargará el **"Sub Total"** y el **"Total Costo"**.

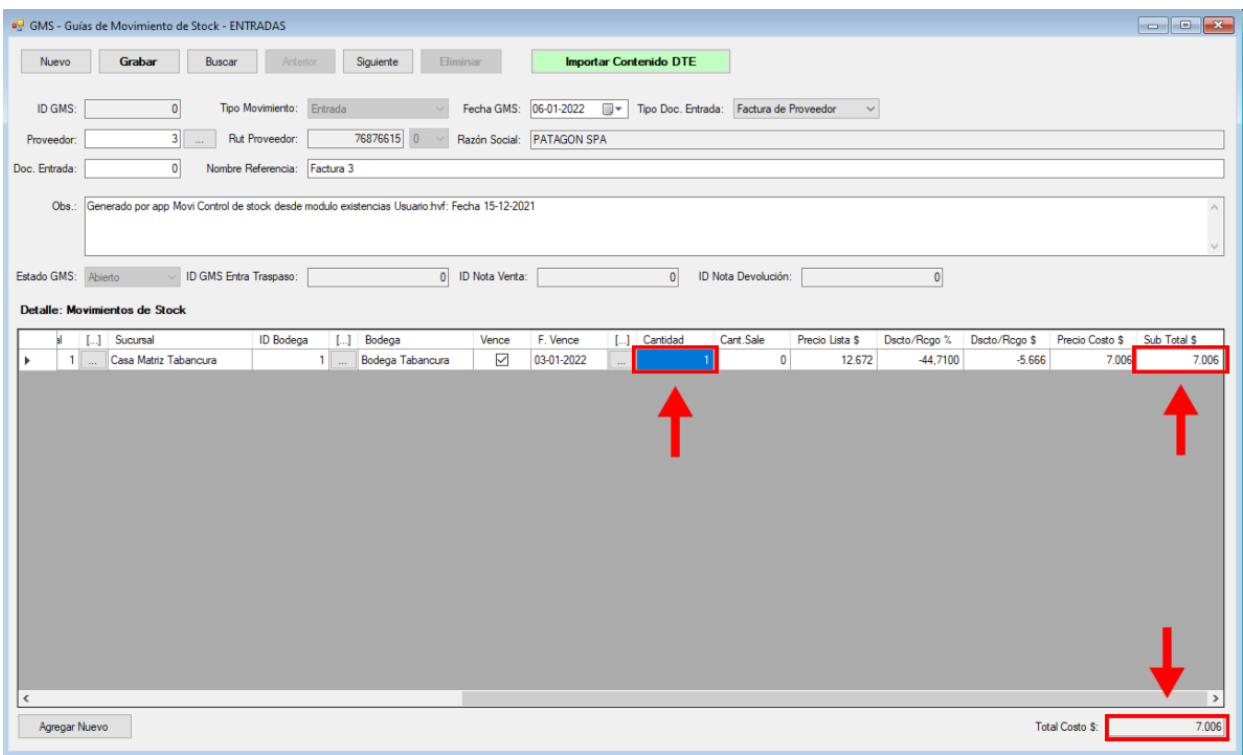

**Imagen N° 119**

**Precio Lista:** Precio de lista entregado por el proveedor al cual se le aplicará un descuento. **Dscto/Rcgo %:** Corresponde al porcentaje de descuento (negativo) o recargo (positivo) aplicado al **"Precio Lista"**.

**Dscto/Rcgo \$:** Monto de descuento (negativo) o recargo (positivo) aplicado en el **"Precio Lista"**. **Precio Costo:** Precio final de costo luego de aplicar los descuentos o recargos al precio de lista.

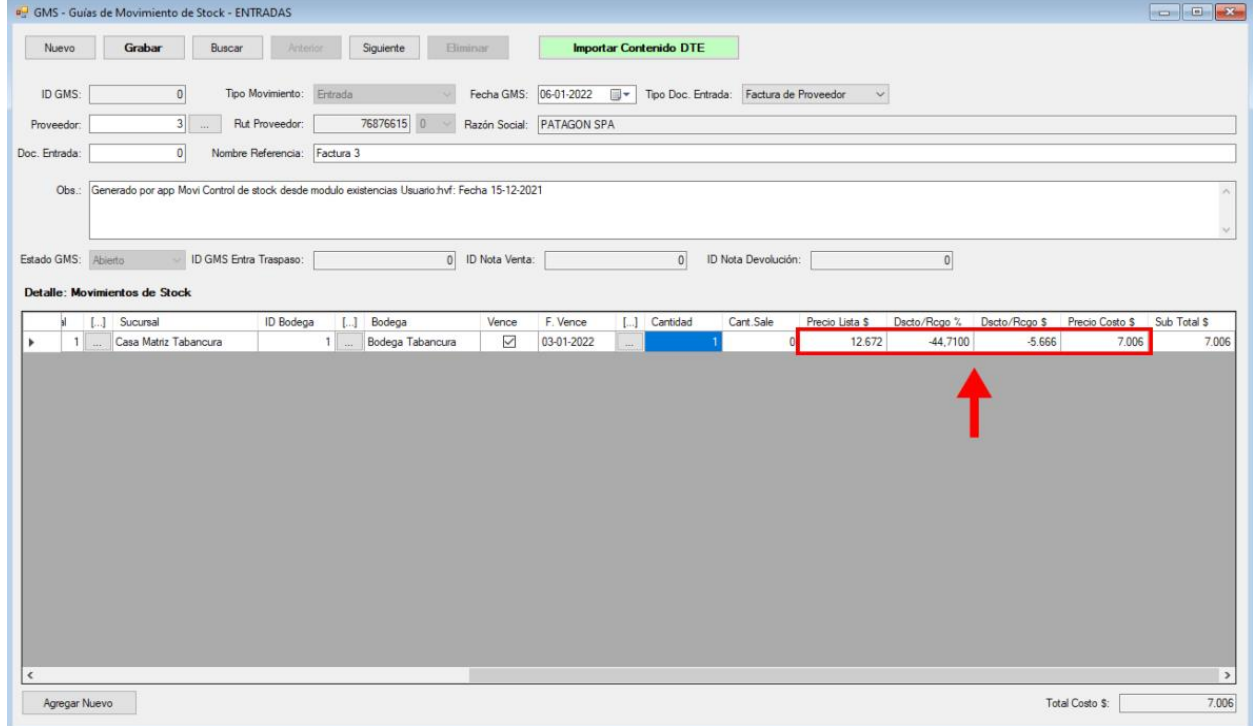

**Imagen N° 120**

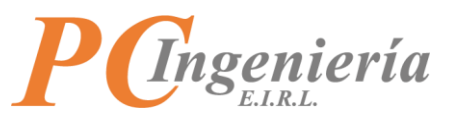

El **"Total Costo"** se calculará automáticamente al agregar detalles de productos a la grid de **"Detalle de Movimiento de Stock"**.

|                              |                                                                                                    | GMS - Guías de Movimiento de Stock - ENTRADAS |                  |                              |                                      |                      |            |    |             |           |                             |                  |                          |                      |                              |                 |
|------------------------------|----------------------------------------------------------------------------------------------------|-----------------------------------------------|------------------|------------------------------|--------------------------------------|----------------------|------------|----|-------------|-----------|-----------------------------|------------------|--------------------------|----------------------|------------------------------|-----------------|
| Nuevo                        | <b>Importar Contenido DTE</b><br>Grabar<br>Buscar<br>Siguiente<br><b>Eliminar</b><br>Anterior                                                                                                    |                                               |                  |                              |                                      |                      |            |    |             |           |                             |                  |                          |                      |                              |                 |
| ID GMS:                      | $\mathbf{0}$<br>Tipo Movimiento: Entrada<br>Fecha GMS: 06-01-2022<br>⊞▼<br>Tipo Doc. Entrada: Factura de Proveedor<br>$\checkmark$<br>76876615 0<br>$3$ $\ldots$<br>Razón Social: PATAGON SPA<br>Rut Proveedor: |                                               |                  |                              |                                      |                      |            |    |             |           |                             |                  |                          |                      |                              |                 |
| Proveedor:                   |                                                                                                    |                                               |                  |                              |                                      |                      |            |    |             |           |                             |                  |                          |                      |                              |                 |
| Doc. Entrada:                | $\mathbf{0}$<br>Nombre Referencia:<br>Factura 3                                                                                                    |                                               |                  |                              |                                      |                      |            |    |             |           |                             |                  |                          |                      |                              |                 |
|                              | Obs.: Generado por app Movi Control de stock desde modulo existencias Usuario hvf: Fecha 15-12-2021                                                                                                    |                                               |                  |                              |                                      |                      |            |    |             |           |                             |                  |                          |                      |                              |                 |
| Estado GMS:                  | ID GMS Entra Traspaso:<br>0 ID Nota Venta:<br>$\bullet$<br>ID Nota Devolución:<br>$\overline{0}$<br>Abierto                                                                                                    |                                               |                  |                              |                                      |                      |            |    |             |           |                             |                  |                          |                      |                              |                 |
|                              | <b>Detalle: Movimientos de Stock</b>                                                                                                    |                                               |                  |                              |                                      |                      |            |    |             |           |                             |                  |                          |                      |                              |                 |
|                              | [] Sucursal                                                                                                    | Casa Matriz Tabancura                         | <b>ID</b> Bodega |                              | [] Bodega                            | Vence                | F. Vence   |    | [] Cantidad | Cant.Sale |                             | Precio Lista \$  | Dscto/Rcgo %             | Dscto/Rcgo \$        | Precio Costo \$ Sub Total \$ |                 |
| $\mathbf{1}$<br>$\mathbf{1}$ | $\sim$                                                                                                    | Casa Matriz Tabancura                         |                  | $1 - \ldots$<br>$1 - \ldots$ | Bodega Tabancura<br>Bodega Tabancura | $\triangledown$<br>☑ | 03-01-2022 | i. |             | 1<br>1    | $\mathbf 0$<br>$\mathbf{0}$ | 12.672<br>18,434 | $-44,7100$<br>$-43,7400$ | $-5.666$<br>$-8.063$ | $-2,006$<br>.037             | 7.006<br>10.371 |
| $\checkmark$                 |                                                                                                    |                                               |                  |                              |                                      |                      |            |    |             |           |                             |                  |                          |                      |                              | $\rightarrow$   |
| Agregar Nuevo                |                                                                                                    |                                               |                  |                              |                                      |                      |            |    |             |           |                             |                  |                          |                      | Total Costo \$:              | 17.377          |

**Imagen N° 121**

Presione el botón **c**rabar para guardar la "Guía de Movimiento de Stock". El sistema enviará un mensaje al grabar con el ID de la Guía de Movimiento recién creada.

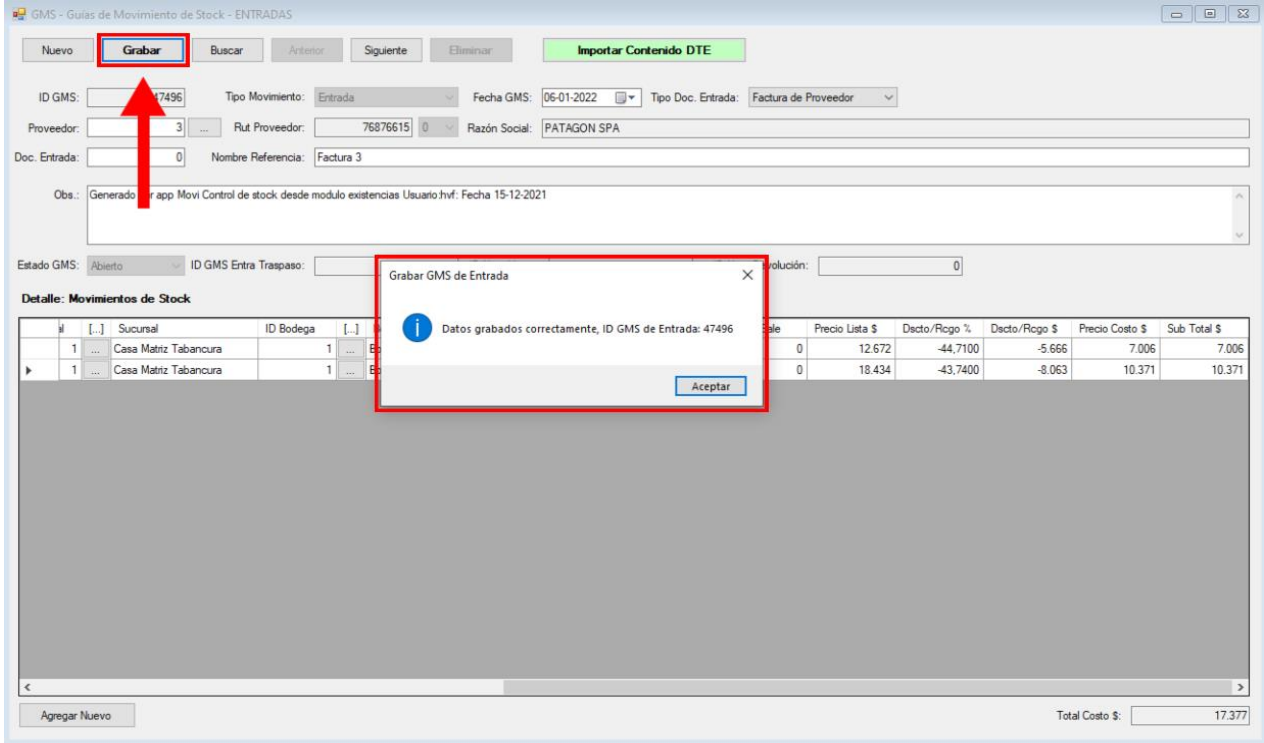

**Imagen N° 122**

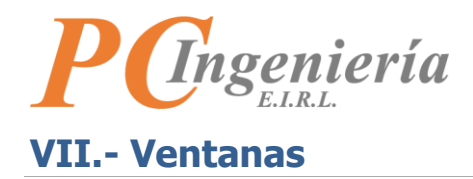

En el menú en la parte superior presione la opción **"Ventanas"**.

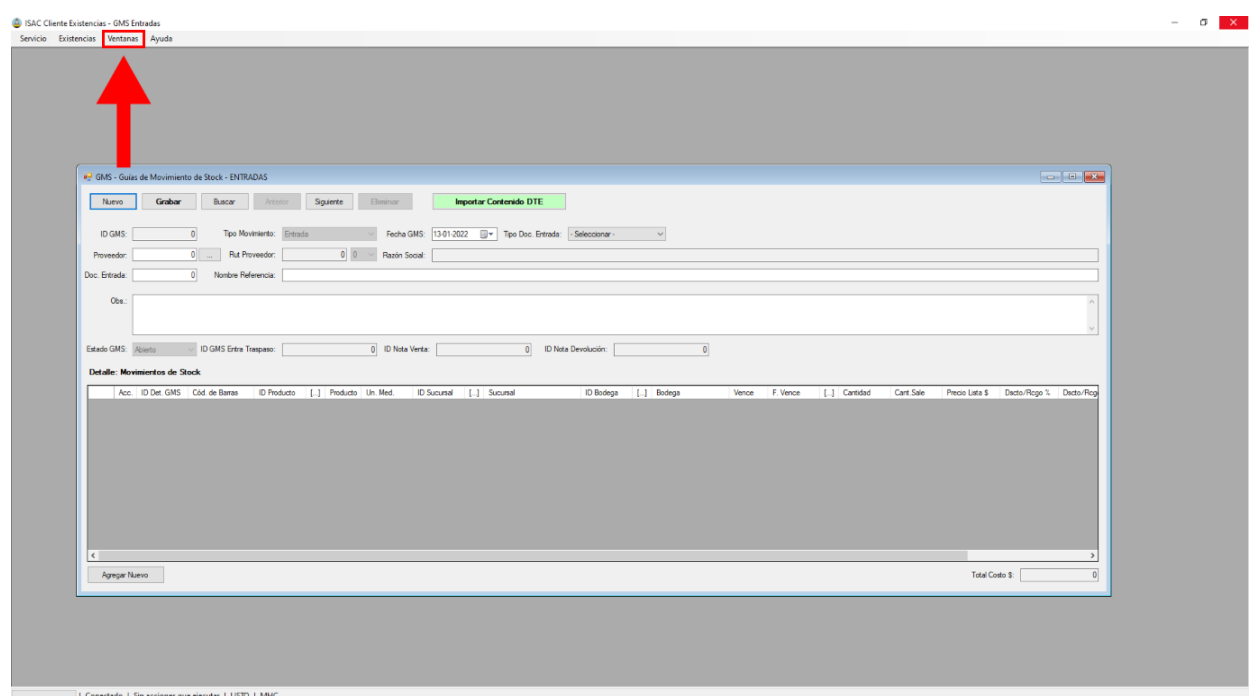

**Imagen N° 123**

Desplegará un submenú presione la opción **"Ordenar"** para ordenar todas las ventanas que hay abiertas.

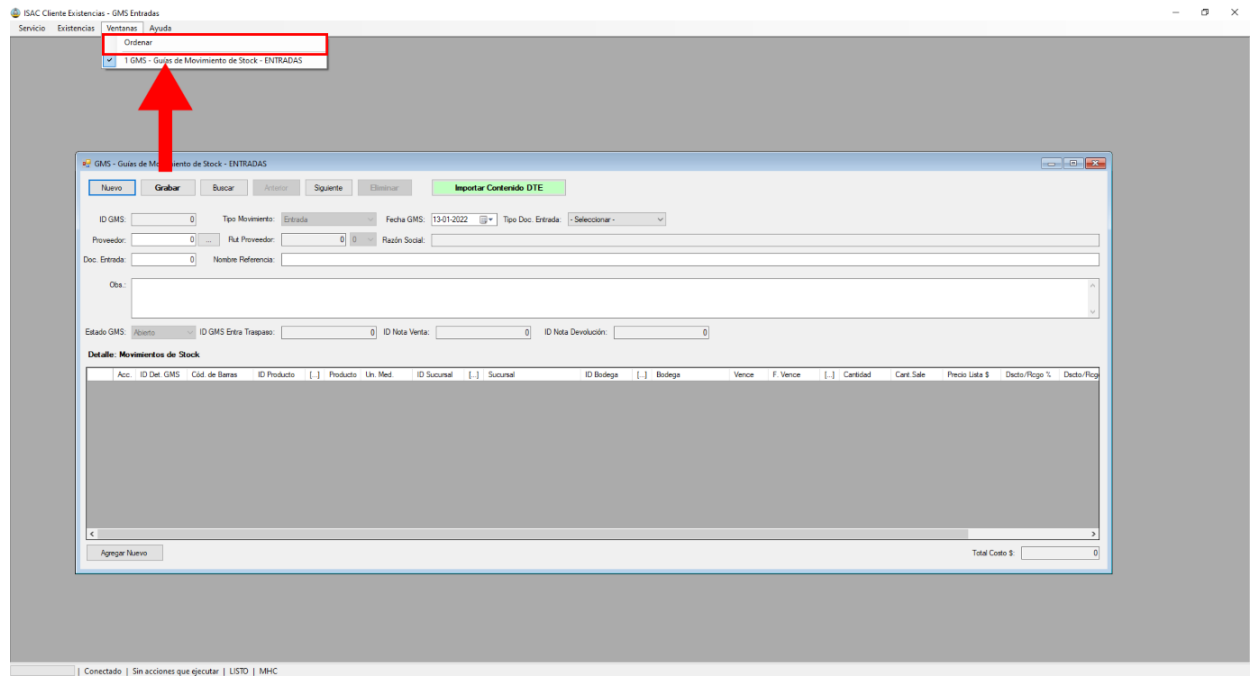

**Imagen N° 124**

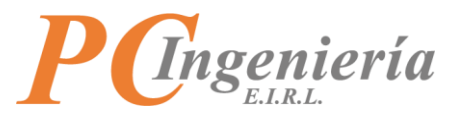

Al presionar la opción **"Ordenar"** las ventanas se acomodan en la parte superior izquierda.

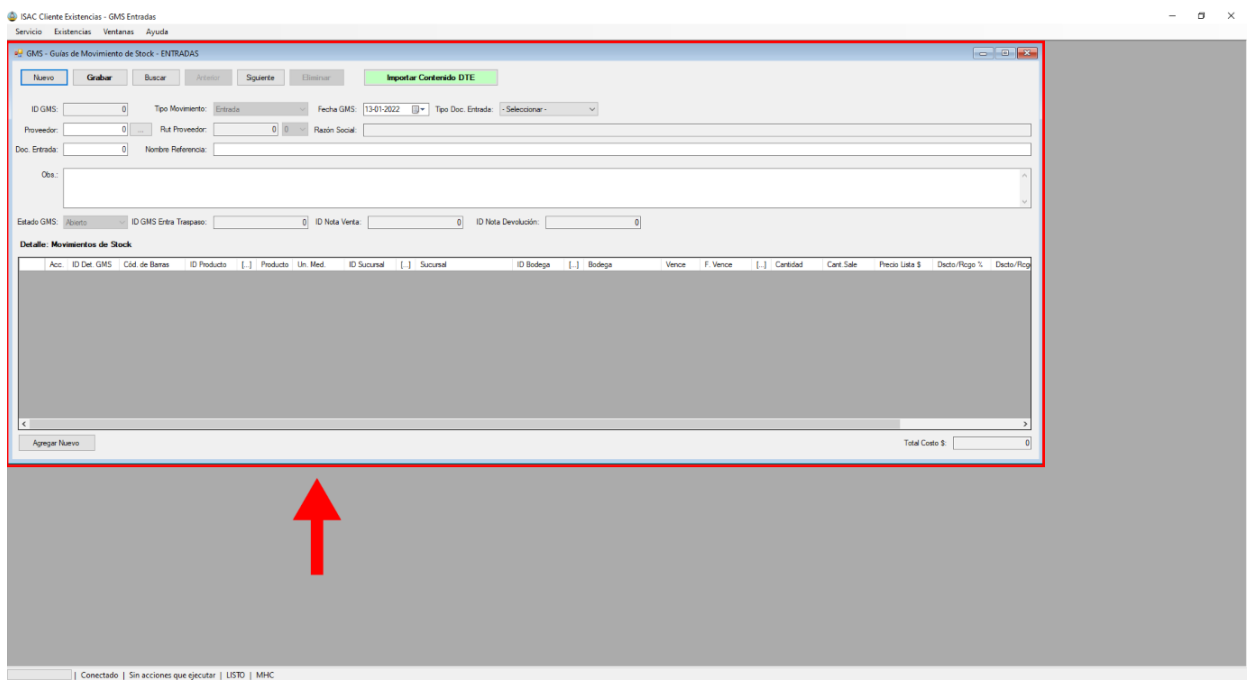

**Imagen N° 125**

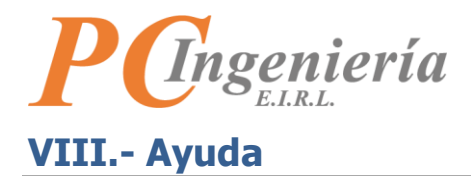

Continuando en el menú en la parte superior presione la opción **"Ayuda"**. Luego **"Acerca del Sistema"**.

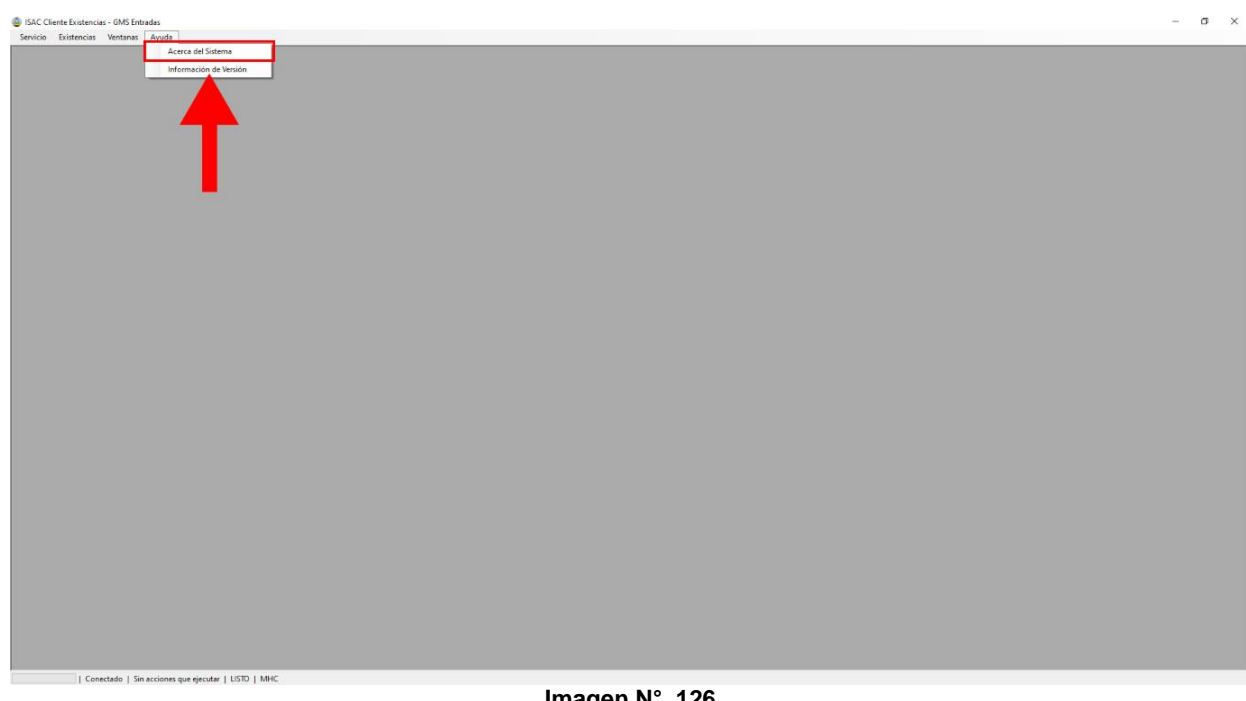

**Imagen N° 126**

Aparecerá la información acerca del sistema.

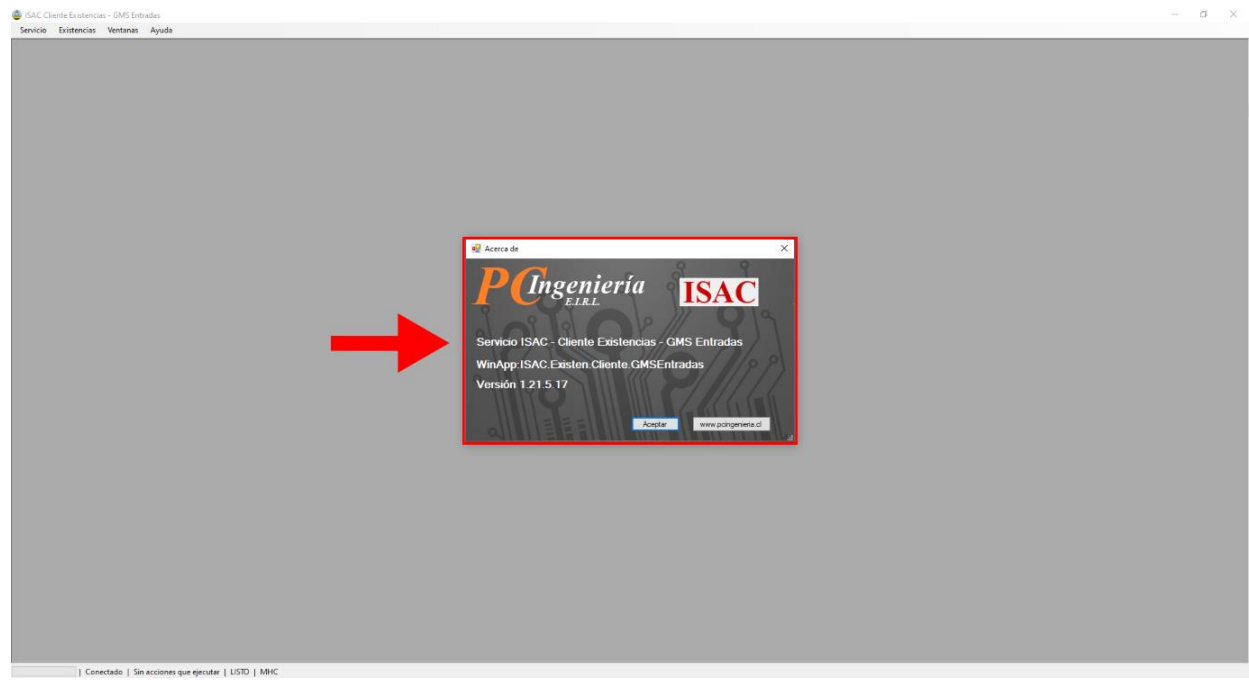

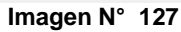

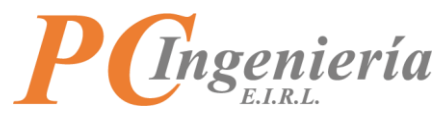

Para continuar presione **"Ayuda"** nuevamente y en el submenú presione la segunda opción **"Información de la versión"**.

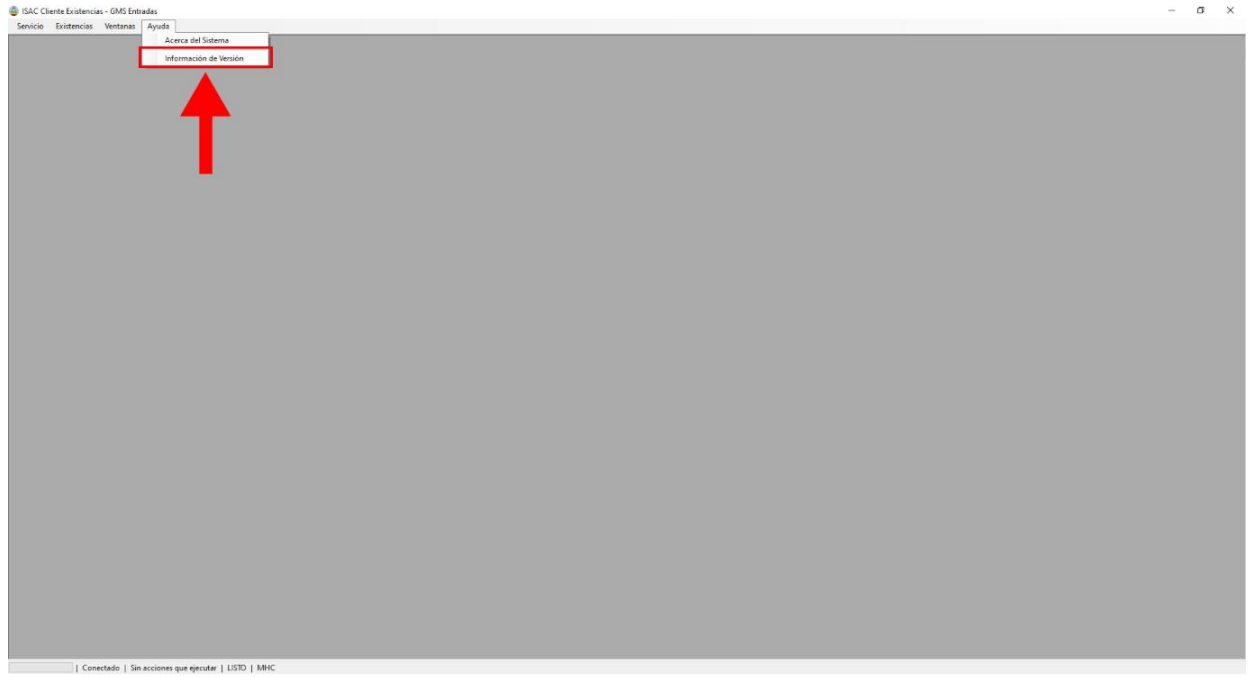

**Imagen N° 128**

Aparecerá una ventana con el control de cambios de la Aplicación.

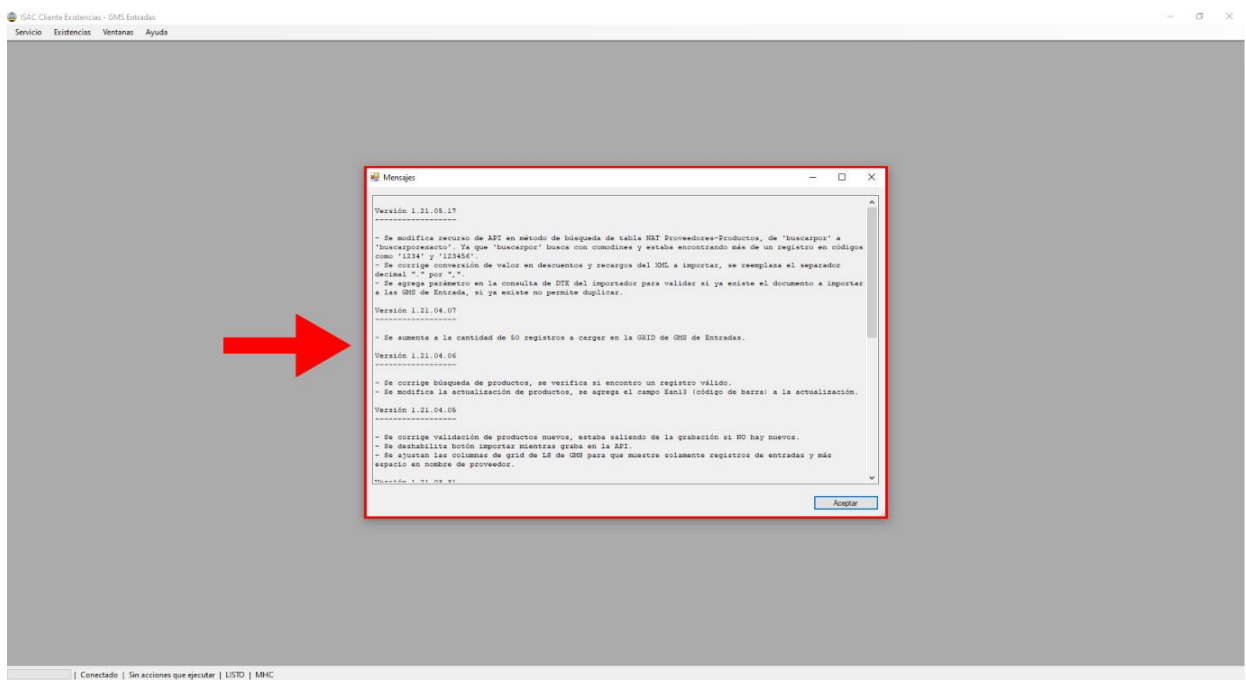

**Imagen N° 129**
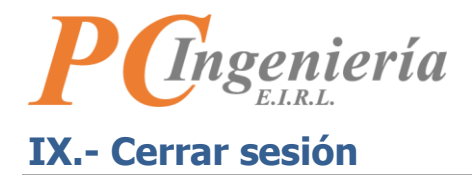

En el menú en la parte superior presione la opción **"Servicio"**.

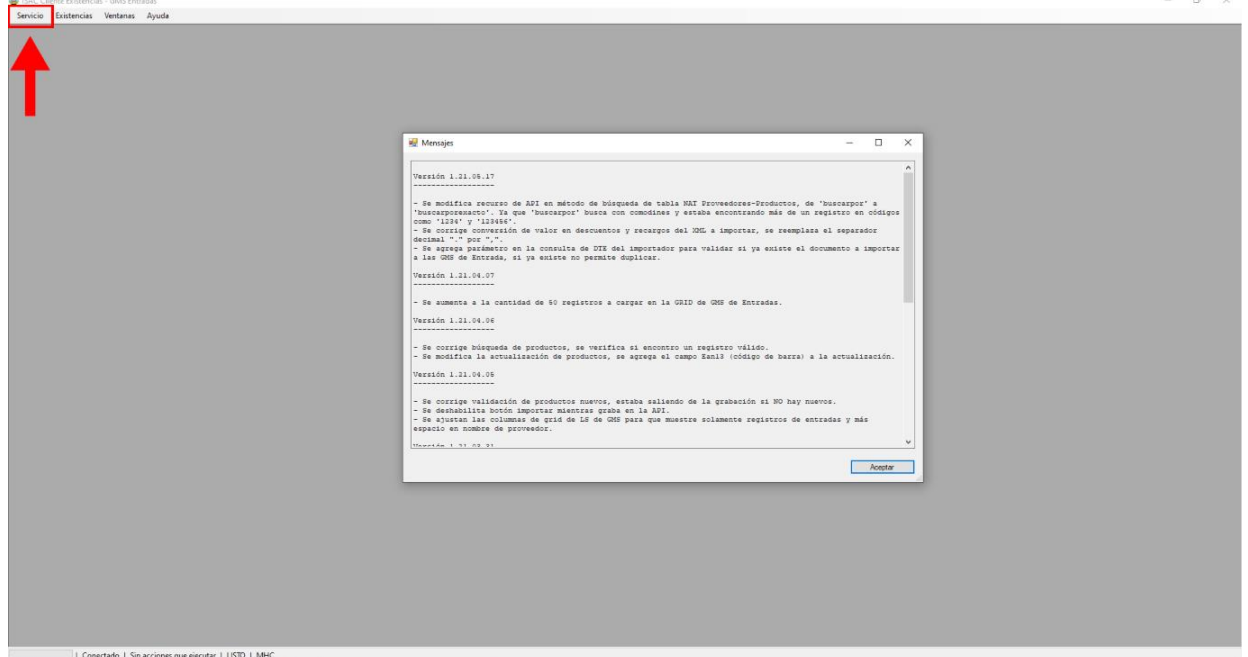

**Imagen N° 130**

Se abrirá un submenú vaya a la segunda opción **"Desconectar - Cerrar Sesión**".

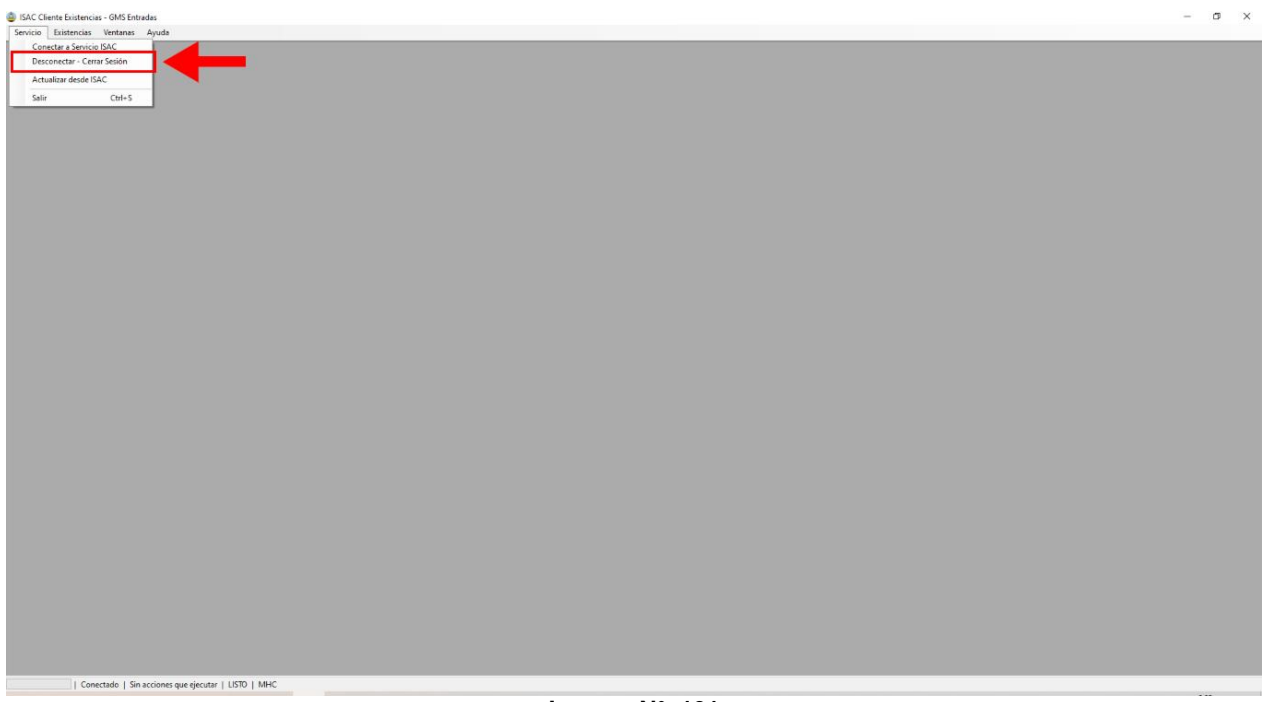

**Imagen N° 131**

 $\sim$ 

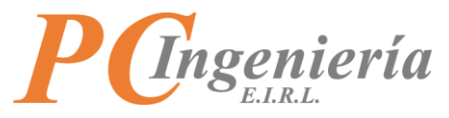

Al presionar **"Desconectar - Cerrar Sesión"** será desconectado del sistema y aparecerá la ventana de inicio de sesión.

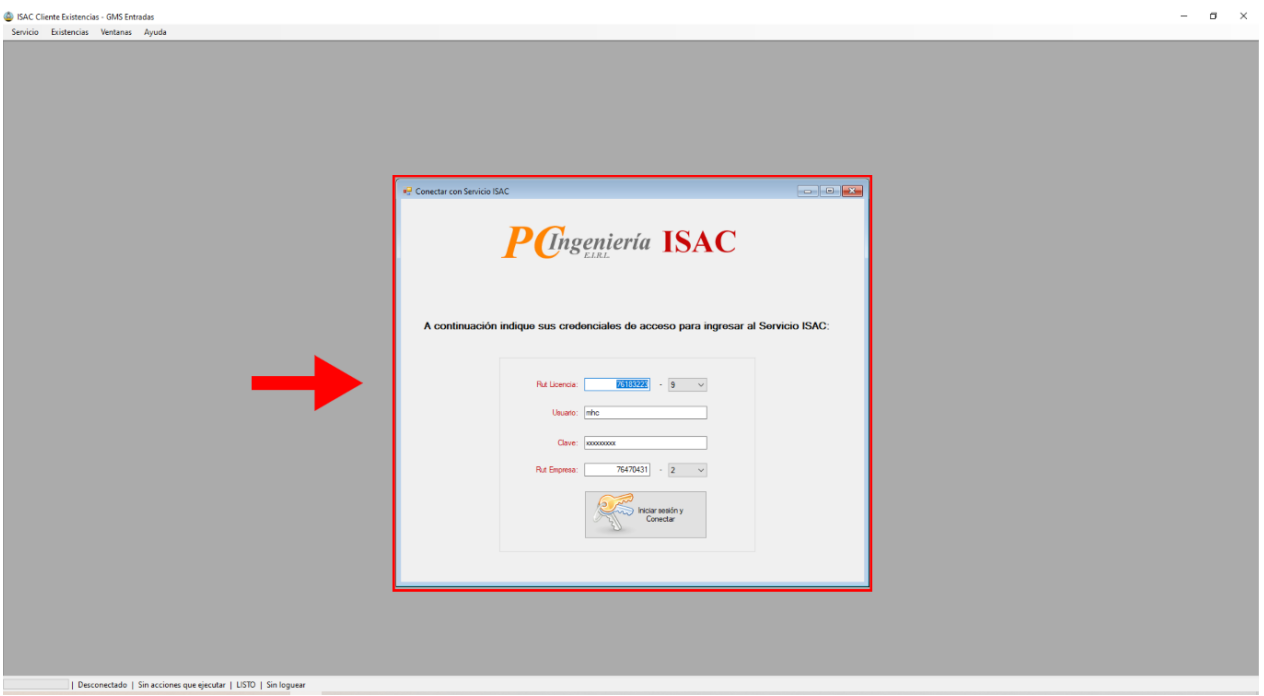

**Imagen N° 132**

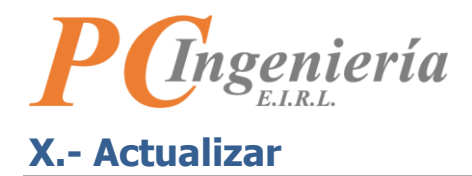

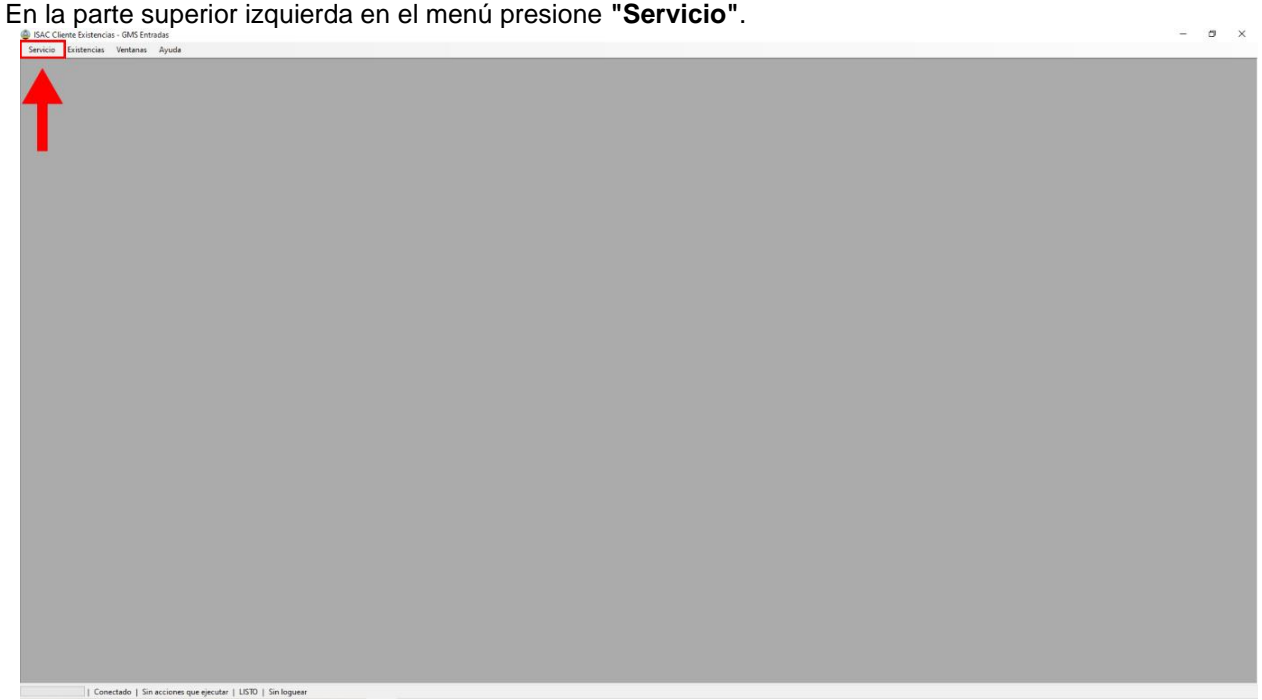

**Imagen N° 133**

Luego en el submenú presione **"Actualizar desde ISAC"** actualizará toda la información que utiliza la aplicación desde ISAC.

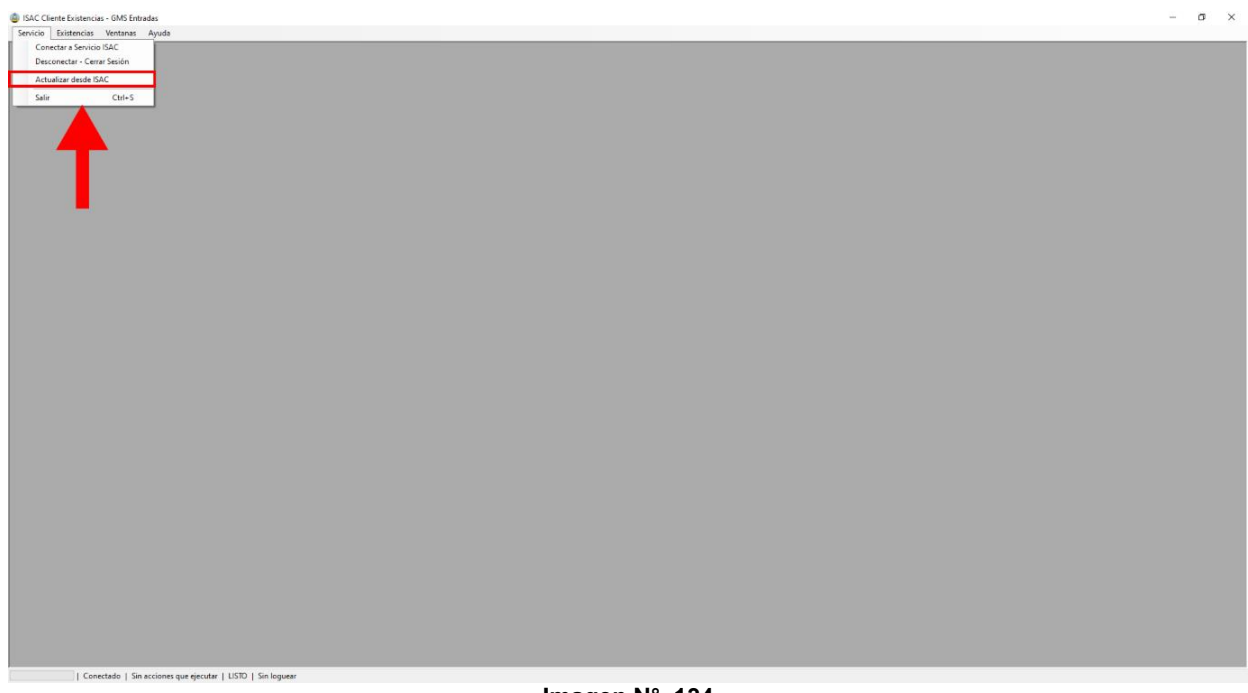

**Imagen N° 134**

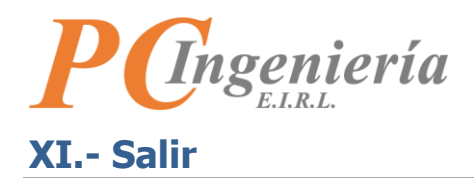

## Para finalizar presione **"Servicio"**.

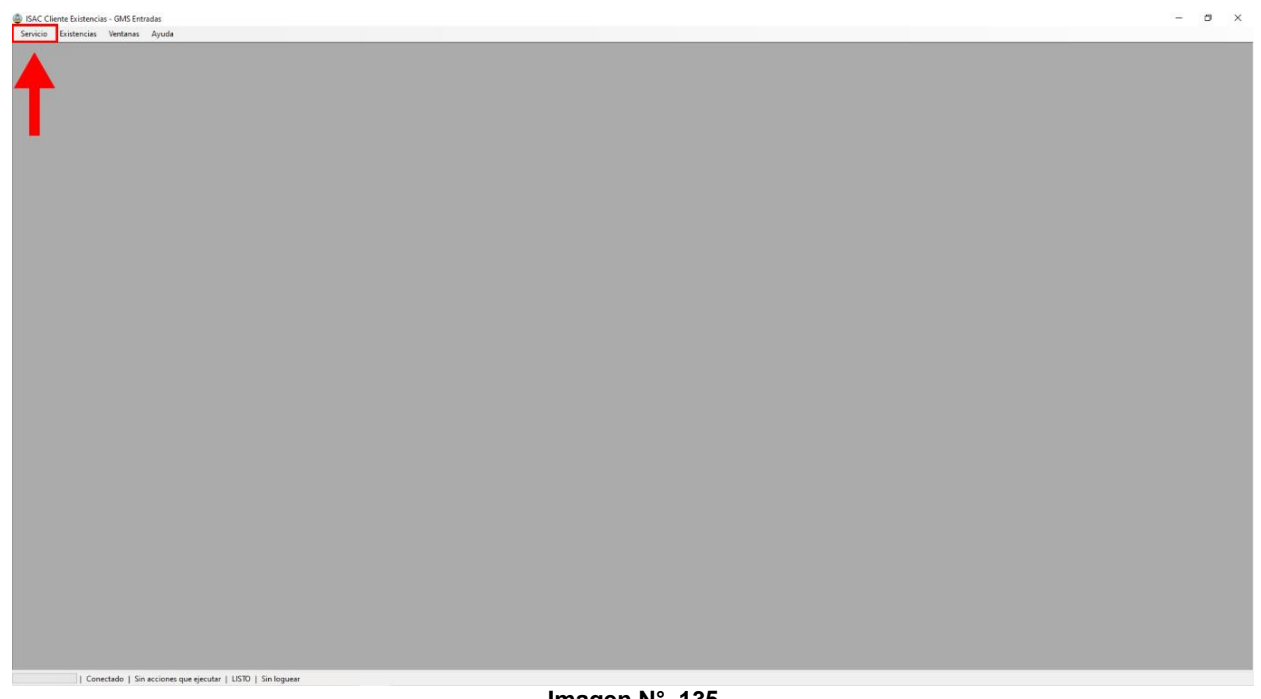

## **Imagen N° 135**

Para salir de la aplicación de escritorio presione en el submenú **"Salir"** o en el teclado presione Ctrl + S.

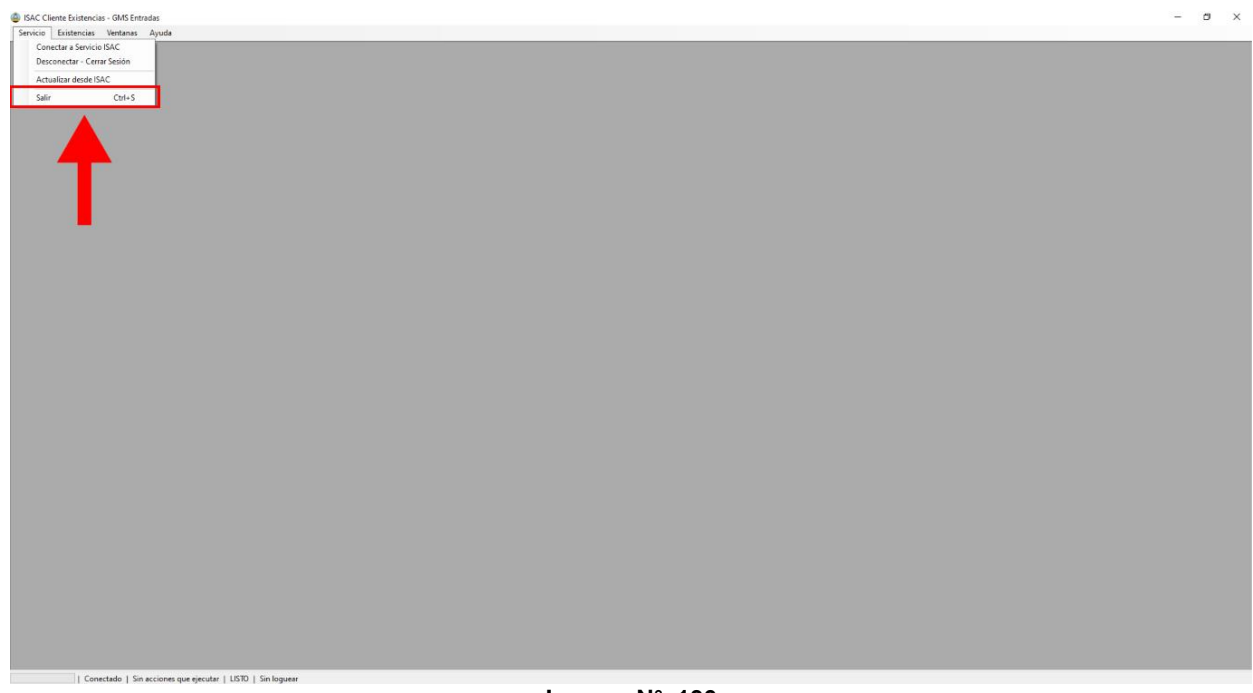

**Imagen N° 136**